# Montage- und Bedienungsanleitung

Türsprechanlage

## **DoorLine Pro EXCLUSIVE**

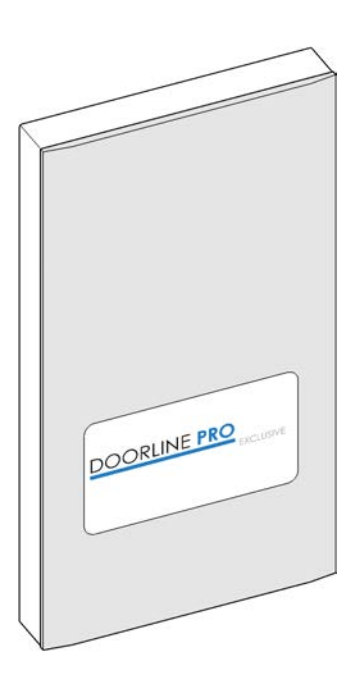

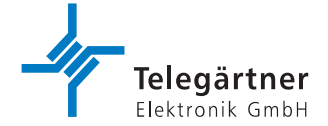

## <span id="page-1-0"></span>**1 Vorwort**

Herzlichen Glückwunsch zum Kauf der DoorLine Pro Exclusive von Telegärtner.

Lesen Sie diese Bedienungsanleitung sorgfältig und aufmerksam durch. Sie enthält wichtige Hinweise zu Ihrer Sicherheit sowie wertvolle Tipps und zusätzliche Anwendungsmöglichkeiten des Geräts. Die Nutzungs- und Pflegehinweise sollen garantieren, dass die Freude an Ihrem Gerät für viele Jahre anhält. Bewahren Sie alle Unterlagen auch für Nachbesitzer auf.

Die Inhalte dieser Bedienungsanleitung wurden mit größter Sorgfalt erstellt. Trotz aller Kontrollen ist es jedoch nicht auszuschließen, dass technische Ungenauigkeiten und typografische Fehler übersehen wurden. Alle uns bekannten Fehler werden bei neuen Auflagen beseitigt. Für Hinweise auf Fehler in dieser Dokumentation sind wir jederzeit dankbar.

Für die DoorLine Pro Exclusive wird in dieser Bedienungsanleitung auch der Beariff "Gerät" oder "Türsprechanlage" verwendet.

Für die Telekommunikationsanlage wird in dieser Bedienungsanleitung auch der Begriff "TK-Anlage" verwendet.

## <span id="page-1-1"></span>**1.1 Urheberrecht**

Copyright 2019 Telegärtner Elektronik GmbH Hofäckerstraße 18 74564 Crailsheim

Für diese Dokumentation behalten wir uns alle Rechte vor; dies gilt insbesondere für den Fall der Patentierung oder Gebrauchsmustereintragung. Weder die gesamte Dokumentation noch Teile aus ihr dürfen manuell oder auf sonstige Weise, ohne unsere ausdrückliche schriftliche Genehmigung verändert oder in eine beliebige Sprache oder Computersprache jedweder Form mit jeglichen Mitteln übersetzt werden. Dies gilt für elektronische, mechanische, optische, chemische und alle anderen Medien. In dieser Dokumentation verwendete Warenbezeichnungen und Firmennamen unterliegen den Rechten der jeweils betroffenen Firmen.

## **Inhaltsverzeichnis**

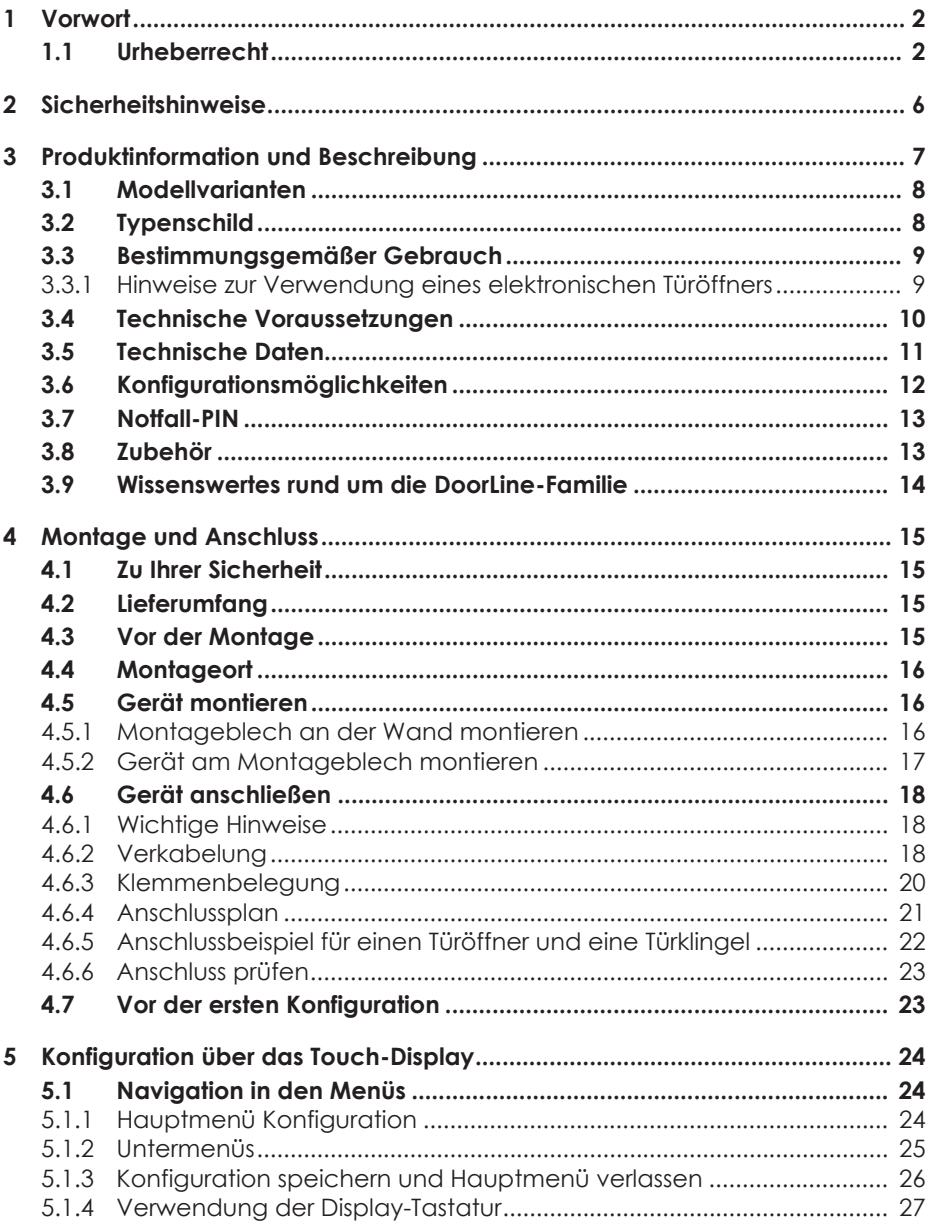

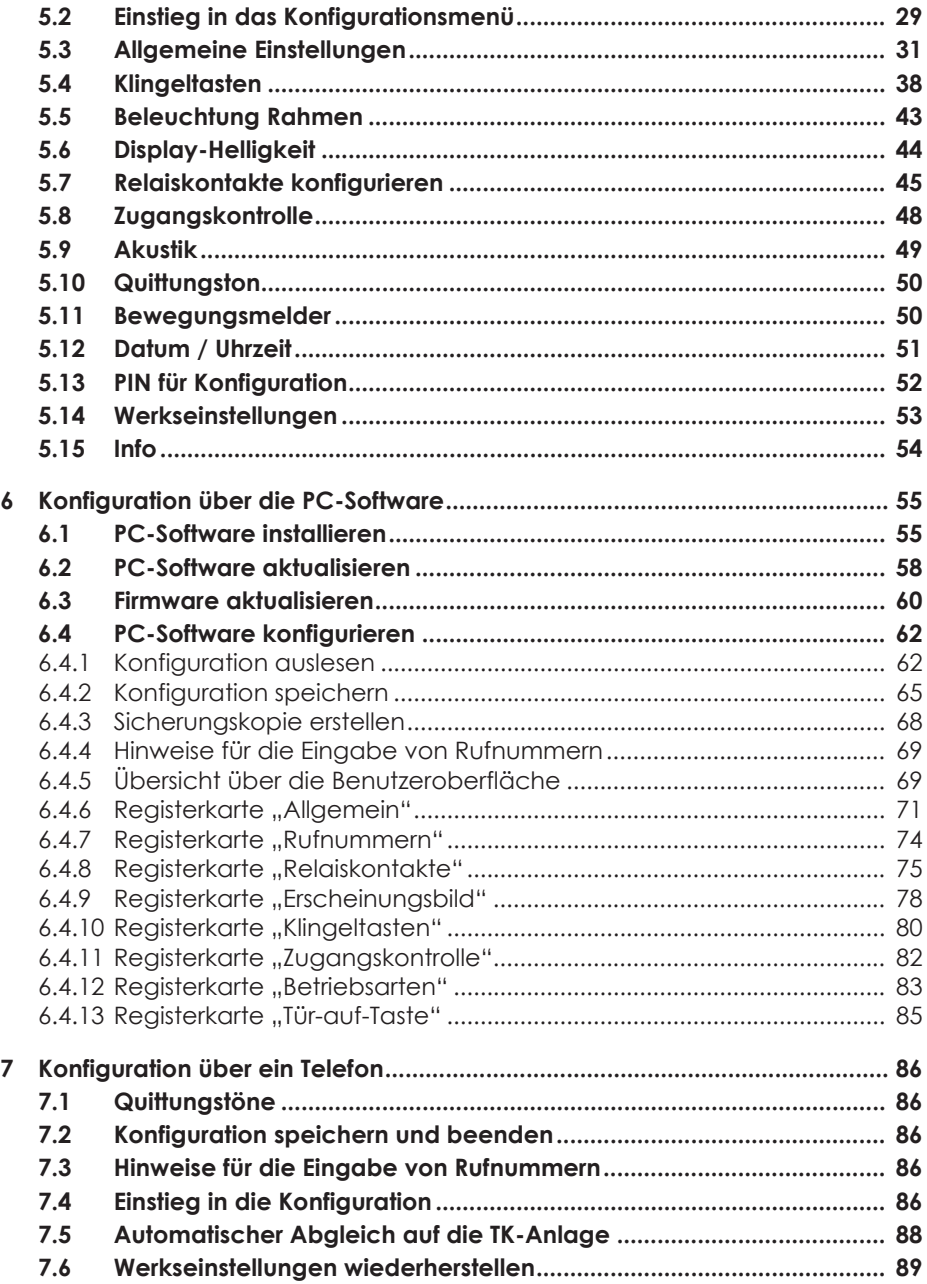

#### **Inhaltsverzeichnis**

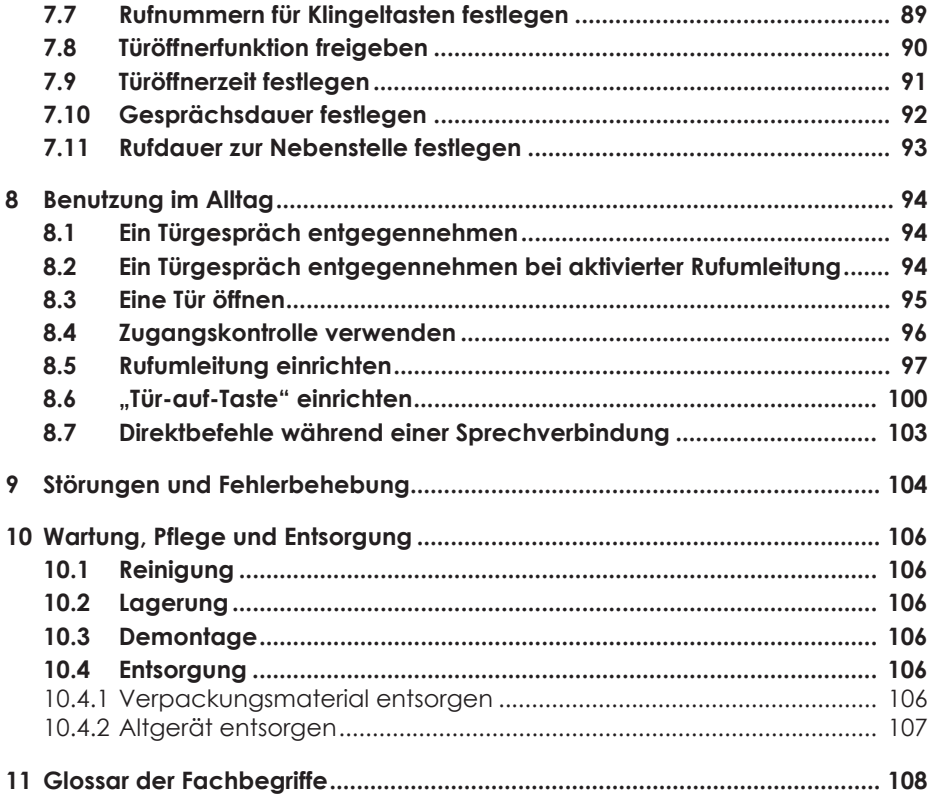

## <span id="page-5-0"></span>**2 Sicherheitshinweise**

Bevor Sie das Produkt installieren oder benutzen, beachten Sie bitte unbedingt die Anweisungen dieser Anleitung.

Wenn Sie diese Anleitung nicht beachten, haftet das Unternehmen Telegärtner Elektronik GmbH nicht für Schäden, die aus fahrlässiger oder vorsätzlicher Missachtung der Anweisungen in dieser Anleitung entstehen!

- Halten Sie Kleinteile und Verpackung von Kindern fern. Es besteht Erstickungsgefahr.
- Schließen Sie an das Produkt nur Geräte an, die SELV-Spannung (Safety Extra Low Voltage = Sicherheits-Kleinspannungs-Stromkreis) liefern.
- Schließen Sie nur CE-zertifizierte Endgeräte an die Telefonanlage an.
- Schließen Sie keine Geräte an, die einen Erdpotenzialausgleich an den Leitungen haben. Verbinden Sie die a/b-Leitungen nicht mit einem Erdpotenzialausgleich, da sonst das Gerät beschädigt werden kann.
- Verwenden Sie nur das mitgelieferte Original-Steckernetzteil des Produkts.
- Verwenden Sie kein beschädigtes Gerät. Lassen Sie ein beschädigtes Gerät umgehend reparieren.
- Während Gewittern dürfen die Leitungen nicht installiert oder angeschlossen werden. Auch der Anschlussstecker darf bei Gewittern nicht gesteckt oder abgezogen werden.
- Öffnen Sie keinesfalls das Gehäuse. Durch unbefugtes Öffnen, unsachgemäße Reparaturen oder Modifikationen können Gefahren für die Benutzer entstehen. Außerdem erlischt der Gewährleistungsanspruch.
- Schützen Sie das Produkt vor Staub, aggressiven Flüssigkeiten und Dämpfen.
- Benutzen Sie das Produkt nicht in Feuchträumen oder in explosionsgefährdeten Bereichen.
- Montieren Sie Ihr Produkt nicht in der Nähe von Wärmequellen oder in der Nähe von anderen elektrischen Geräten.
- Lassen Sie keine Flüssigkeit in das Innere des Produkts eindringen. Elektrische Schläge oder Kurzschlüsse können die Folge sein.
- Verlegen Sie die Anschlussleitungen und Kabel unfallsicher!
- Bewahren Sie die Notfall-PIN-Karte unbedingt getrennt von Ihrer Türsprechanlage auf.

# <span id="page-6-0"></span>**3 Produktinformation und Beschreibung**

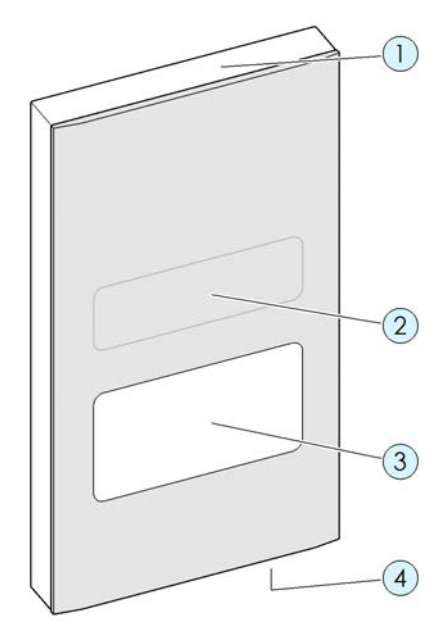

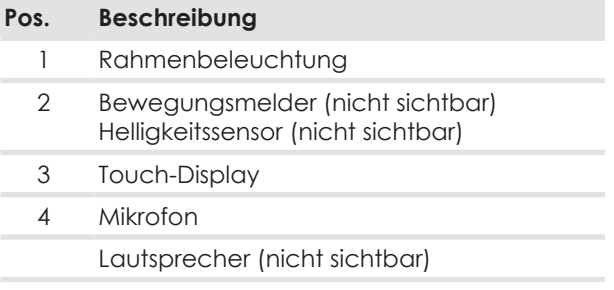

## <span id="page-7-0"></span>**3.1 Modellvarianten**

#### **DoorLine Pro exclusive color**

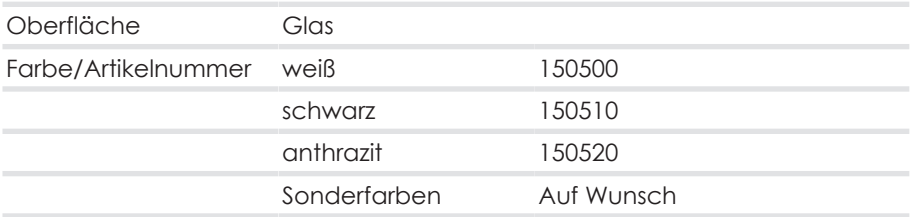

#### **DoorLine Pro exclusive steel**

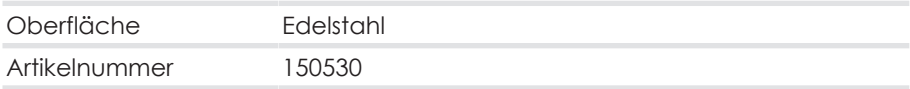

### <span id="page-7-1"></span>**3.2 Typenschild**

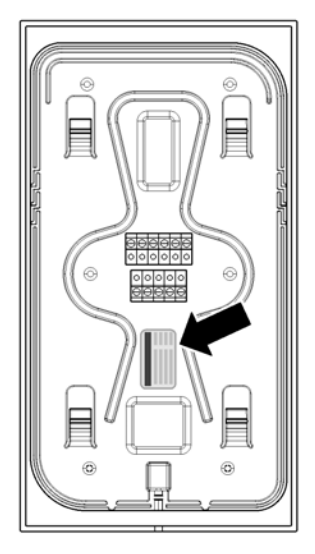

Auf dem Typenschild befinden sich die Informationen zum Gerätetyp, Seriennummer und weitere Produktkennzeichnungen. Die Seriennummer finden Sie außerdem auf der Notfall-Pin-Karte (siehe Kapitel [Notfall-PIN \[](#page-12-0)[}](#page-12-0) [13\]\)](#page-12-0).

## <span id="page-8-0"></span>**3.3 Bestimmungsgemäßer Gebrauch**

Die DoorLine ist für den Anschluss an analoge Telefonanlagen vorgesehen. Sie kann verwendet werden

- als Sprechanlage
- als Zugangskontrolle über PIN
- für ferngesteuertes Öffnen von Türen oder Toren
- zur Weiterschaltung des Türgespräches auf Telefone
- zur Verbindung mit anderen Steuerungen

Die DoorLine ist für den privaten sowie für den gewerblichen Einsatz entwickelt worden.

### <span id="page-8-1"></span>**3.3.1 Hinweise zur Verwendung eines elektronischen Türöffners**

Es besteht ein erhöhtes Einbruchsrisiko, wenn Sie einen Türöffner anschließen, da die Relaiskontakte nach Demontage der DoorLine zugänglich sind.

Sicherer ist das Konfigurieren eines Türöffners über eine SwitchBox (Zubehör), da sich diese innerhalb des Hauses befindet und so die Relaiskontakte von außen nicht manipulierbar sind.

Ein elektrischer Türöffner ersetzt nicht den Verschluss der Tür durch einen Riegel, sondern ist lediglich eine zusätzliche Einrichtung.

Er ist in erster Linie für den Tagesbetrieb gedacht, während nachts oder bei Abwesenheit die betreffende Tür durch den Riegel verschlossen wird.

Eine Tür, die nur mit der Falle des Türöffners geschlossen gehalten wird, gilt versicherungsrechtlich als nicht verschlossen!

### <span id="page-9-0"></span>**3.4 Technische Voraussetzungen**

- Das Gerät ist für den Anschluss an einen analogen Telefonanschluss (a/b-Port) einer Telefonanlage vorgesehen.
- Die Spannungsversorgung erfolgt über ein mitgeliefertes Steckernetzteil. Sie benötigen dafür am Installationsort eine Netzsteckdose.
- Beide Schaltausgänge des Geräts schalten potenzialfrei. Das bedeutet, dass bei Ansteuerung eines Türöffners oder eines ähnlichen Geräts ggf. noch ein Klingeltrafo benötigt wird (siehe Kapitel [Gerät anschließen \[](#page-17-0)[}](#page-17-0) [18\]\)](#page-17-0).
- Zur Installation an Ihre TK-Anlage und für den Betrieb notwendige Telefonstecker (z. B. TAE oder RJ11), Kabel und Leitungen sind nicht im Lieferumfang enthalten.
- Ihre TK-Anlage und Ihre Endgeräte (Telefone) müssen das Tonwahlverfahren unterstützen.
- Systemvoraussetzungen für die PC-Konfigurationssoftware:
	- Pentium-kompatibler PC oder besser
	- Microsoft Windows® XP, 7, 8
	- 64 MB RAM (128 MB empfohlen)
	- 250 MB Festplattenspeicher
	- Minimale Auflösung 800x600, 256 Farben
	- Bluetooth-Schnittstelle

## <span id="page-10-0"></span>**3.5 Technische Daten**

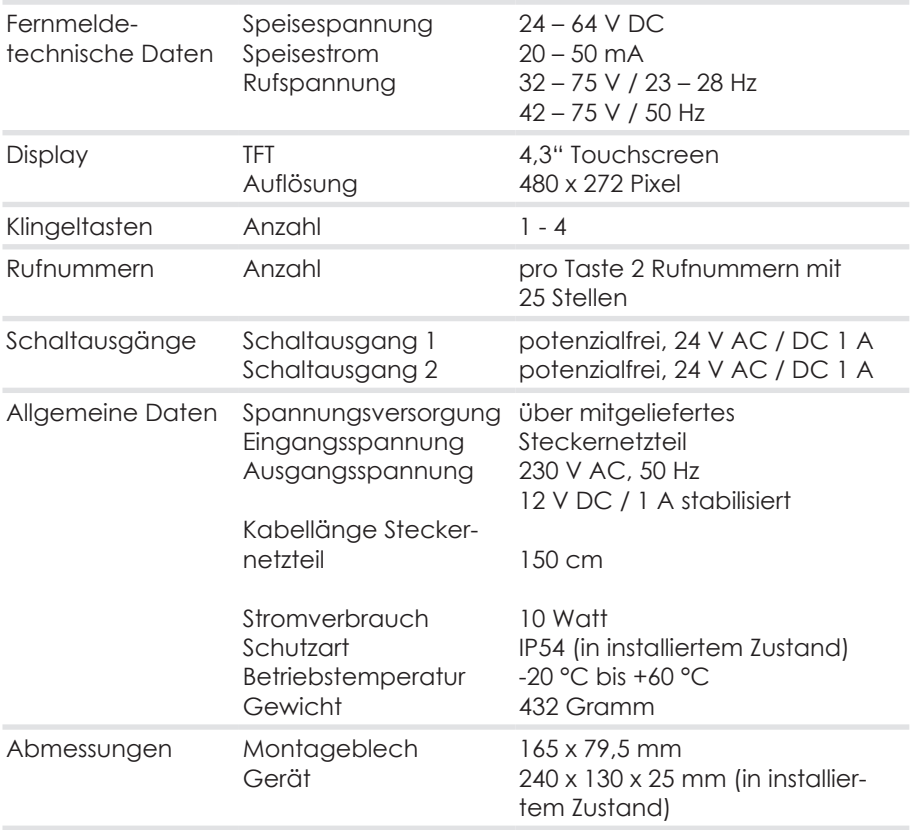

## <span id="page-11-0"></span>**3.6 Konfigurationsmöglichkeiten**

Das Gerät lässt sich auf drei verschiedene Arten konfigurieren.

- Konfiguration über das Touch-Display
- Konfiguration über die PC-Software
- Konfiguration über ein Telefon

#### **Konfigurationsmöglichkeiten je Konfigurationsart**

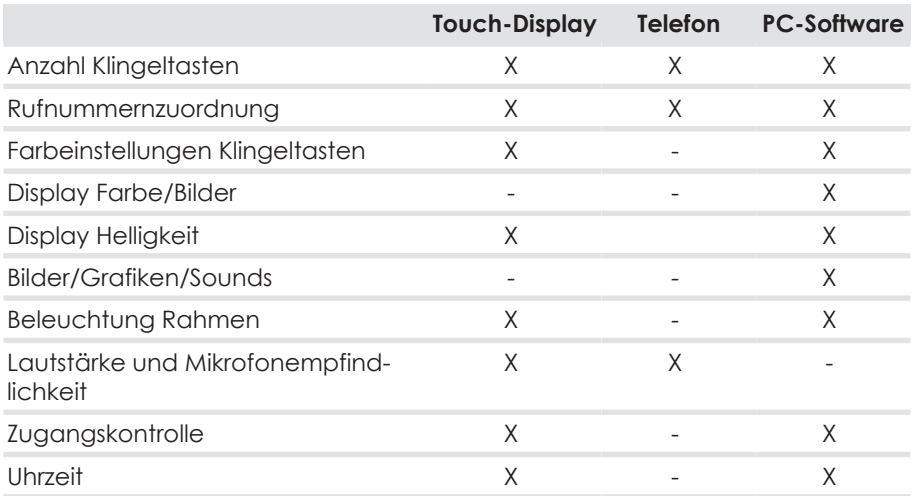

Empfehlenswert für die Erstinbetriebnahme ist die Konfiguration über das Touch-Display.

Da nicht alle Parameter in allen Konfigurationsarten verfügbar sind, empfehlen wir eine Kombination der verschiedenen Konfigurationsarten. So kann z.B. ein Hintergrundbild für die Klingeltasten nur über die PC-Software in die Türsprechanlage geladen werden.

Die PC-Software können Sie im Downloadbereich unter www.telegaertnerelektronik.de herunterladen.

Beachten Sie bitte die Hinweise im Kapitel [Technische Voraussetzungen \[](#page-9-0)[}](#page-9-0) [10\]](#page-9-0).

## <span id="page-12-0"></span>**3.7 Notfall-PIN**

Im Lieferumfang enthalten ist eine Notfall-PIN-Karte. Auf dieser befindet sich eine gerätespezifische Notfall-PIN.

Falls Sie Ihre PIN für die Konfiguration einmal verlegt oder vergessen haben, können Sie diese mit der Notfall-PIN jederzeit zurücksetzen.

Außerdem finden Sie die Seriennummer des Geräts auf der Notfall-PIN-Karte.

#### **Bewahren Sie die Notfall-PIN-Karte unbedingt getrennt von Ihrer Türsprechanlage auf!**

## <span id="page-12-1"></span>**3.8 Zubehör**

Um Ihre Türsprechanlage für ein Mehrparteienhaus oder für ein Heimautomationssystem zu erweitern, ist folgendes Zubehör erhältlich

- SwitchBox SB-221
	- Unterputzmontage
	- 2 TK-Anlagen anschließbar
	- 1 Relaiskontakt konfigurierbar
- SwitchBox SB-222
	- Aufputzmontage oder Montage auf Hutschiene
	- 2 TK-Anlagen anschließbar
	- 2 Relaiskontakte konfigurierbar
- SwitchBox SB-442
	- Aufputzmontage oder Montage auf Hutschiene
	- 4 TK-Anlagen anschließbar
	- 3 Relaiskontakte konfigurierbar
- I/O-Box IO-332
	- Aufputzmontage oder Montage auf Hutschiene
	- 3 Eingänge konfigurierbar
	- 3 Relaiskontakte konfigurierbar

**Achtung**: Bei Verwendung einer SwitchBox SB221 können keine weiteren Erweiterungsboxen an die Türsprechanlage angeschlossen werden!

### <span id="page-13-0"></span>**3.9 Wissenswertes rund um die DoorLine‑Familie**

Unsere DoorLine-Produkte bieten optimalen Komfort und Nutzen - und für jeden Anwender die richtigen Funktionen. Sämtliche Modelle werden an unserem Stammsitz in Crailsheim entwickelt und produziert. Unsere Fertigung in Deutschland garantiert dabei ein Höchstmaß an Qualität.

Im Auftrag der Deutschen Telekom entwickelte die Firma Christoph Emmerich 1993 die erste Türsprechanlage, die sich an eine Telefonanlage anschließen ließ. Unter dem Namen Doorline wurden über eine universelle 2‑Draht‑Verbin‑ dung die Telefonanlagen Eumex und T‑Concept mit der Türsprechstelle (Intercom) verbunden.

Vier Jahre später übernahm die Firma Telegärtner Elektronik in Crailsheim die Herstellung der DoorLine‑Produkte. Ab 2003 entwickelte Telegärtner neben der CE2-Draht-Variante auch eine neue Version der DoorLine, die sich über den a/b‑Port verbinden lässt und somit für alle TK-Anlagen diverser Hersteller kompatibel ist.

Seit 2003 gibt es die DoorLine auch als "Briefkastenmodul", also ohne Gehäuse und Klingeltasten. Die heutige DoorLine classic wurde 2005 neuentwickelt. 2010 folgte ein neues Briefkastenmodul mit vier Klingeltasten, Türöffneransteuerung und Zusatzrelais, beispielsweise für eine Türglocke. Ganz neu im Sortiment sind die Modelle DoorLine Pro (2014), sowie DoorLine Pro Exclusive (2015).

## <span id="page-14-0"></span>**4 Montage und Anschluss**

### <span id="page-14-1"></span>**4.1 Zu Ihrer Sicherheit**

Die Montage darf nur von Fachkräften mit entsprechenden Kenntnissen und Erfahrungen durchgeführt werden. Diese Personen müssen in der Lage sein, Gefahren zu erkennen und mögliche Gefährdungen zu vermeiden. Die am Einbauort gültigen rechtlichen Vorschriften sind zu beachten.

Bei der Montage die Anschlusskabel nicht einklemmen.

Beachten Sie auch die Sicherheitshinweise am Anfang der Bedienungsanleitung.

**Vorsicht:** Die Frontplatte des Modells DoorLine Pro exclusive color besteht aus Glas. Diese kann beschädigt werden und dann Verletzungen erzeugen. Schützen Sie Glasflächen vor Beschädigung.

### <span id="page-14-2"></span>**4.2 Lieferumfang**

Im Lieferumfang des Geräts enthalten sind:

- das Gerät
- Steckernetzteil
- Montageblech
- Beutel mit Befestigungsmaterial und Innensechskantschlüssel
- Kurzanleitung
- Notfall-PIN-Karte (siehe [Notfall-PIN \[](#page-12-0) [13\]](#page-12-0))

### <span id="page-14-3"></span>**4.3 Vor der Montage**

Prüfen Sie vor der Montage alle Teile auf Vollständigkeit und Transportschäden.

Wir empfehlen, die DoorLine zunächst in unmittelbarer Nähe Ihrer TK-Anlage anzuschließen, auszuprobieren und die Basiskonfiguration vorzunehmen.

Auf diese Weise können Sie schnell und ohne Aufwand die Verkabelung und Konfiguration der Klingeltasten vornehmen.

Nachdem die DoorLine in diesem Testaufbau einwandfrei mit Ihrer TK‑Anlage und Telefonen funktioniert, können Sie die DoorLine an Ihrem endgültigen Verwendungsort montieren.

### <span id="page-15-0"></span>**4.4 Montageort**

- Das Gerät ist vorgesehen für die Montage im Außenbereich und ist vor Spritzwasser geschützt (Feuchtigkeitsschutz nach IP 54, Spritzwasser im Winkel bis 60° zur Senkrechten).
- Es muss ein Mindestabstand vom Mikrofon zur nächstliegenden Eckwandfläche von mindestens 10 cm eingehalten werden.
- Die Umgebungstemperatur muss zwischen -20 °C und +60 °C liegen.
- Im Bereich des Montageortes dürfen keine Versorgungsleitungen, Kabel o. Ä. verlegt sein.

### <span id="page-15-1"></span>**4.5 Gerät montieren**

Das Gerät wird komplett Aufputz mit beiliegendem Montageblech und Befestigungsmaterial montiert.

#### <span id="page-15-2"></span>**4.5.1 Montageblech an der Wand montieren**

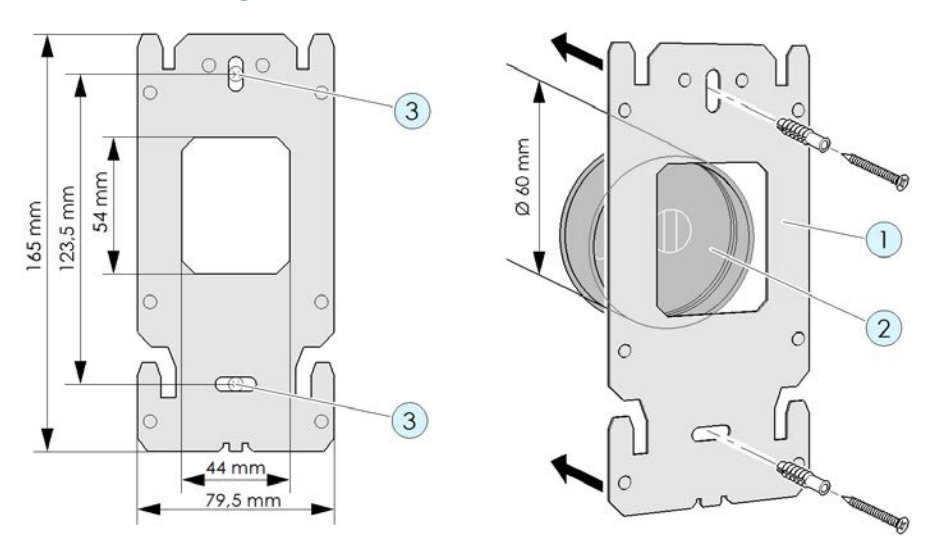

1. Platzieren Sie das Montageblech (**1**) auf einer Standard-Unterputzdose (**2**) oder einem passenden Freiraum im Mauerwerk. Die Aussparung im Montageblech muss passgenau auf der Unterputzdose sein.

- 2. Vergewissern Sie sich, dass im Bereich der Bohrlöcher (**3**) keine Versorgungsleitungen, Kabel o. Ä. verlegt sind.
- 3. Befestigen Sie das Montageblech über die beiden Bohrlöcher (**3**) an der Wand mit Schrauben und Dübeln.

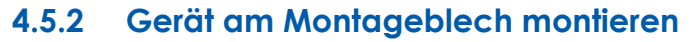

<span id="page-16-0"></span>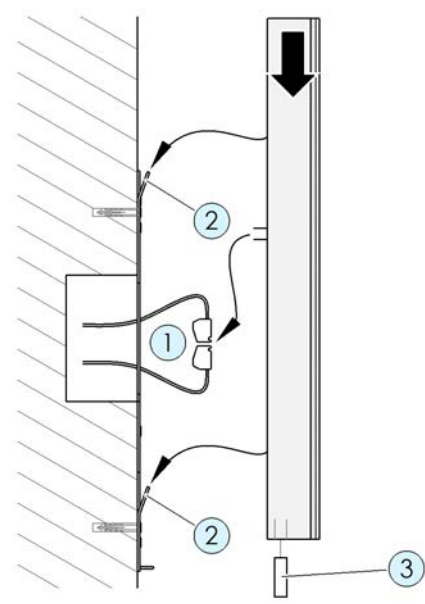

- 1. Schließen Sie die Klemmen (**1**) an (siehe Kapitel [Gerät anschließen \[](#page-17-0)[}](#page-17-0) [18\]](#page-17-0)).
- 2. Stecken Sie die Klemmen (**1**) wieder auf das Gerät.
- 3. Setzen Sie das Gerät von schräg oben auf das Montageblech, bis die vier Metallnasen (**2**) in den vier Befestigungslöchern des Geräts einrasten.
- 4. Fixieren Sie das Gerät mit der Innensechskant-Madenschraube (**3**) am Montageblech.

**Achtung:** Ziehen Sie die Schraube nur leicht an, da sonst das Gewinde beschädigt werden kann.

## <span id="page-17-0"></span>**4.6 Gerät anschließen**

#### <span id="page-17-1"></span>**4.6.1 Wichtige Hinweise**

- Schalten Sie vor dem Anschließen des Geräts an die TK-Anlage alle benötigten Komponenten (TK-Anlage, Gerät, Klingeltrafo) stromlos.
- Verwenden Sie zur Stromversorgung des Geräts ausschließlich das mitgelieferte Steckernetzteil.
- Achten Sie bei der Verkabelung auf die Polung (12V Gleichspannung) der beiden Adern in den Klemmen.
- Stecken Sie das Steckernetzteil erst in eine Steckdose, wenn alle Kabel fest verbunden sind und keine Gefahr eines Kurzschlusses von Adernpaaren besteht.
- Ein Klingeltrafo (z. B. 12 V Wechselspannung) darf nicht als Stromversorgung für das Gerät verwendet werden. Das kann zur Zerstörung des Geräts führen!
- Beide integrierte Relaiskontakte schalten potenzialfrei, d. h. zum Ansteuern eines Türöffners ist noch zusätzlich ein Klingeltrafo erforderlich. Schalten Sie die Klingeltrafospannung dann über den jeweiligen Schaltausgang zum Türöffner (siehe Kapitel [Anschlussbeispiel für einen Türöffner und eine Türklingel](#page-21-0) [\[](#page-21-0)[}](#page-21-0) [22\]\)](#page-21-0).
- Beide Schaltrelais sind bis max. 24 V AC / DC 1 A belastbar. Vergewissern Sie sich vor der Inbetriebnahme des Geräts, dass diese Werte von Ihrem Türöffner, Ihrer Türglocke oder anderen zu schaltenden Einrichtungen nicht überschritten werden. Beachten Sie die Bedienungsanleitungen der jeweiligen Produkte.

### <span id="page-17-2"></span>**4.6.2 Verkabelung**

Für die Installationsverkabelung des Geräts verwenden Sie handelsübliche Fernmeldeleitungen.

Bitte beachten Sie, dass zur Erfüllung der allgemeinen Sicherheitsbestimmungen und zur Vermeidung von Störeinflüssen die Schwachstrom-Telefonleitungen getrennt von Starkstromleitungen geführt werden müssen.

Halten Sie einen Mindestabstand von 10 cm zwischen beiden Leitungsarten ein. Sollte eine der angeschlossenen Leitungen im Freien verlaufen, müssen Sie für einen ausreichenden Blitzschutz sorgen.

#### **Einsetzbare Leitungstypen**

- Fernmeldeinnenkabel
	- $-$  J-Y(ST)-Y 2 x 2 x 0,6
	- $-$  J-Y(ST)-Y 2 x 2 x 0.8
	- $-$  J-Y(ST)-Y 4 x 2 x 0,6
	- $-$  J-Y(ST)-Y 4 x 2 x 0.8
- Klingelmantelleitung
	- $-$  YR 4  $\times$  0.8
- Fernmeldekabel
	- $A-2Y(L)2Y 4 \times 2 \times 0.8$

#### **Maximale Kabellängen für die Verbindung zur TK-Anlage und zum Türöffner**

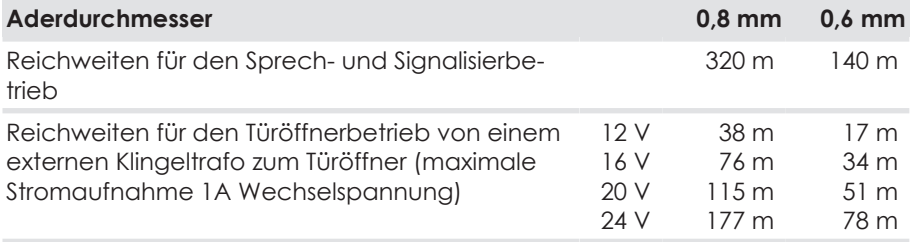

#### **Anschlussarten**

Am analogen Anschluss der TK-Anlage sind in Deutschland drei Anschlussarten üblich:

- Klemmen
- RJ 11
- TAE-Stecker

Bei modernen TK-Anlagen wie der AVM Fritz!Box oder Telekom Speedport sind die inneren beiden Adern des RJ 11-Anschlusses zu nutzen.

Bei älteren TK-Anlagen (vor 2005) werden auch die beiden äußeren Adern verwendet.

### <span id="page-19-0"></span>**4.6.3 Klemmenbelegung**

Auf der Rückseite des Geräts befinden sich zwei Schraub‑/Klemm-Steckverbinder. Diese lassen sich zum bequemen Anschluss der Leitungen abziehen.

Die Beschriftung befindet sich auf der Rückseite des Gehäuses.

#### **Ansicht von hinten Ansicht Klemmen**

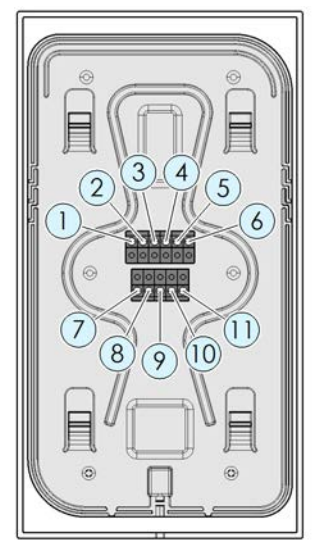

- 1 Versorgungsspannung +12 V
- 2 Versorgungsspannung GND
- 3 Relaiskontakt 2 potenzialfrei
- 4 Relaiskontakt 2 potenzialfrei
- 5 Relaiskontakt 1 potenzialfrei
- 6 Relaiskontakt 1 potenzialfrei

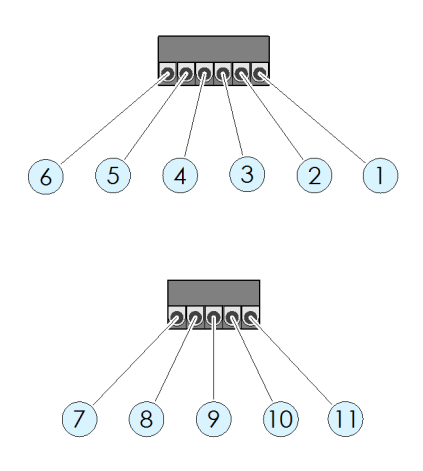

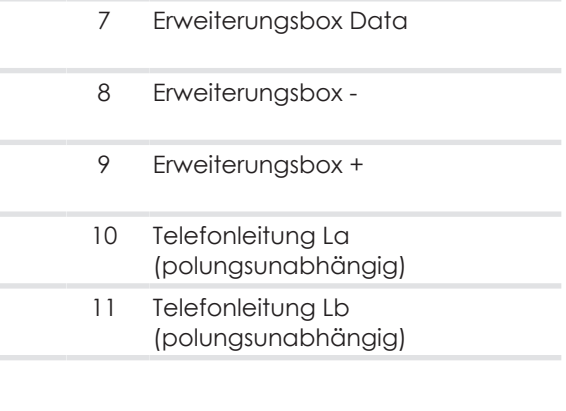

### <span id="page-20-0"></span>**4.6.4 Anschlussplan**

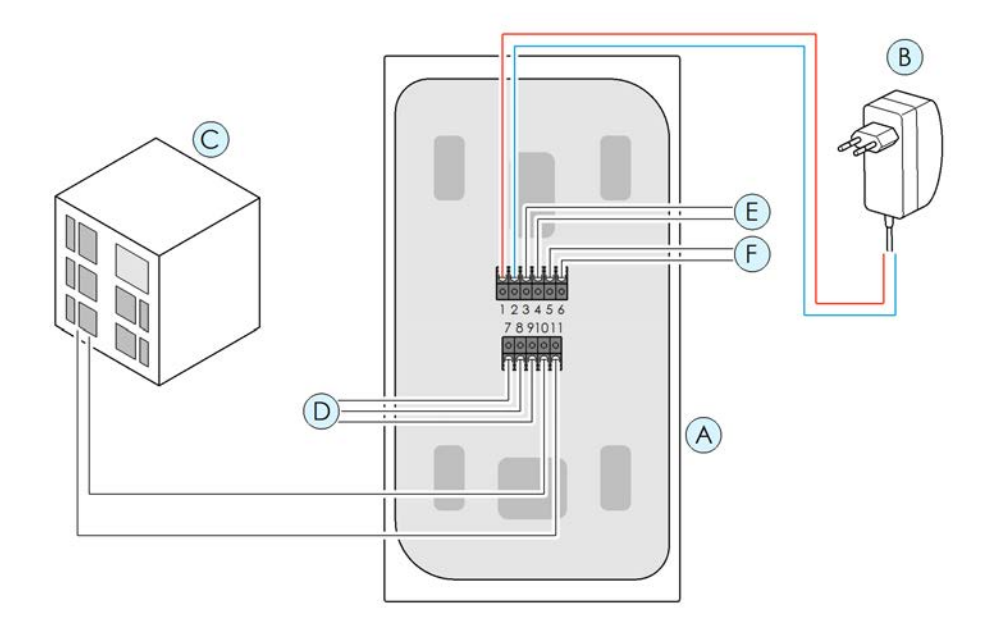

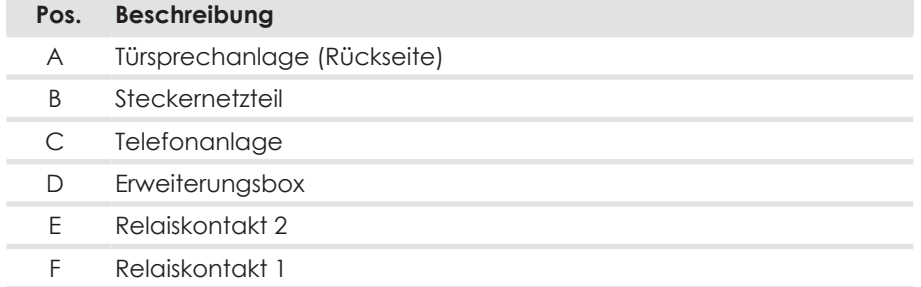

### <span id="page-21-0"></span>**4.6.5 Anschlussbeispiel für einen Türöffner und eine Türklingel**

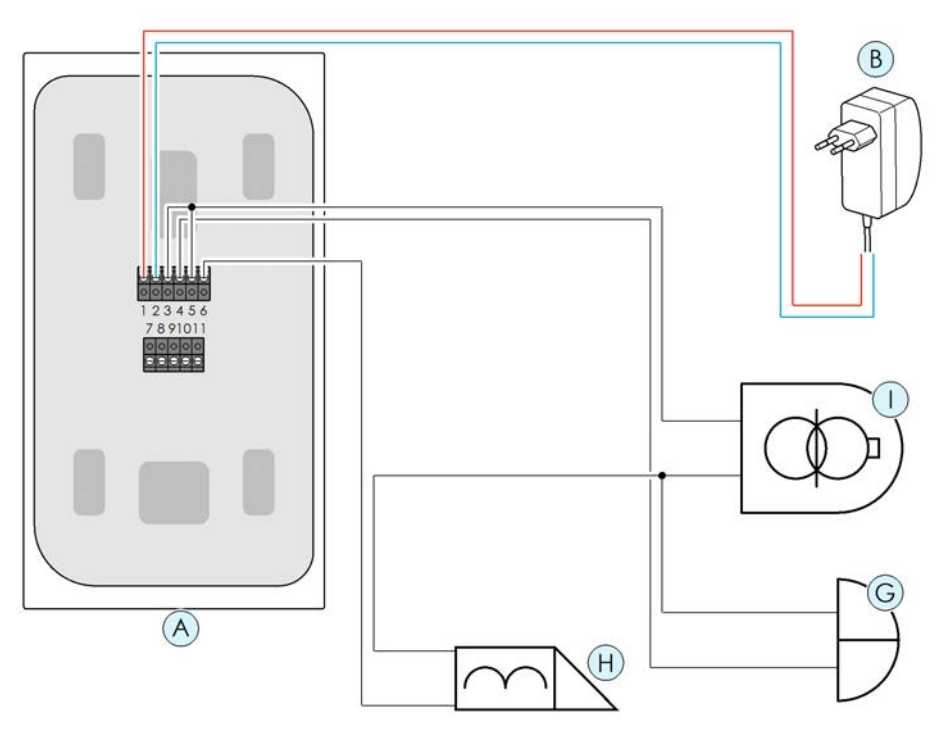

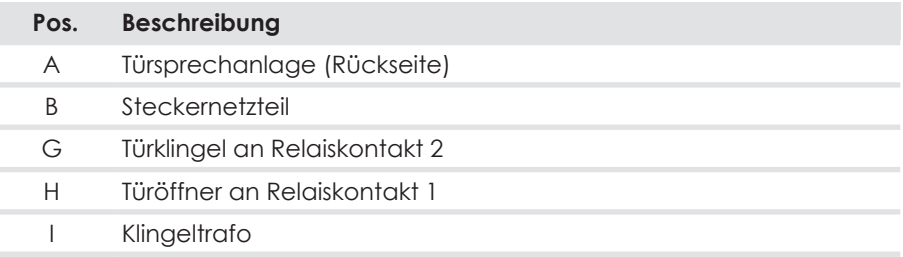

### <span id="page-22-0"></span>**4.6.6 Anschluss prüfen**

So prüfen Sie, ob die Montage erfolgreich war:

- 1. Legen Sie die Netzspannung an.
	- ð Die Türsprechanlage startet. Sie sehen folgenden Bildschirminhalt:

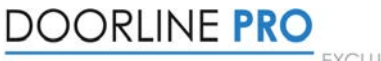

**FXCLUSIVE** 

- $\Rightarrow$  Die Rahmenbeleuchtung ist aktiv.
- 2. Zeigt das Gerät keine Reaktion, trennen Sie es sofort vom Stromnetz. Überprüfen Sie dann den Anschluss der Klemmen 1 und 2 an das Steckernetzteil auf einen Verdrahtungsfehler (z. B. Leitung verpolt).

War die Montage erfolgreich, starten Sie die Konfiguration des Geräts wie in den nachfolgenden Kapiteln beschrieben.

## <span id="page-22-1"></span>**4.7 Vor der ersten Konfiguration**

Im Auslieferungszustand ist der PIN-Code für die Konfiguration "0000". Aus Sicherheitsgründen muss dieser vor der ersten Konfiguration am Touch-Display geändert werden (siehe [PIN für Konfiguration \[](#page-51-0)[}](#page-51-0) [52\]](#page-51-0)). Vorher ist eine Konfiguration über die PC-Software nicht möglich.

## <span id="page-23-0"></span>**5 Konfiguration über das Touch-Display**

## <span id="page-23-1"></span>**5.1 Navigation in den Menüs**

#### <span id="page-23-2"></span>**5.1.1 Hauptmenü Konfiguration**

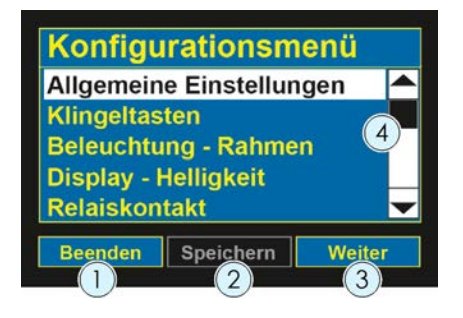

#### **Pos. Beschreibung**

- 1 Button "Beenden" verlässt das Konfigurationsmenü.
- 2 Button "Speichern" speichert alle zuvor getätigten Änderungen. Falls es keine Einstellungen zum Speichern gibt, ist dieser Button nicht aktiv.
- 3 Button "Weiter" ruft das jeweilige markierte Menü auf oder blättert innerhalb des Menüs eine Seite weiter.
- 4 Scrollbalken blättert im Menü nach oben oder nach unten. Alternativ können auch die schwarzen Pfeile am oberen und unteren Ende des Scrollbalkens zum Blättern verwendet werden.

### <span id="page-24-0"></span>**5.1.2 Untermenüs**

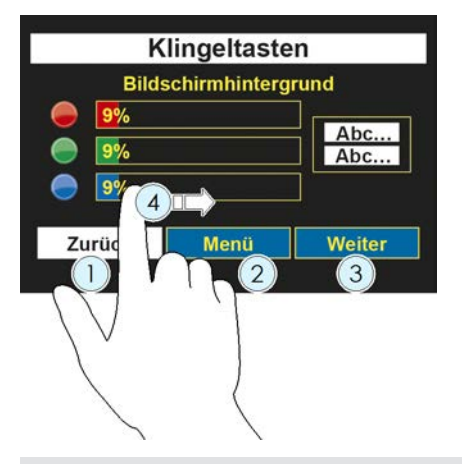

#### **Pos. Beschreibung**

- 1 Button "Zurück" blättert innerhalb einer Konfigurationsseite eine Seite zurück. Falls es keine weiteren Seiten zum Zurückblättern gibt, führt der Button eine Menüebene nach oben.
- 3 Button "Weiter" ruft die nächste Konfigurationsseite auf. Falls keine weitere Seite vorhanden ist, bleibt der Button inaktiv.
- 2 Button "Menü" führt eine Menüebene nach oben. Falls dieser Button deaktiviert ist, führt der Button "Zurück" eine Menüebene nach oben.
- 4 Wird ein Schieberegler angezeigt, stellen Sie den gewünschten Wert durch Ziehen mit dem Finger ein.

**Hinweis**: Vorgenommene Änderungen speichern Sie immer erst vor dem Verlassen der Konfiguration auf der obersten Ebene des Konfigurationsmenüs (siehe [Hauptmenü Konfiguration \[](#page-23-2)[}](#page-23-2) [24\]\)](#page-23-2).

### <span id="page-25-0"></span>**5.1.3 Konfiguration speichern und Hauptmenü verlassen**

Vorgenommene Änderungen speichern Sie immer auf der obersten Ebene des Konfigurationsmenüs.

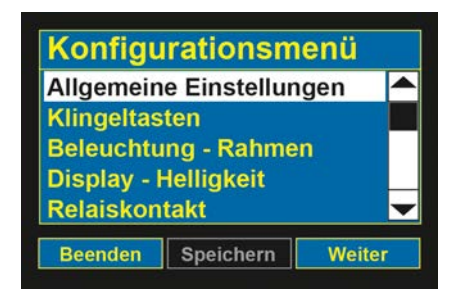

- 1. Nachdem Sie alle Einstellungen der Türsprechanlage nach Ihren Wünschen angepasst haben, speichern Sie die Konfiguration mit dem Button "Speichern".
	- ð Während des Speichervorgangs erscheint folgende Meldung:

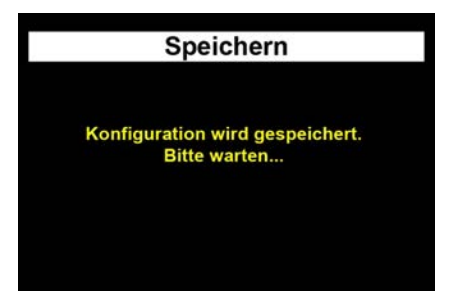

ð Nach erfolgreichem Speichern wird das Hauptmenü wieder angezeigt.

oder

- 1. Verlassen Sie das Hauptmenü mit dem Button "Beenden".
	- ð Wenn ungespeicherte Änderungen vorhanden sind, erhalten Sie von der Türsprechanlage eine Warnmeldung.

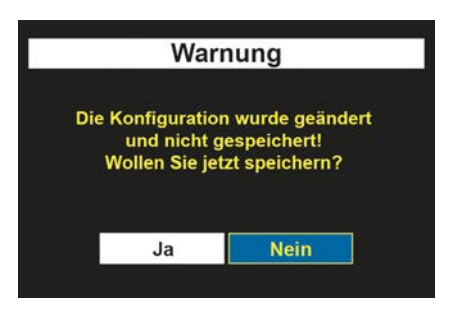

- 2. Speichern Sie die Änderungen mit "Ja" oder verwerfen Sie alle getätigten Änderungen mit "Nein".
- $\Rightarrow$  Die Standardansicht "Klingeltasten" erscheint wieder.

### <span id="page-26-0"></span>**5.1.4 Verwendung der Display-Tastatur**

Für die Eingabe von Ziffern oder Buchstaben wird an den entsprechenden Stellen eine Bildschirmtastatur angezeigt.

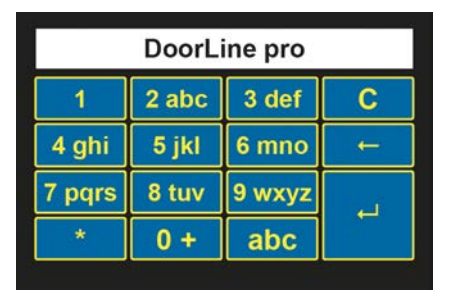

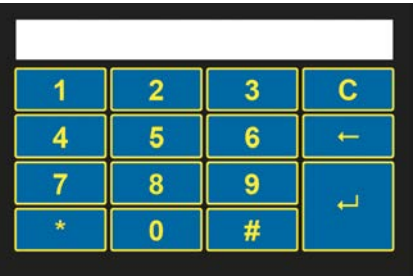

Verwenden Sie diese Tasten wie folgt:

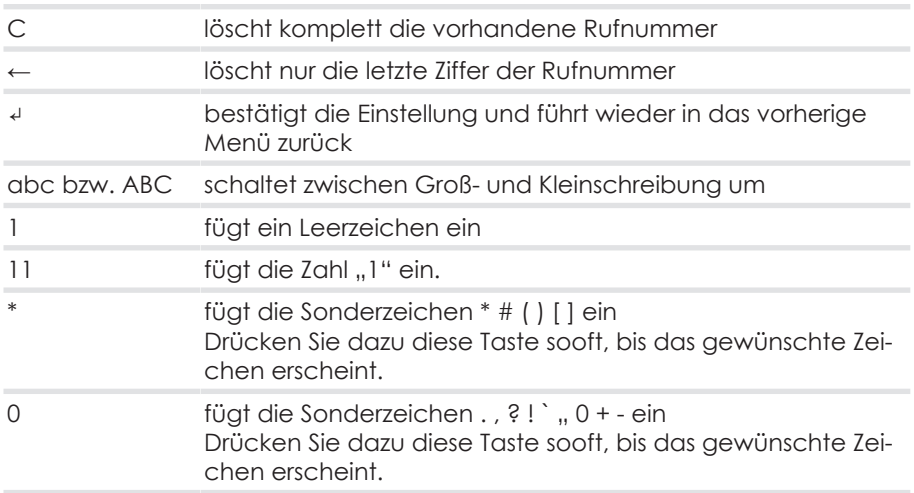

Bei Tasten mit Mehrfachbelegung drücken Sie diese sooft, bis das gewünschte Zeichen erscheint. Dies gilt auch für Umlaute.

## <span id="page-28-0"></span>**5.2 Einstieg in das Konfigurationsmenü**

Im Grundzustand des Geräts werden die Klingeltasten angezeigt.

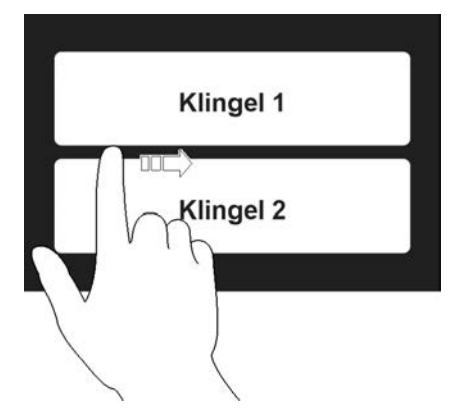

- 1. Um in das Konfigurationsmenü zu gelangen, streichen Sie mit dem Finger vom Rahmen links nach rechts, mittig über das Display.
	- ð Daraufhin erhalten Sie die Eingabemaske für den PIN-Code.

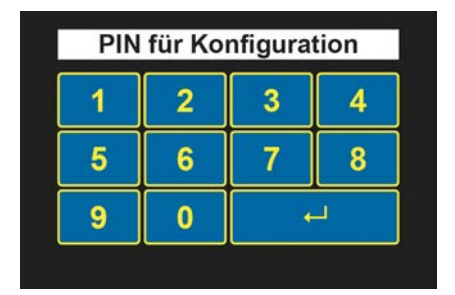

- 2. Geben Sie den PIN-Code ein und bestätigen Sie mit "↓". Der PIN-Code lautet ab Werk "0000".
	- ð Erfolgt keine Eingabe, wird nach 30 Sekunden wieder in den Grundzustand geschaltet.
	- $\Rightarrow$  Um die PIN-Eingabe sofort zu verlassen, streichen Sie in entgegengesetzter Richtung über das Display.
	- ð Haben Sie noch keinen individuellen PIN-Code eingetragen, werden Sie mit der folgenden Meldung dazu aufgefordert. Vorher können Sie nicht mit der Konfiguration fortfahren (siehe auch [PIN für Konfiguration \[](#page-51-0)[}](#page-51-0) [52\]\)](#page-51-0).

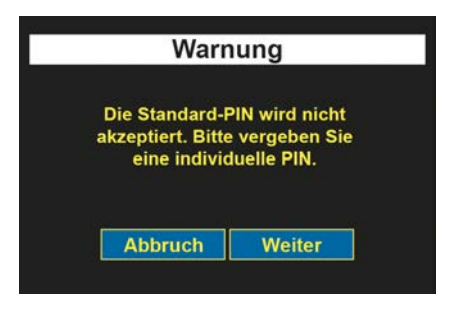

ð Nachdem die PIN richtig eingegeben wurde, befinden Sie sich im Hauptmenü für die Konfiguration.

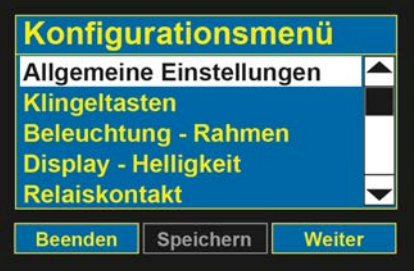

**Hinweis:** Falls im Konfigurationsmenü länger als zwei Minuten keine Eingabe erfolgt, wird automatisch das Menü verlassen und in den Grundzustand geschaltet.

## <span id="page-30-0"></span>**5.3 Allgemeine Einstellungen**

#### **Sprache**

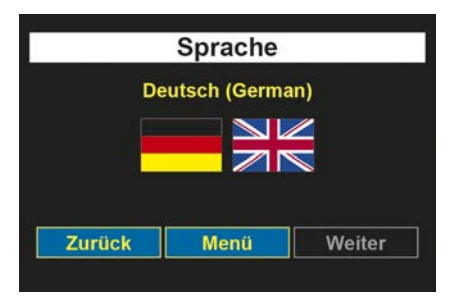

Einstellung der Displaysprache.

Derzeit sind Deutsch und Englisch auswählbar.

- 1. Berühren Sie das Flaggensymbol der gewünschten Sprache
- $\Rightarrow$  Die Displaysprache wird sofort umgestellt.
- 1. Verlassen Sie das Menü mit der Taste "Zurück" oder wechseln Sie zum Hauptmenü mit der Taste "Menü".

#### **Gesprächsdauer**

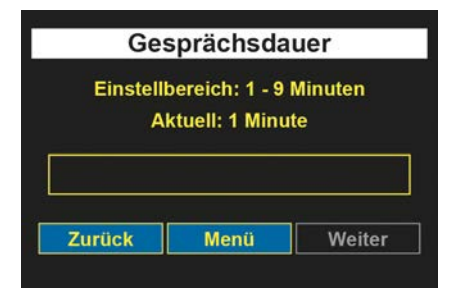

Festlegung der Gesprächsdauer zur Türsprechanlage.

Nach Ablauf dieser Zeit wird das Türgespräch automatisch getrennt.

- 1. Stellen Sie den gewünschten Wert mit dem Schieberegler ein.
- 2. Verlassen Sie das Menü mit der Taste "Zurück" oder wechseln Sie zum Hauptmenü mit der Taste "Menü".

Auslieferungszustand: Eine Minute

Mögliche Werte: 1 bis 9 Minuten in Minutenschritten.

**Rufdauer**

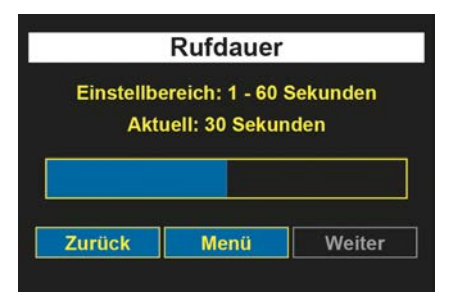

Festlegung der Dauer des Türrufes zur Nebenstelle Ihrer TK-Anlage.

- 1. Stellen Sie den gewünschten Wert mit dem Schieberegler ein.
- 2. Verlassen Sie das Menü mit der Taste "Zurück" oder wechseln Sie zum Hauptmenü mit der Taste "Menü".

Auslieferungszustand: 30 Sekunden Mögliche Werte: 1 bis 60 Sekunden.

**Wichtig:** Die Dauer des Türrufes zur Nebenstelle lässt sich nur einstellen, wenn eine Rufumleitung für eine Klingeltaste programmiert ist. Ist keine Rufumleitung programmiert, so ist die Einstellung der Rufdauer unwirksam. Nach Betätigen einer Klingeltaste läuft sofort die eingestellte Zeit für die "Gesprächsdauer" ab.

#### **Aktivierungsdauer**

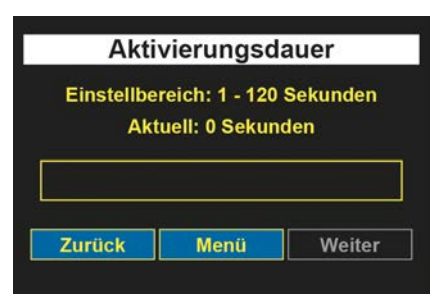

Die Aktivierungsdauer legt fest, wie lange nach dem Erkennen einer Bewegung durch den integrierten Bewegungsmelder die Klingeltasten eingeblendet bleiben und die Beleuchtung aktiviert bleibt.

- 1. Stellen Sie den gewünschten Wert mit dem Schieberegler ein.
- 2. Verlassen Sie das Menü mit der Taste "Zurück" oder wechseln Sie zum Hauptmenü mit der Taste "Menü".

Mögliche Werte: 1 bis 120 Sekunden

Der Wert 0 bewirkt eine dauerhafte Aktivierung des Geräts.

#### **Türöffnerfunktion**

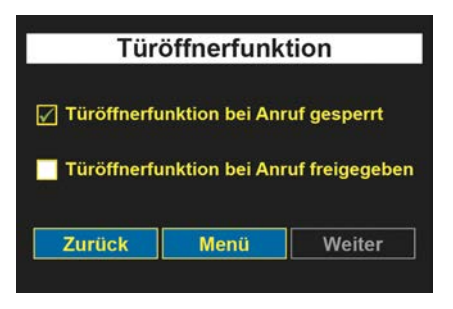

Aus Sicherheitsgründen gegen unberechtigtes Öffnen kann die Tür nicht geöffnet werden, wenn die Verbindung vom Telefon aus zur Türsprechanlage erfolgt. Auf Wunsch kann diese Funktion ausgeschaltet werden.

- 1. Stellen Sie die gewünschte Auswahl durch Berühren der jeweiligen Option ein.
- 2. Verlassen Sie das Menü mit der Taste "Zurück" oder wechseln Sie zum Hauptmenü mit der Taste "Menü".

Beachten Sie die [Hinweise zur Verwendung eines elektronischen Türöffners \[](#page-8-1)[}](#page-8-1) [9\]](#page-8-1).

#### **Türöffnerzeit**

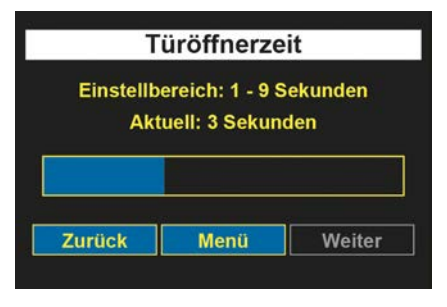

Betätigungsdauer des Türöffners. Mögliche Werte: 1 bis 9 Sekunden

- 1. Stellen Sie den gewünschten Wert mit dem Schieberegler ein.
- 2. Verlassen Sie das Menü mit der Taste "Zurück" oder wechseln Sie zum Hauptmenü mit der Taste "Menü".

**SwitchBox**

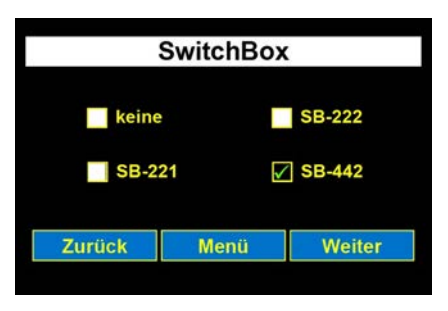

Auswahl des Typs der bei Ihnen installierten SwitchBox (optional). Aus Sicherheitsgründen wird die Kommunikation zwischen der Türsprechanlage und der SwitchBox durch einen PIN-Code geschützt. Ohne den korrekten PIN-Code bleibt die SwitchBox ohne Funktion. Näheres zum Anschluss der SwitchBox entnehmen Sie bitte der Bedienungsanleitung der entsprechenden Box.

1. Wählen Sie den passenden Typ durch Berühren der entsprechenden Option aus und bestätigen Sie mit "Weiter".

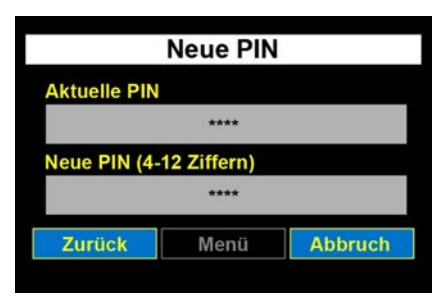

- 2. Berühren Sie das graue Eingabefeld unter "Aktuelle PIN", um die aktuelle PIN einzugeben. Der PIN-Code lautet ab Werk "0000".
	- $\Rightarrow$  Es erscheint eine Tastatur auf dem Touch-Display (siehe [Verwendung der](#page-26-0) [Display-Tastatur \[](#page-26-0)[}](#page-26-0) [27\]](#page-26-0)).

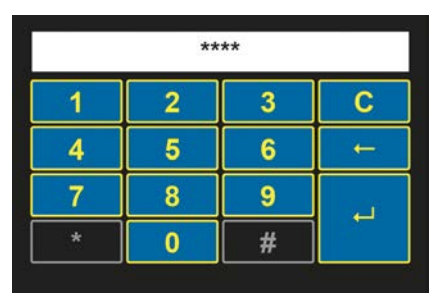

- 3. Geben Sie den aktuellen PIN-Code ein und bestätigen Sie mit  $\mathbb{R}^4$ ".
- 4. Berühren Sie das graue Eingabefeld unter "Neue PIN", um einen neuen PIN-Code einzugeben.
	- $\Rightarrow$  Es erscheint eine Tastatur auf dem Touch-Display
- 5. Tragen Sie eine 4- bis 12-stellige PIN ein. "0000" wird aus Sicherheitsgründen nicht akzeptiert. Der neue PIN-Code muss auch eingegeben werden, wenn er nicht verändert wurde.
- 6. Um den neuen PIN-Code zu speichern, verlassen Sie das Menü mit der Taste "Zurück" oder wechseln Sie zum Hauptmenü mit der Taste "Menü". Speichern Sie dort die Konfiguration mit dem Button "Speichern".
	- ð Haben Sie einen falschen aktuelle PIN-Code eingegeben, eine andere als die angeschlossene SwitchBox ausgewählt oder die SwitchBox falsch angeschlossen, erscheint folgende Fehlermeldung:

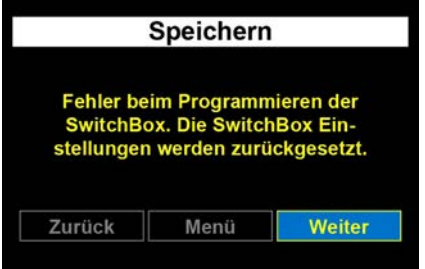

ð Haben Sie eine SwitchBox und eine I/O-Box angeschlossen und bei beiden eine falsche Eingabe oder einen falschen Anschluss vorgenommen, erscheint folgende Fehlermeldung:

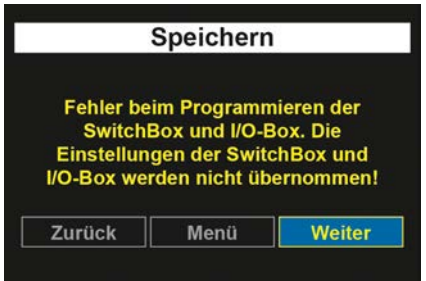

**I/O-Box**

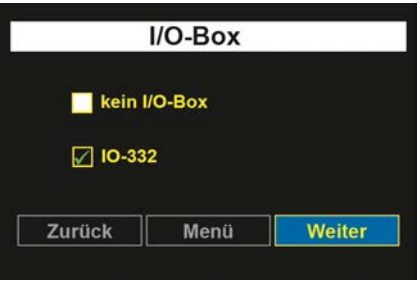

Auswahl des Typs der bei Ihnen installierten I/O-Box (optional). Aus Sicherheitsgründen wird die Kommunikation zwischen der Türsprechanlage und der I/O-Box durch einen PIN-Code geschützt. Ohne den korrekten PIN-Code bleibt die I/O-Box ohne Funktion. Näheres zum Anschluss der I/O-Box entnehmen Sie bitte der Bedienungsanleitung der entsprechenden Box.

1. Wählen Sie den passenden Typ durch Berühren der entsprechenden Option aus und bestätigen Sie mit "Weiter".

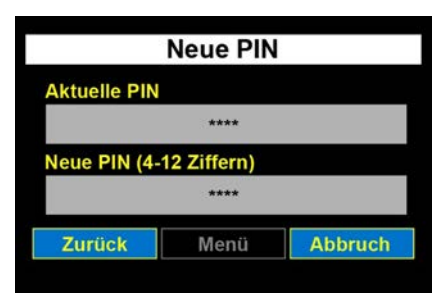

- 2. Berühren Sie das graue Eingabefeld unter "Aktuelle PIN", um die aktuelle PIN einzugeben. Der PIN-Code lautet ab Werk "0000".
	- $\Rightarrow$  Es erscheint eine Tastatur auf dem Touch-Display (siehe [Verwendung der](#page-26-0) [Display-Tastatur \[](#page-26-0) $\geq$  [27\]](#page-26-0)).

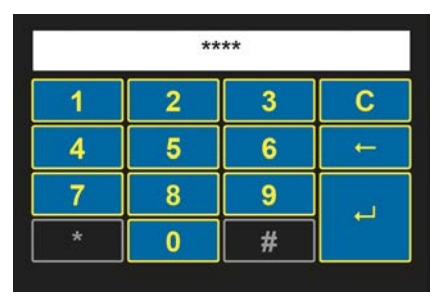
- 3. Geben Sie den aktuellen PIN-Code ein und bestätigen Sie mit  $\mathbb{R}^4$ ".
- 4. Berühren Sie das graue Eingabefeld unter "Neue PIN", um einen neuen PIN-Code einzugeben.
	- $\Rightarrow$  Es erscheint eine Tastatur auf dem Touch-Display
- 5. Tragen Sie eine 4- bis 12-stellige PIN ein. "0000" wird aus Sicherheitsgründen nicht akzeptiert. Der neue PIN-Code muss auch eingegeben werden, wenn er nicht verändert wurde.
- 6. Um den neuen PIN-Code zu speichern, verlassen Sie das Menü mit der Taste "Zurück" oder wechseln Sie zum Hauptmenü mit der Taste "Menü". Speichern Sie dort die Konfiguration mit dem Button "Speichern".
	- ð Haben Sie einen falschen aktuelle PIN-Code eingegeben, eine andere als die angeschlossene I/O-Box ausgewählt oder die I/O-Box falsch angeschlossen, erscheint folgende Fehlermeldung:

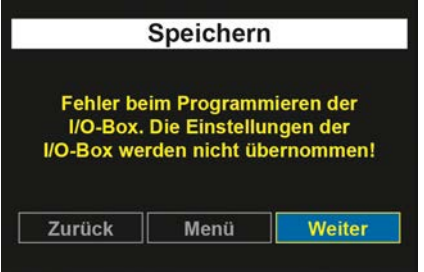

 $\Rightarrow$  Haben Sie eine SwitchBox und eine I/O-Box angeschlossen und bei beiden eine falsche Eingabe oder einen falschen Anschluss vorgenommen, erscheint folgende Fehlermeldung:

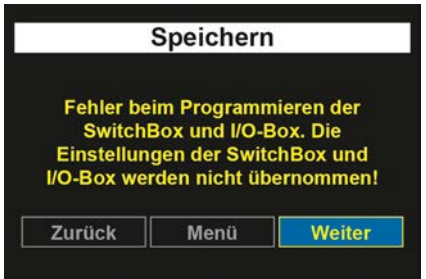

## **5.4 Klingeltasten**

Im Menü "Klingeltasten" können Sie die folgenden Grundeinstellungen für die Klingeltasten vornehmen.

- Anzahl Klingeltasten
- Rufnummernbelegung Klingeltasten
- Beschriftung der Klingeltasten
- Farbe Klingeltasten
- Hintergrundfarbe Klingeltasten
- Klingelton am Lautsprecher der Türsprechanlage

Sie werden von einem Assistenten durch alle notwendigen Konfigurationsseiten geführt. Bitte halten Sie im Vorfeld die Rufnummern bereit, die angerufen werden sollen, wenn eine Klingeltaste gedrückt wird.

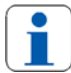

Achten Sie darauf, dass zwischen der Tastenfarbe und der Schriftfarbe ein großer Farbkontrast vorhanden ist (heller Hintergrund, schwarzer Vordergrund), damit die Beschriftung deutlich lesbar ist.

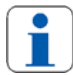

#### **Rufgruppen:**

Sie können, je nach verwendeter Telefonanlage, auch pro Taste mehrere Telefone anwählen, indem Sie in Ihrer Telefonanlage eine oder mehrere Rufgruppen einrichten.

Bei Verwendung einer Rufgruppe wird in der Türsprechanlage die in der Telefonanlage festgelegte Gruppenrufnummer eingetragen. Bei Anwahl dieser Gruppenrufnummer klingeln alle Endgeräte, die dieser Rufgruppe zugeordnet sind.

#### **Sammelruf**:

Alternativ unterstützen viele Telefonanlagen auch einen sog. Sammelruf. Bei einem Sammelruf werden allerdings alle an einer Telefonanlage angeschlossenen Endgeräte angerufen. Eine Beschränkung auf einzelne Telefone ist hier nicht möglich.

Ob Ihre Telefonanlage die Sammel- oder die Gruppenruffunktion unterstützt, entnehmen Sie der jeweiligen Bedienungsanleitung.

#### **Klingeltaste konfigurieren**

- 1. Wählen Sie im Konfigurationsmenü den Punkt "Klingeltasten".
	- $\Rightarrow$  Es erscheint folgende Ansicht:

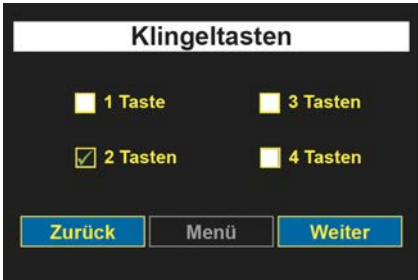

2. Wählen Sie, wie viele Klingeltasten auf dem Display angezeigt werden sollen und bestätigen Sie mit "Weiter".

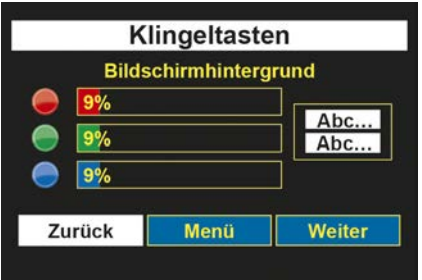

- 3. Wählen Sie die Hintergrundfarbe der Standardansicht "Klingeltasten" aus. Ziehen Sie dazu die Farbschieberegler auf die gewünschte Position.
	- ð Eine Vorschau der Einstellungen erhalten Sie auf der rechten Seite des Touch-Displays.
- 4. Bestätigen Sie Ihre Einstellungen mit "Weiter".

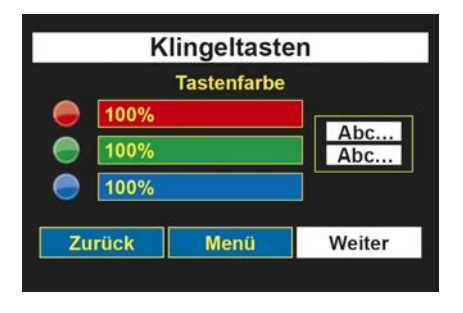

- 5. Stellen Sie die Farbe der Klingeltaste mit den Farbschiebereglern ein.
	- ð Eine Vorschau der Einstellungen erhalten Sie auf der rechten Seite des Touch-Displays.
- 6. Bestätigen Sie Ihre Einstellungen mit "Weiter".

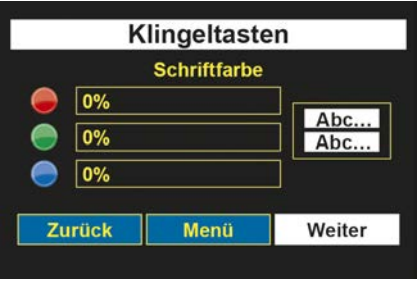

- 7. Stellen Sie die Farbe der Klingeltastenbeschriftung mit den Farbschiebereglern ein.
	- ð Eine Vorschau der Einstellungen erhalten Sie auf der rechten Seite des Touch-Displays
- 8. Bestätigen Sie Ihre Einstellungen mit "Weiter".

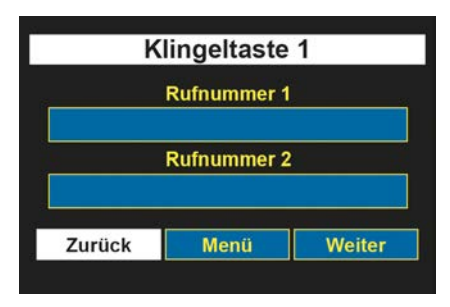

- 9. Berühren Sie das graue Feld unter "Rufnummer 1", um die Hauptrufnummer einzutragen.
	- $\Rightarrow$  Es erscheint eine Tastatur auf dem Touch-Display.

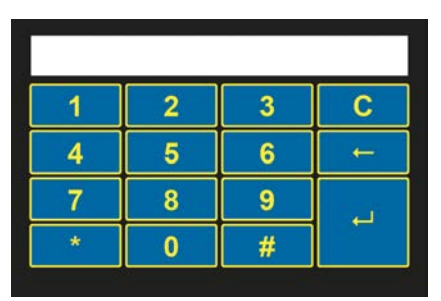

- 10. Tragen Sie die Hauptrufnummer ein, die der Klingeltaste 1 zugeordnet werden soll (siehe [Verwendung der Display-Tastatur \[](#page-26-0)[}](#page-26-0) [27\]](#page-26-0)).
- 11. Bestätigen Sie die Einstellungen mit "↵".
	- $\Rightarrow$  Sie gelangen wieder in das vorherige Menü zurück.
- 12. Wenn Sie eine Rufumleitung für diese Klingeltaste anlegen möchten, berühren Sie das graue Feld unter "Rufnummer 2" und tragen Sie über die Display-Tastatur die Rufnummer ein, an die das Gespräch im Falle einer Rufumleitung geleitet werden soll.
- 13. Nachdem Sie die Rufnummern eingetragen haben bestätigen Sie mit "Weiter".

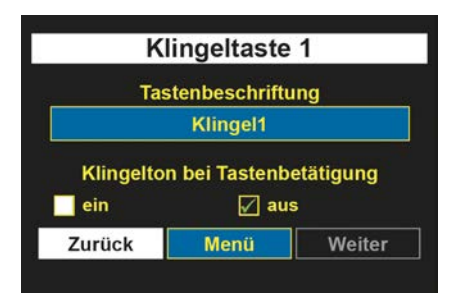

- 14. Um dem Besucher eine Rückmeldung für das Betätigen einer Klingeltaste zu geben, schalten Sie den "Klingelton bei Tastenbetätigung" auf "ein". Die Türsprechanlage spielt dann bei jeder Tastenbetätigung einen Hinweiston über Lautsprecher ein.
- 15. Berühren Sie das graue Feld unter "Tastenbeschriftung", um die Beschriftung der Klingeltaste einzutragen.
	- $\Rightarrow$  Es erscheint eine Tastatur auf dem Touch-Display.

DoorLine Pro EXCLUSIVE 41 / 112

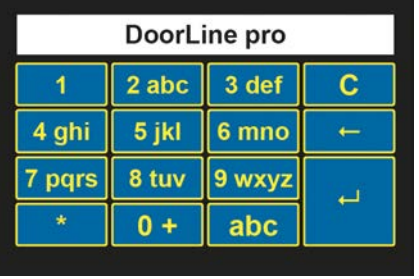

- 16. Tragen Sie die Beschriftung der Klingeltaste ein (siehe [Verwendung der Dis](#page-26-0)[play-Tastatur \[](#page-26-0)[}](#page-26-0) [27\]\)](#page-26-0).
- 17. Bestätigen Sie Ihre Eingabe mit "↵"
	- $\Rightarrow$  Haben Sie unter "Allgemeine Einstellungen" "SwitchBox" eine bei Ihnen installierte SwitchBox ausgewählt, erscheint jetzt das Konfigurationsmenü für die SwitchBox. Je nach verwendetem Typ können Sie über die SwitchBox bis zu 4 Teilnehmer (Wohnparteien mit unterschiedlichen Telefonanlagen) erreichen.

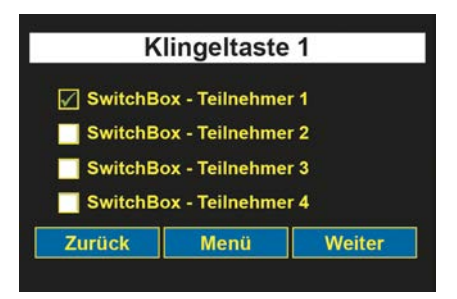

- 18. Wählen Sie jetzt den Teilnehmer aus, der mit der Klingeltaste über die SwitchBox erreicht werden soll.
	- ð Die Programmierung für die erste Klingeltaste ist jetzt abgeschlossen.
- ð Haben Sie zu Beginn der Klingeltastenkonfiguration mehr als eine Klingeltaste ausgewählt, folgt jetzt die Zuweisung der Rufnummern und der Beschriftung dieser Klingeltasten. Gehen Sie dazu wie bei der ersten Klingeltaste vor.

### **5.5 Beleuchtung Rahmen**

Die Beleuchtung des Rahmens der Türsprechanlage lässt sich auf drei verschiedene Arten einstellen:

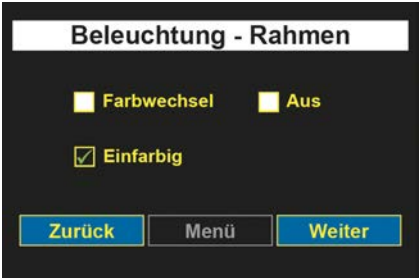

#### **Farbwechsel**

Im Modus "Farbwechsel" werden die möglichen Farben nacheinander dargestellt.

1. Wählen Sie "Farbwechsel" und bestätigen Sie mit "Weiter", um Helligkeit und Geschwindigkeit der Rahmenbeleuchtung anzupassen.

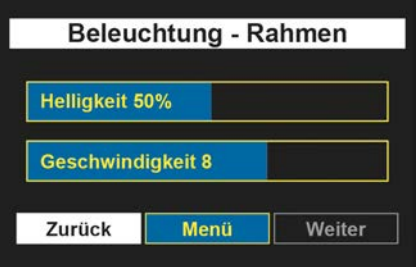

- 2. Stellen Sie die gewünschten Werte durch Ziehen der Schieberegler ein.
- 3. Verlassen Sie das Menü mit der Taste "Menü".

#### **Einfarbig**

Im Modus "Einfarbig" lässt sich die Rahmenfarbe individuell anpassen.

1. Wählen Sie "Einfarbig" und bestätigen Sie mit "Weiter" um die Farbe der Rahmenbeleuchtung einzustellen.

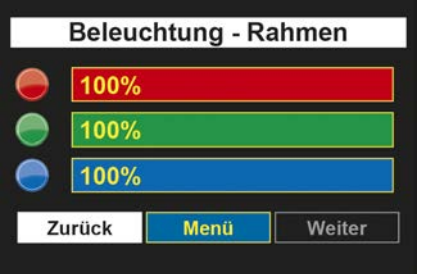

- 2. Stellen Sie die gewünschten Werte durch Ziehen der Schieberegler ein.
- 3. Verlassen Sie das Menü mit der Taste "Menü".

#### **Aus**

Im Modus "Aus" ist die Rahmenbeleuchtung deaktiviert.

### **5.6 Display-Helligkeit**

Die Hintergrundbeleuchtung des Displays lässt sich über das Menü "Display-Helligkeit" anpassen.

Wenn die automatische Helligkeitsregelung aktiviert ist, wählt die Türsprechanlage je nach Umgebungslicht die optimale Helligkeit. Die maximal mögliche Helligkeit wird über den Schieberegler eingestellt.

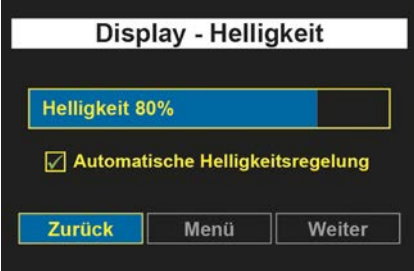

- 1. Stellen Sie die gewünschten Werte durch Ziehen der Schieberegler ein.
- 2. Wählen Sie "automatische Helligkeitsregelung", wenn sich die Helligkeit der Display-Beleuchtung an die Umgebungshelligkeit anpassen soll.
- 3. Verlassen Sie das Menü mit der Taste "Zurück".

## **5.7 Relaiskontakte konfigurieren**

Die Türsprechanlage bietet Ihnen in der Grundausstattung zwei potenzialfreie Relaiskontakte, die sich auf vielfältige Art und Weise nutzen lassen. Weitere Relaiskontakte stellen Ihnen die optionalen SwitchBoxen und die optionale I/O-Box zur Verfügung.

**Achtung**: Bei Verwendung einer SwitchBox SB221 können keine weiteren Erweiterungsboxen an die Türsprechanlage angeschlossen werden!

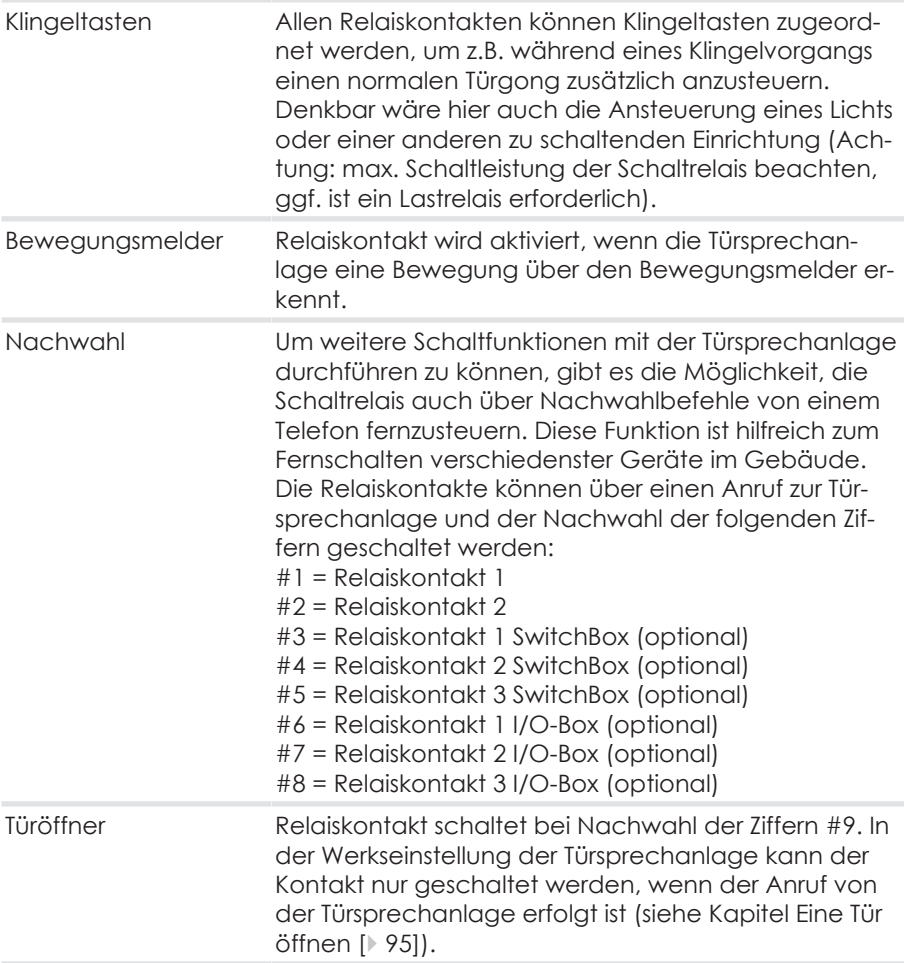

#### **Einsatzmöglichkeiten**

#### **Konfiguration der Relaiskontakte**

- 1. Wählen Sie im Konfigurationsmenü den Punkt "Relaiskontakte".
	- $\Rightarrow$  Es erscheint folgende Ansicht:

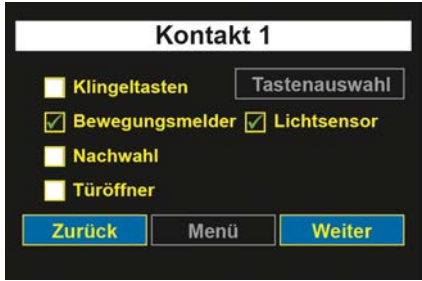

- 2. Wählen Sie den gewünschten Einsatz für den Relaiskontakt 1.
- 3. Wenn Sie den Kontakt 1 einem Bewegungsmelder zugeordnet haben, können Sie einen Lichtsensor aktivieren. Bei aktiviertem Lichtsensor wird der Relaiskontakt nur aktiviert, wenn es in der Umgebung dunkel ist.
- 4. Wenn Sie den Kontakt 1 einer Klingeltaste zugeordnet haben, betätigen Sie dann den Button "Tastenauswahl"

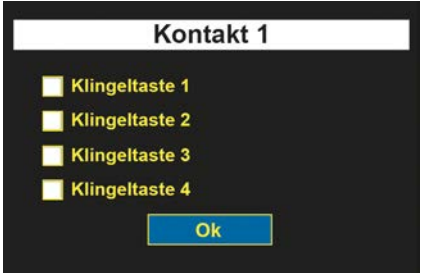

- 5. Legen Sie fest, welche Klingeltaste den Kontakt 1 aktiviert. Auswählbar sind nur aktivierte Klingeltasten.
- 6. Bestätigen Sie mit "OK"
	- $\Rightarrow$  Sie gelangen zurück in das Menü "Kontakt 1".
- 7. Bestätigen Sie mit "Weiter".
	- $\Rightarrow$  Sie gelangen in das Konfigurationsmenü für "Kontakt 2".
- 8. Gehen Sie für den "Kontakt 2" in gleicher Weise vor wie bei "Kontakt 1".
	- $\Rightarrow$  Falls keine SwitchBox und keine I/O-Box angeschlossen sind, ist die Konfiguration der Relaiskontakte nun abgeschlossen. Ein Druck auf den Button "Menü" führt Sie zurück ins Hauptmenü.

 $\Rightarrow$  Falls Sie eine optionale SwitchBox angeschlossen und angemeldet haben, führt ein Druck auf den Button "Weiter" in das nächste Menü.

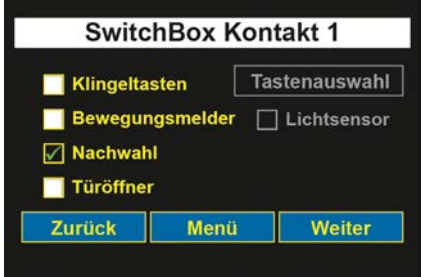

- 9. Gehen Sie für den "SwitchBox Kontakt 1", "SwitchBox Kontakt 2" und "SwitchBox Kontakt 3" in gleicher Weise vor wie bei "Kontakt 1".
	- ð Falls keine I/O-Box angeschlossen ist, ist die Konfiguration der Relaiskontakte nun abgeschlossen. Ein Druck auf den Button "Menü" führt Sie zurück ins Hauptmenü.
	- $\Rightarrow$  Falls Sie eine optionale I/O-Box angeschlossen und angemeldet haben, führt ein Druck auf den Button "Weiter" in das nächste Menü.

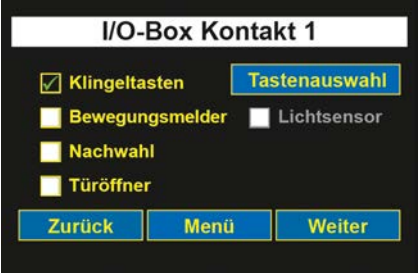

10. Gehen Sie für den "I/O-Box Kontakt 1", "I/O-Box Kontakt 2" und "I/O-Box Kontakt 3" in gleicher Weise vor wie bei "Kontakt 1".

## **5.8 Zugangskontrolle**

Sie können die Türsprechanlage zum schlüssellosen Türöffnen mittels eines Zahlencodes benutzen (siehe Kapitel [Zugangskontrolle verwenden \[](#page-95-0)[}](#page-95-0) [96\]\)](#page-95-0).

Um die Zugangskontrolle zu nutzen, muss mindestens ein Relaiskontakt als Türöffner konfiguriert sein!

- 1. Wählen Sie im Konfigurationsmenü den Punkt "Zugangskontrolle".
- Zugangskontrolle  $\blacksquare$  ein  $\sqrt{ }$  aus Neue PIN festlegen (4-12 Ziffern) Zurück Menü Weiter

 $\Rightarrow$  Es erscheint folgende Ansicht:

- 2. Aktivieren bzw. deaktivieren Sie die Zugangskontrolle über Berühren von "ein" bzw. "aus".
- 3. Berühren Sie das graue Eingabefeld "Neue PIN festlegen", um eine PIN einzugeben.
	- $\Rightarrow$  Es erscheint eine Tastatur auf dem Touch-Display.

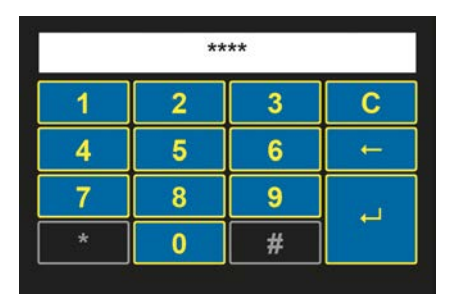

- 4. Tragen Sie eine 4– bis 12-stellige PIN ein, mit der später die Tür geöffnet werden soll (siehe [Verwendung der Display-Tastatur \[](#page-26-0)[}](#page-26-0) [27\]](#page-26-0)).
	- ð Aus Sicherheitsgründen wird die eingegebene PIN im weißen Kontrollfeld nicht als Ziffer, sondern nur als "\*" angezeigt.
- 5. Bestätigen Sie Ihre Eingabe mit "↵".

**Achtung:** Es gibt eine PIN für die Zugangskontrolle und eine weitere PIN-Nummer für die Konfiguration der Türsprechanlage!

### **5.9 Akustik**

Im Menü "Akustik" nehmen Sie die Audioeinstellungen der Türsprechanlage vor.

Der Lautsprecher lässt sich in 32 Stufen einstellen, die Mikrofonempfindlichkeit in 4 Stufen.

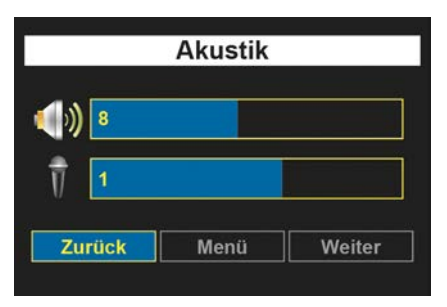

- 1. Stellen Sie den gewünschten Wert für die Lautsprecherlautstärke mit dem oberen Schieberegler ein.
- 2. Stellen Sie den gewünschten Wert für die Mikrofonempfindlichkeit mit dem unteren Schieberegler ein.
- 3. Verlassen Sie das Menü mit der Taste "Zurück".

**Achtung:** Bei einer zu hoch eingestellten Mikrofonempfindlichkeit bzw. einer zu hoch eingestellten Lautstärke des Lautsprechers kann es zu Rückkopplungen in Form von unangenehmen Pfeifgeräuschen kommen. Reduzieren Sie in diesem Fall die Lautstärke vom Lautsprecher und die Empfindlichkeit vom Mikrofon, bis das Rückkopplungsgeräusch verschwunden ist. Führen Sie vor der Lautstärkeeinstellung immer einen automatischen Abgleich auf die Telefonanlage durch (siehe Kapitel [Automatischer Abgleich auf die TK‑Anlage \[](#page-87-0)[}](#page-87-0) [88\]\)](#page-87-0).

## **5.10 Quittungston**

#### **Quittungston**

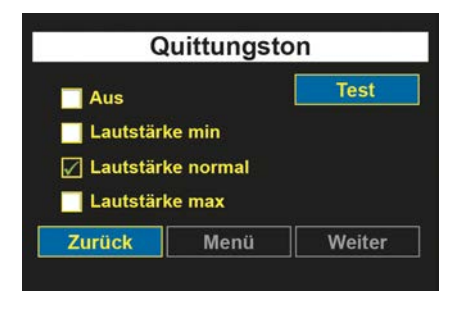

Einstellung der Lautstärke des Quittungstons, der an der Türsprechanlage abgespielt wird.

- 1. Wählen Sie die gewünschte Lautstärke durch Berühren der entsprechenden Option aus.
- 2. Prüfen Sie Ihre Einstellungen mit dem Button "Test".
- 3. Verlassen Sie das Menü mit der Taste "Menü".

### **5.11 Bewegungsmelder**

Im Menü "Bewegungsmelder" stellen Sie die Empfindlichkeit des Bewegungsmelders ein, der in der Türsprechanlage integriert ist.

Die Einstellung von 10 ‑ 100 % entspricht einer ungefähren Reichweite von 2 ‑ 4 Metern Entfernung, je nach Umgebung, Beschattung oder äußeren Einflüssen.

Der Bewegungsmelder aktiviert die Türsprechanlage, sobald eine Bewegung von vorne registriert wird. Die Türsprechanlage bleibt für die Zeit, die im Menü "Aktivierungsdauer" eingestellt wurde, aktiv.

Dem Bewegungsmelder kann auch ein Relaiskontakt zugeordnet werden, um z.B. eine Beleuchtung oder eine Kamera zu aktivieren.

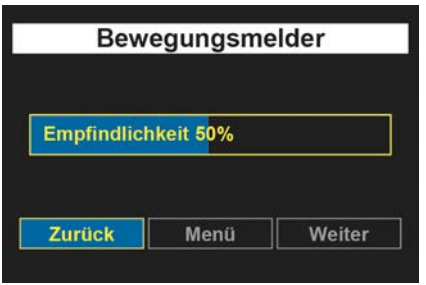

- 1. Stellen Sie den gewünschten Wert durch Ziehen der Schieberegler ein.
- 2. Verlassen Sie das Menü mit der Taste "Zurück".

## **5.12 Datum / Uhrzeit**

Um tages- oder uhrzeitabhängige Funktionen zu unterstützen, stellen Sie im Menü "Datum / Uhrzeit" das aktuelle Datum und die Uhrzeit ein.

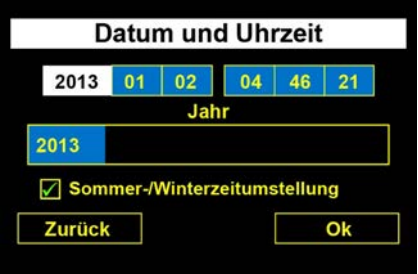

- 1. Wählen Sie durch Berühren den einzustellenden Parameter in der obersten Zeile aus (Jahr / Monat / Tag oder Stunde / Minuten / Sekunden).
	- ð Der gewählte Parameter wird über dem Schieberegler angezeigt.
- 2. Stellen Sie den gewünschten Wert durch Ziehen des Schiebereglers ein.
	- ð Der ausgewählte Wert wird auf dem Schieberegler angezeigt. Außerdem zeigt der Parameter in der obersten Zeile den aktuell eingestellten Wert an.
- 3. Bestätigen Sie Ihre Einstellungen mit "OK".

## **5.13 PIN für Konfiguration**

Um die Einstellungen Ihrer Türsprechanlage vor unberechtigtem Zugriff zu schützen, müssen Sie eine eigene PIN vergeben. Im Auslieferungszustand ist die PIN mit "0000" eingestellt.

Sollte die PIN Ihres Gerätes nicht mehr wie im Lieferzustand auf "0000" voreingestellt und Ihnen die geänderte PIN nicht mehr bekannt sein, dann verwenden Sie die Notfall-PIN, um die PIN für die Konfiguration zurückzusetzen (siehe Kapitel [Notfall-PIN \[](#page-12-0)[}](#page-12-0) [13\]](#page-12-0)).

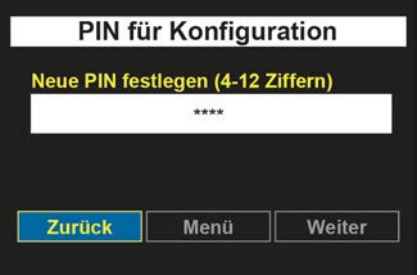

- 1. Um einen Zugangscode (PIN) festzulegen, berühren Sie das graue Eingabefeld unterhalb "Neue PIN festlegen".
	- $\Rightarrow$  Es erscheint eine Tastatur auf dem Touch-Display.

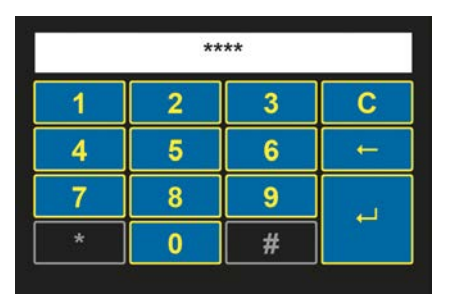

- 2. Tragen Sie eine 4- bis 12-stellige PIN ein, mit der Sie später ins Konfigurations-menü gelangen (siehe [Verwendung der Display-Tastatur \[](#page-26-0) $\geq$  [27\]\)](#page-26-0). "0000" wird aus Sicherheitsgründen nicht akzeptiert.
- 3. Bestätigen Sie Ihre Eingabe mit " $4$ ".
	- ð Aus Sicherheitsgründen wird die eingegebene PIN im weißen Kontrollfeld nicht als Ziffer, sondern nur als "\*" angezeigt.

## **5.14 Werkseinstellungen**

Falls Sie mit den Einstellungen Ihrer Türsprechanlage nicht mehr zufrieden sind oder Ihnen bei der Konfiguration ein Fehler unterlaufen ist, können Sie über das Menü "Werkseinstellungen" den Auslieferungszustand Ihrer Türsprechanlage wieder herstellen.

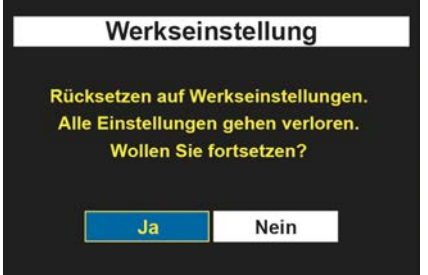

- 1. Starten Sie die Wiederherstellung der Werkseinstellungen mit "Ja". Ein Druck auf den Button "Nein" verlässt das Menü "Werkseinstellung" wieder. Sie befinden sich dann wieder im Hauptmenü.
	- $\Rightarrow$  Es wird sofort und ohne weitere Nachfrage mit der Wiederherstellung des Auslieferungszustandes begonnen.

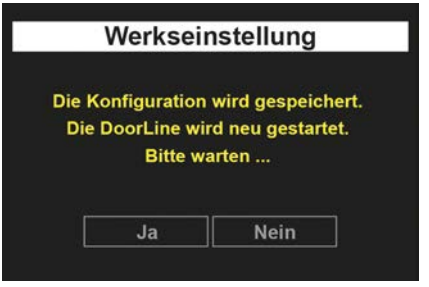

ð Nachdem die Werkseinstellung wiederhergestellt wurde, startet die Türsprechanlage neu.

### <span id="page-53-0"></span>**5.15 Info**

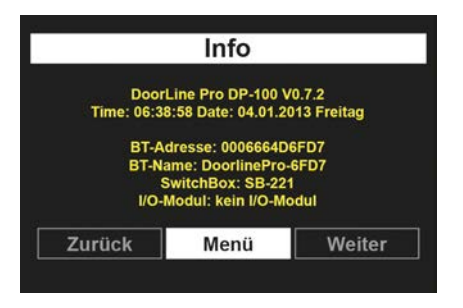

Das Infomenü (Abbildung beispielhaft) zeigt Ihnen die folgenden Infos über Ihre Türsprechanlage:

- Typenbezeichnung
- Softwareversion
- Datum
- Uhrzeit
- Bluetooth Adresse
- Bluetooth Name

Die hier dargestellten Informationen können bei einem Kontakt mit dem Kundensupport von Telegärtner Elektronik GmbH oder bei der Konfiguration über die PC-Software hilfreich sein.

# **6 Konfiguration über die PC-Software**

### <span id="page-54-0"></span>**6.1 PC-Software installieren**

- 1. Laden Sie sich unter [http://www.doorlinepro.de/de/support/fuer-doorline](http://www.doorlinepro.de/de/support/fuer-doorline-pro/doorline-pro-handbuecher-downloads.html)[pro/doorline-pro-handbuecher-downloads.html](http://www.doorlinepro.de/de/support/fuer-doorline-pro/doorline-pro-handbuecher-downloads.html) die aktuelle Version der Software herunter und speichern Sie die Datei auf Ihrem PC unter dem Namen <<dp100setup.exe>>.
- 2. Starten Sie die Installationsprozedur mit einem Doppelklick auf die Datei <<dp100setup.exe>>.
	- $\Rightarrow$  Sie erhalten folgende Warnmeldung:

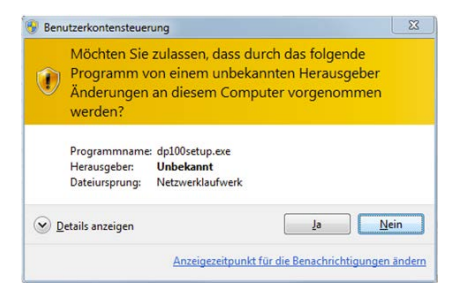

- 3. Bestätigen Sie die Meldung mit "Ja".
- 4. Folgen Sie nun den Anweisungen der Installationssoftware.

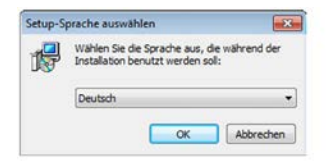

5. Wählen Sie die Sprache aus und bestätigen Sie mit "Weiter".

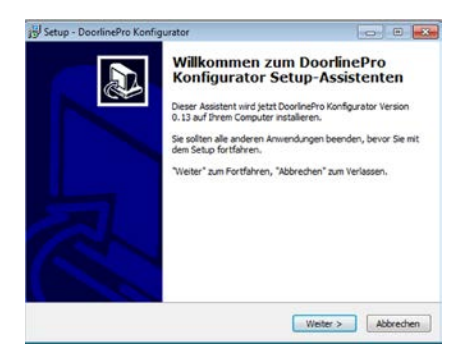

6. Fahren Sie fort mit "Weiter".

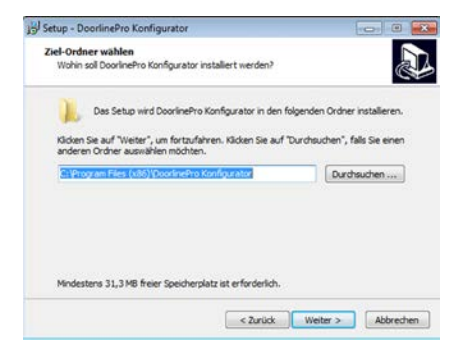

7. Wählen Sie den Ziel-Ordner für die Installation aus und fahren Sie fort mit ..Weiter".

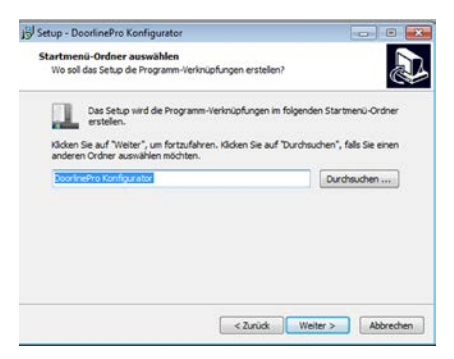

8. Wählen Sie den Startmenü-Ordner für die Programmverknüpfung aus und fahren Sie fort mit "Weiter".

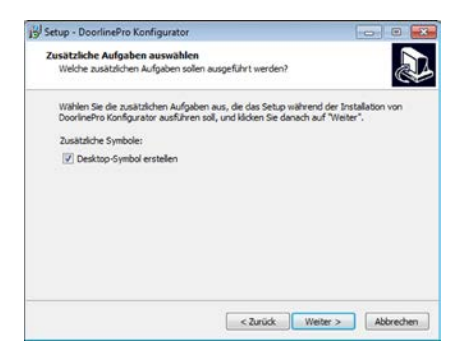

9. Bestätigen Sie mit "Weiter".

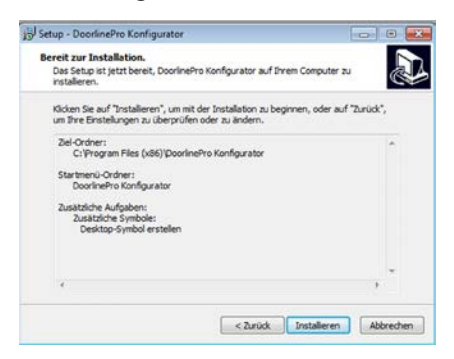

10. Prüfen Sie Ihre Einstellungen und bestätigen Sie mit "Weiter".

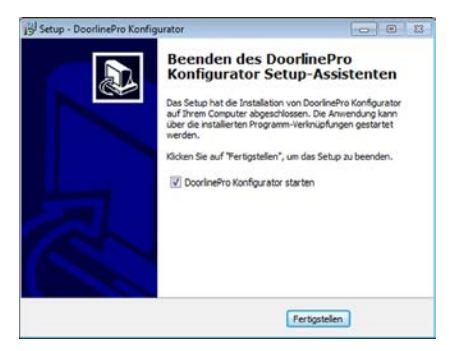

- 11. Beenden Sie den Installationsvorgang mit "Fertigstellen".
- ð Nach Beendigung des Installationsvorgangs wird die Konfigurationssoftware des Geräts gestartet.

### <span id="page-57-0"></span>**6.2 PC-Software aktualisieren**

Um sicherzustellen, dass Sie immer die neueste Version des PC-Konfigurators verwenden, aktivieren Sie im Menü "Einstellungen" der PC-Software die Option "auf Updates prüfen".

Nach dem Start der PC-Software wird dann automatisch geprüft, ob eine neuere Version vorliegt. Liegt eine neuere Version vor, so erhalten Sie folgende Bildschirmmaske:

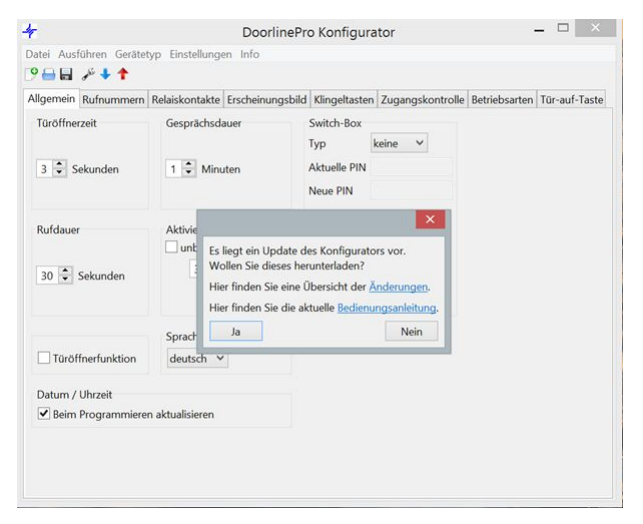

1. Bestätigen Sie mit "Ja", wenn Sie die aktuelle Version herunterladen und installieren möchten.

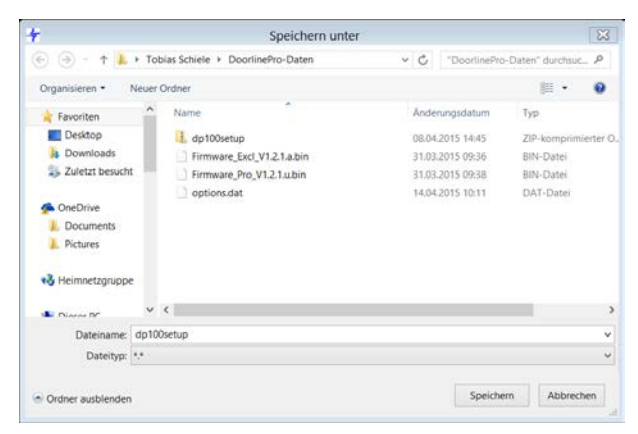

2. Wählen Sie den Speicherort für das Installationsprogramm aus und bestätigen Sie mit "Speichern".

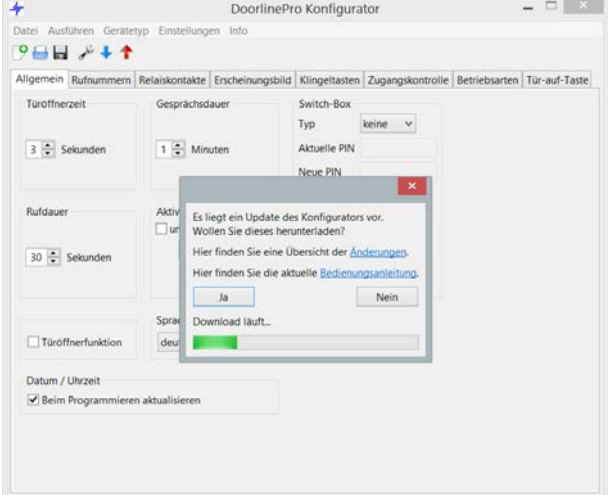

 $\Rightarrow$  Der Downloadvorgang wird nun gestartet.

3. Nach Beendigung des Downloadvorgangs erhalten Sie folgende Meldung:

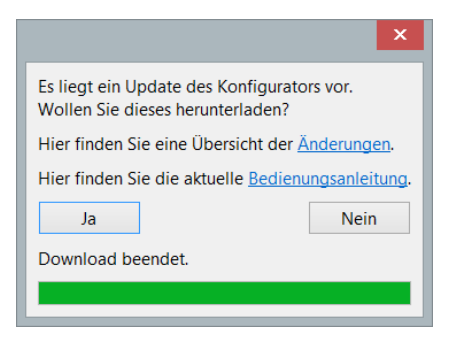

- 4. Schließen Sie das Fenster mit dem "x"-Symbol rechts oben im Fenster.
- 5. Beenden Sie die PC-Software.
- 6. Entpacken Sie die heruntergeladene "Zip"-Datei (Doppelklick auf die Datei).
- 7. Installieren Sie die Software wie in Kapitel ["PC-Software installieren \[](#page-54-0)[}](#page-54-0) [55\]](#page-54-0)" beschrieben, indem Sie die in der "Zip"-Datei enthaltene Datei <<dp100setup.exe>> ausführen.

### <span id="page-59-0"></span>**6.3 Firmware aktualisieren**

Nach dem erstmaligen Auslesen einer Türsprechanlage wird automatisch geprüft, ob eine neuere Version der Gerätefirmware vorliegt. Liegt eine neuere Version vor, so erhalten Sie folgende Bildschirmmaske:

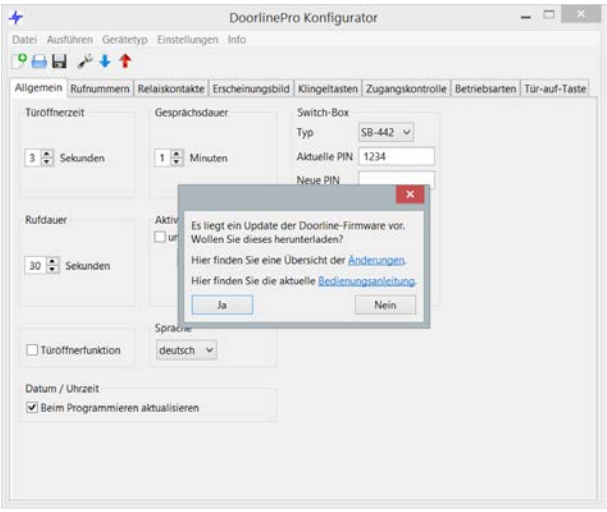

1. Bestätigen Sie mit "Ja", wenn Sie die aktuelle Version herunterladen und installieren möchten.

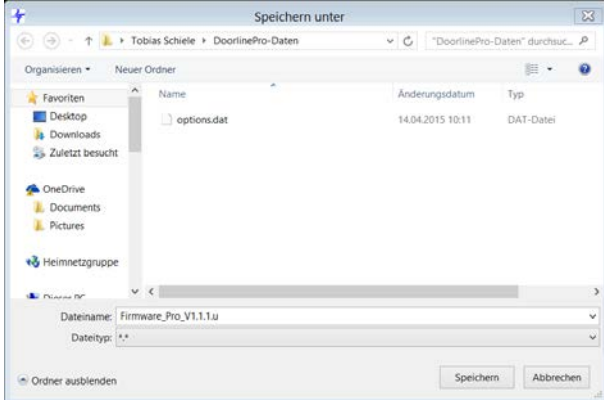

- 2. Speichern Sie die Update-Datei in dem vorgeschlagenen Ordner ab.
	- $\Rightarrow$  Der Downloadvorgang wird nun gestartet.

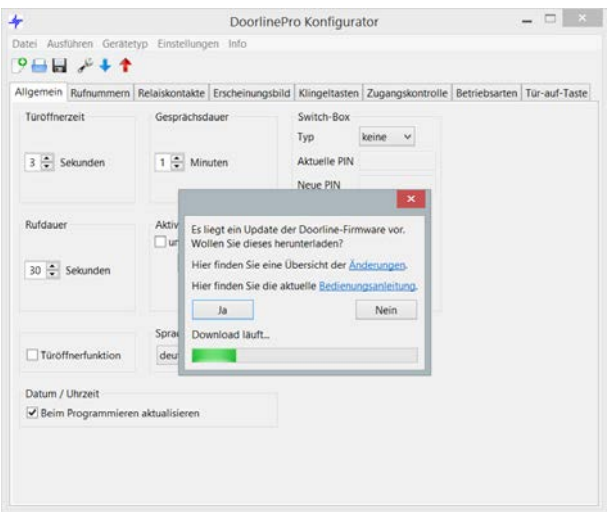

3. Nach Beendigung des Downloadvorgangs erhalten Sie folgende Meldung:

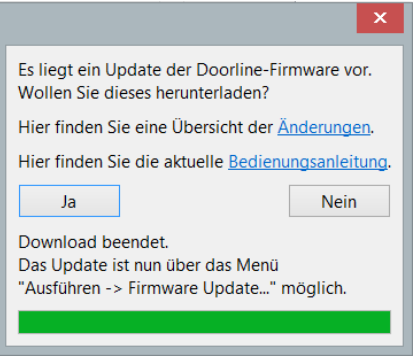

- 4. Schließen Sie das Fenster über das "x"-Symbol rechts oben im Fenster.
- 5. Speichern Sie die aktuelle Konfiguration Ihrer Türsprechanlage (siehe [Konfi](#page-64-0)[guration speichern \[](#page-64-0)[}](#page-64-0) [65\]\)](#page-64-0).
- 6. Laden Sie die heruntergeladene Datei in Ihre Türsprechanlage über das Menü "Ausführen" "Firmware Update".

## **6.4 PC-Software konfigurieren**

Bevor Sie eine Konfiguration über die PC-Software anpassen, müssen Sie den aktuellen Stand der Konfiguration aus der Türsprechanlage in die PC-Software laden (siehe Kapitel [Konfiguration auslesen \[](#page-61-0)[}](#page-61-0) [62\]\)](#page-61-0)

Nachdem Sie die Konfiguration über die PC-Software angepasst haben, übertragen Sie diese an die Türsprechanlage (siehe Kapitel [Konfiguration speichern](#page-64-0) [\[](#page-64-0)[}](#page-64-0) [65\]](#page-64-0)).

### <span id="page-61-0"></span>**6.4.1 Konfiguration auslesen**

Wenn Sie die Konfiguration zum ersten Mal auslesen, benötigen Sie die Bluetooth-Adresse Ihrer Türsprechanlage. Diese finden Sie auf Ihrer Notfall-PIN-Karte oder im Infomenü Ihrer Türsprechanlage (siehe Kapitel [Info \[](#page-53-0)[}](#page-53-0) [54\]\)](#page-53-0).

Um eine in der Türsprechanlage gespeicherte Konfiguration auszulesen, gehen Sie wie folgt vor:

- 1. Klicken Sie in der Menüleiste des PC-Konfigurators auf "Gerätetyp" und wählen Sie aus, welche Modellvariante Sie anpassen möchten.
- 2. Vergewissern Sie sich, dass Ihre Türsprechanlage die Standardansicht "Klingeltasten" anzeigt. Falls an der Türsprechanlage ein Menü aktiv ist, ist die Übertragung zum PC-Konfigurator gesperrt.

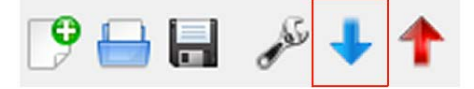

- 3. Klicken Sie im PC-Konfigurator auf den Button "Auslesen".
	- $\Rightarrow$  Sie erhalten daraufhin folgende Bildschirmmaske:

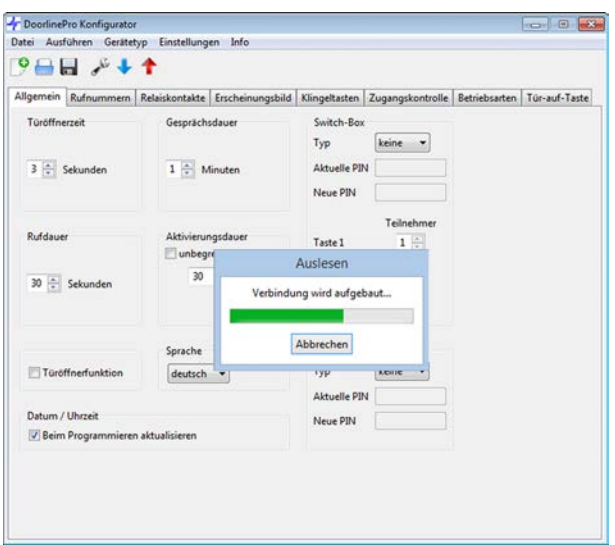

- ð Der Konfigurator durchsucht jetzt alle Bluetooth-Geräte in der Umgebung. Dieser Vorgang kann bis zu 2 Minuten dauern, je nachdem wie viele Bluetooth-Geräte in Reichweite vom PC sind.
- ð Wenn Sie die Konfiguration zum ersten Mal aufrufen, erhalten Sie folgende Bildschirmmaske:

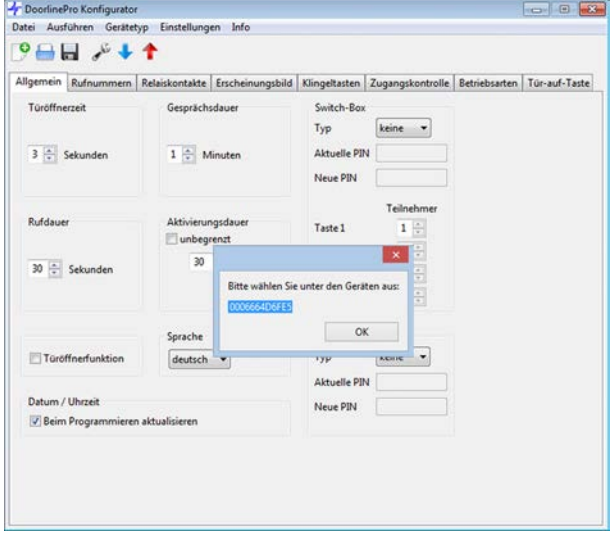

4. Wählen Sie die Bluetooth-Adresse der gewünschten Türsprechanlage aus.

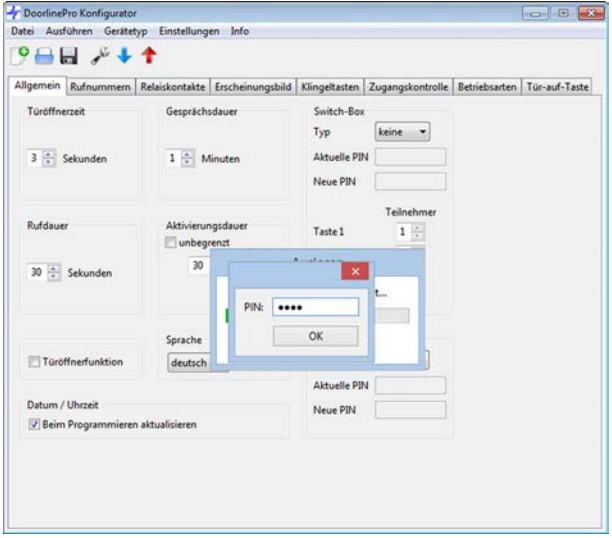

- 5. Geben Sie jetzt Ihre PIN ein (Eingabe nur einmal je Session notwendig).
	- ð Nachdem das Auslesen abgeschlossen wurde, erhalten Sie folgende Bildschirmmaske:

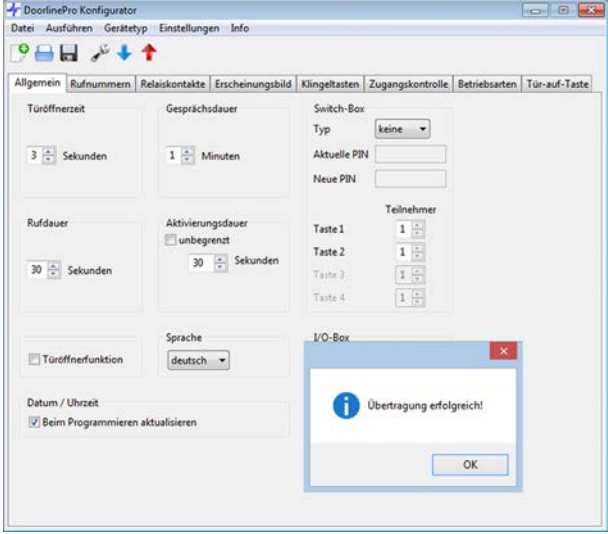

- ð Die ausgelesene Konfiguration kann nun bearbeitet oder zur Sicherung der Daten abgespeichert werden.
- $\Rightarrow$  Nach dem erstmaligen Auslesen einer Türsprechanlage wird automatisch geprüft, ob eine neuere Version der Gerätefirmware vorliegt (siehe [Firmwa](#page-59-0)[re aktualisieren \[](#page-59-0)[}](#page-59-0) [60\]](#page-59-0)).

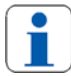

Wir empfehlen eine erstellte Konfiguration der Türsprechanlage immer über die "Auslesen- und Abspeichern-Funktion" des PC-Konfigurators zu sichern, unabhängig davon, ob diese über das Touch-Display, über das Telefon oder über den PC-Konfigurator erstellt wurde. So kann eine erstellte Konfiguration jederzeit wieder in die Türsprechanlage eingespielt werden.

### <span id="page-64-0"></span>**6.4.2 Konfiguration speichern**

Nachdem Sie alle Einstellungen der Türsprechanlage nach Ihren Wünschen angepasst haben, muss die Konfiguration noch zur Türsprechanlage übertragen werden.

1. Vergewissern Sie sich, dass Ihre Türsprechanlage die Standardansicht "Klingeltasten" anzeigt. Falls an der Türsprechanlage ein Menü aktiv ist, ist die Übertragung vom PC-Konfigurator zur Türsprechanlage gesperrt.

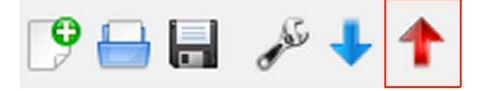

- 2. Klicken Sie im PC-Konfigurator auf den Button "Programmieren".
	- $\Rightarrow$  Sie erhalten daraufhin folgende Bildschirmmaske:

#### **6 Konfiguration über die PC-Software**

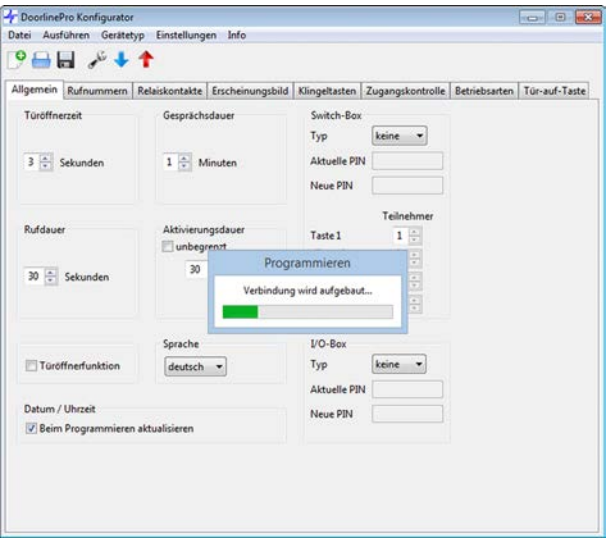

- ð Der PC-Konfigurator sucht jetzt alle Bluetooth-Geräte in der Umgebung. Dieser Vorgang kann bis zu 2 Minuten dauern, je nachdem wie viele Bluetooth-Geräte in Reichweite vom PC sind.
- ð Falls mehrere Türsprechanlagen in der Umgebung zu finden sind, erhalten Sie folgende Bildschirmmaske:

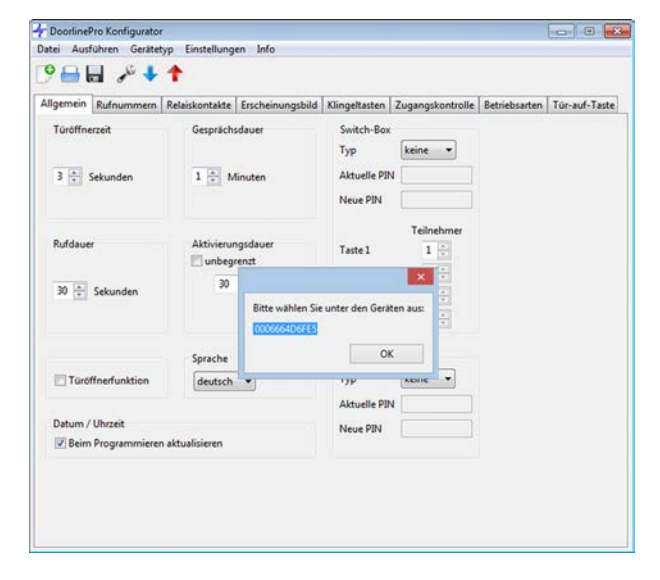

3. Wählen Sie die Türsprechanlage aus, zu der die Konfiguration übertragen werden soll.

Hinweis: Der angezeigte Gerätename kann über das Touch-Display der Türsprechanlage unter dem Menüpunkt "Info" angezeigt werden (siehe Kapitel Info  $[$  [54\]\)](#page-53-0).

ð Wenn die korrekte Türsprechanlage ausgewählt wurde, erhalten Sie folgende Bildschirmmaske:

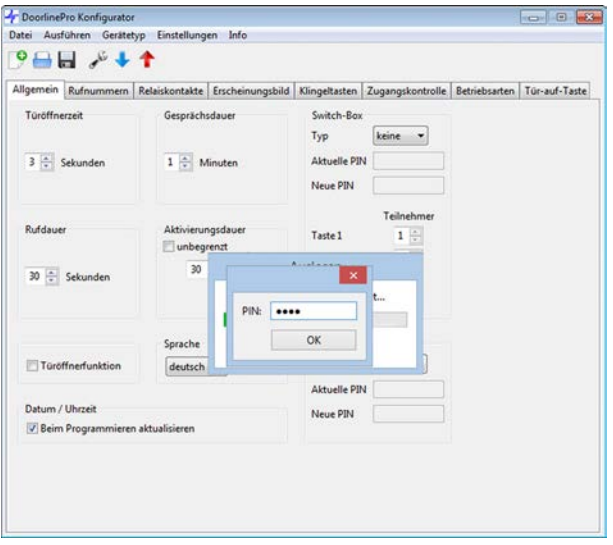

- 4. Geben Sie jetzt Ihre PIN ein (Eingabe nur einmal je Session notwendig).
	- ð Nach einer erfolgreichen Übertragung der Konfiguration zur Türsprechanlage erhalten Sie folgende Bildschirmmaske:

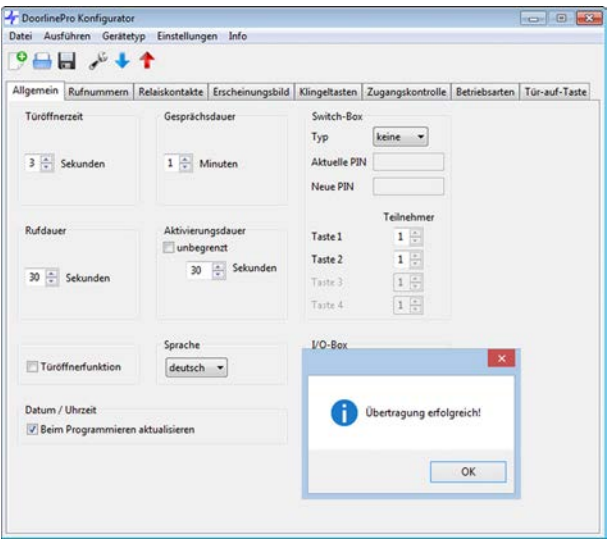

ð Das Touch-Display der Türsprechanlage meldet, dass die Konfiguration gespeichert wird.

Ihre Türsprechanlage ist jetzt fertig eingerichtet!

#### **6.4.3 Sicherungskopie erstellen**

Sichern Sie eine vorgenommene Konfiguration, indem Sie sie über das Menü "Datei – Speichern" auf dem PC abspeichern (siehe Kapitel [Übersicht über die](#page-68-0) [Benutzeroberfläche \[](#page-68-0)[}](#page-68-0) [69\]\)](#page-68-0).

Eine so gesicherte Konfiguration kann jederzeit wieder hergestellt werden über das Menü "Datei – Öffnen".

### **6.4.4 Hinweise für die Eingabe von Rufnummern**

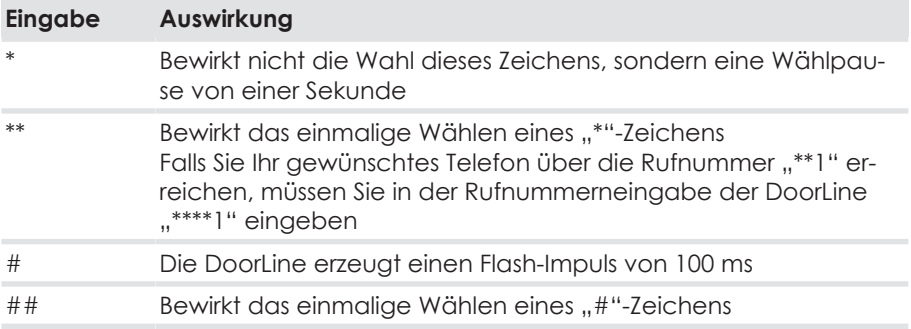

### <span id="page-68-0"></span>**6.4.5 Übersicht über die Benutzeroberfläche**

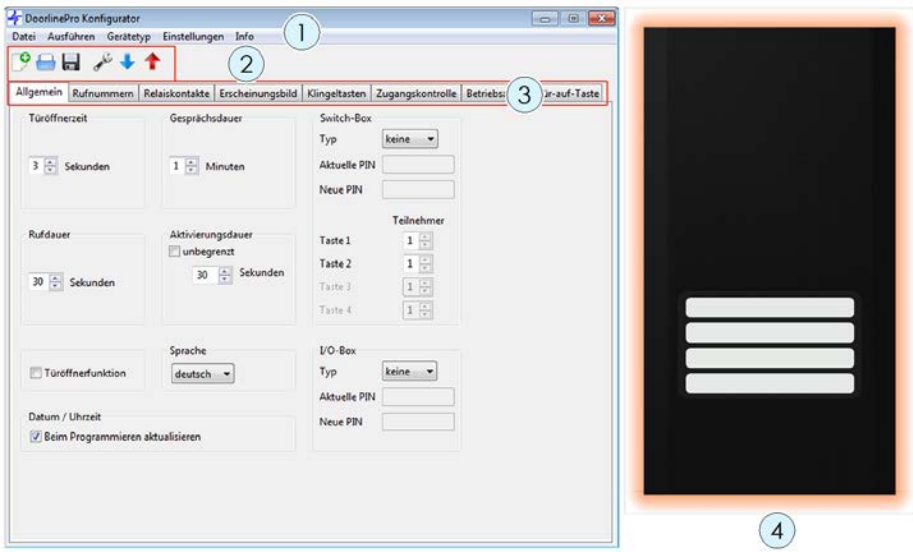

#### **Menüleiste (1)**

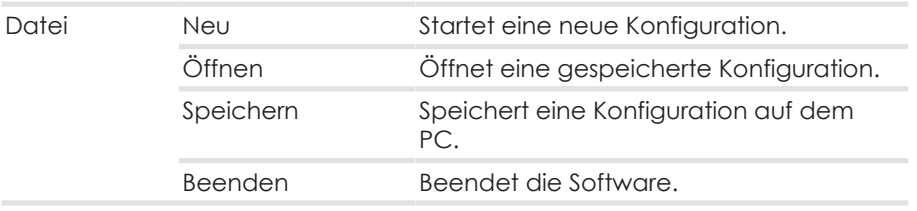

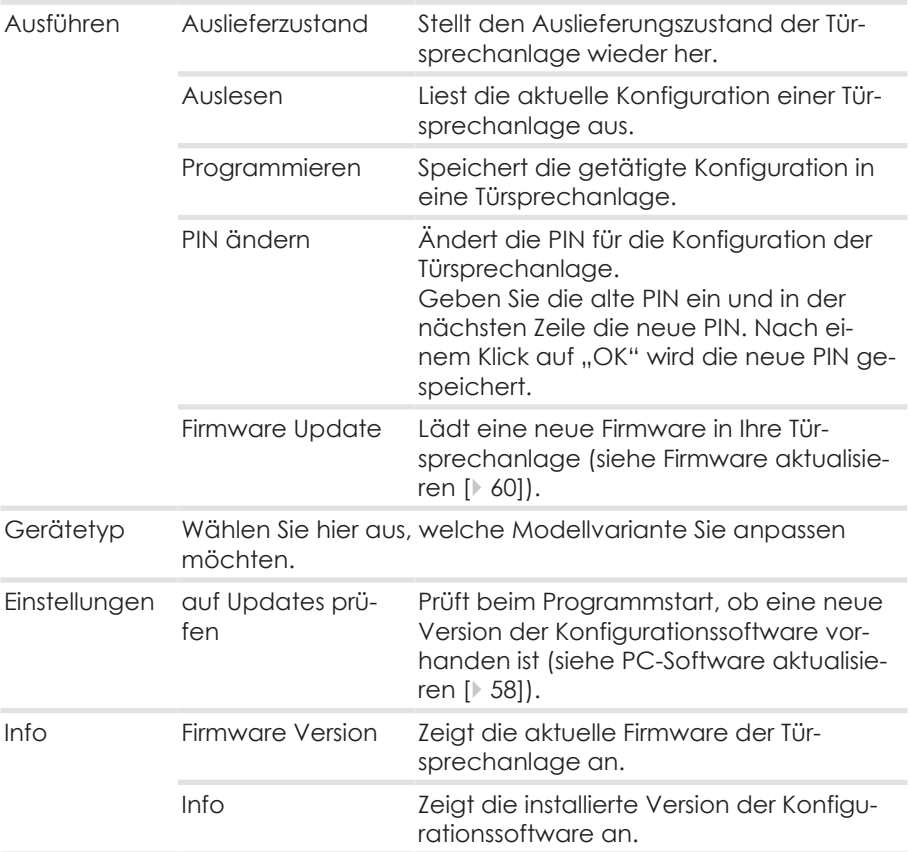

#### **Icons (2)**

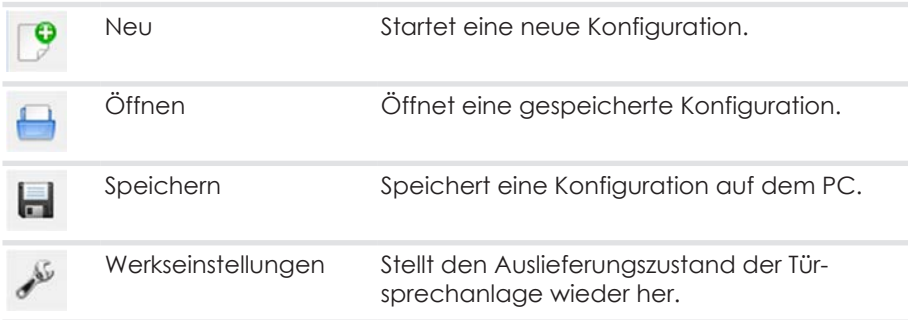

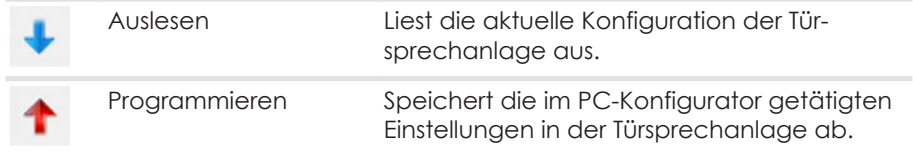

#### **Registerkarten (3)**

In den Registerkarten werden die Einstellungen für die Konfiguration vorgenommen.

#### **Vorschaufenster (4)**

In diesem Fenster kann die spätere Optik der Türsprechanlage kontrolliert werden. Durchgeführte Änderungen, die das Erscheinungsbild der Türsprechanlage betreffen, werden hier sofort angezeigt.

### **6.4.6 Registerkarte "Allgemein"**

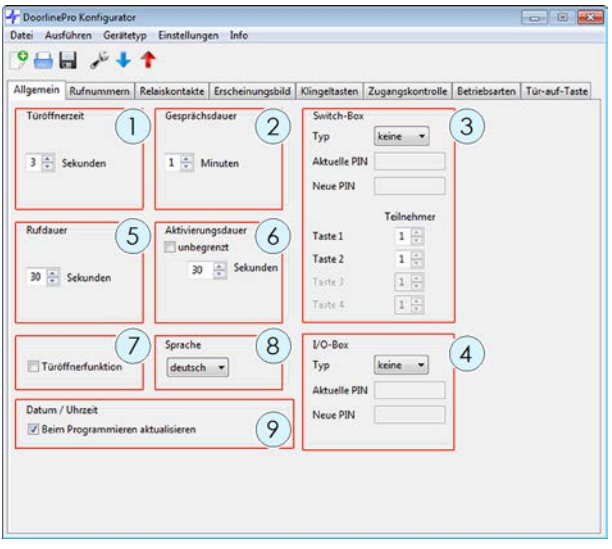

**Pos. Funktion Beschreibung**

1 Türöffnerzeit Betätigungsdauer des Türöffners, den Sie mit der Taste #9 am Telefon auslösen.

#### **6 Konfiguration über die PC-Software**

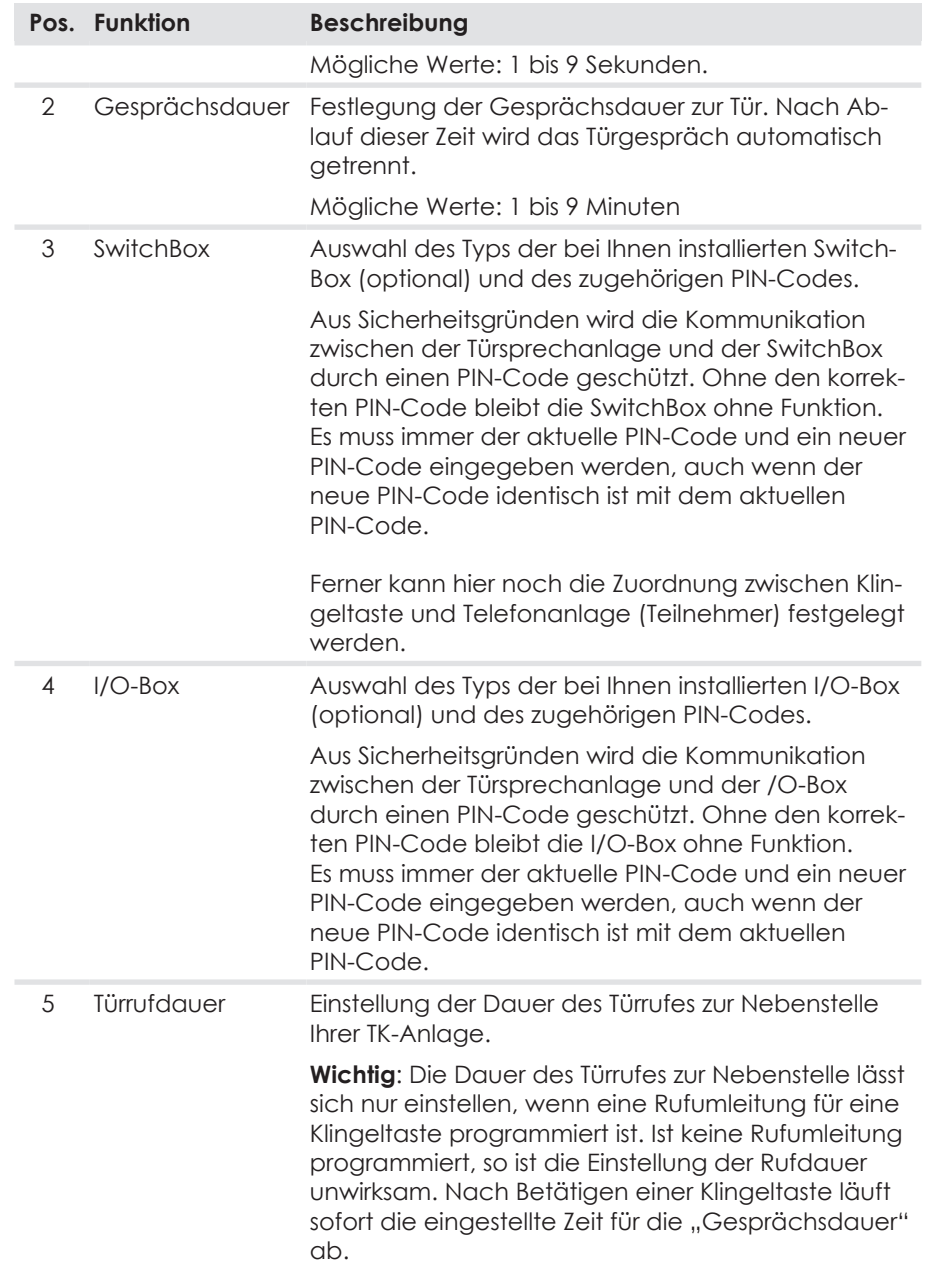
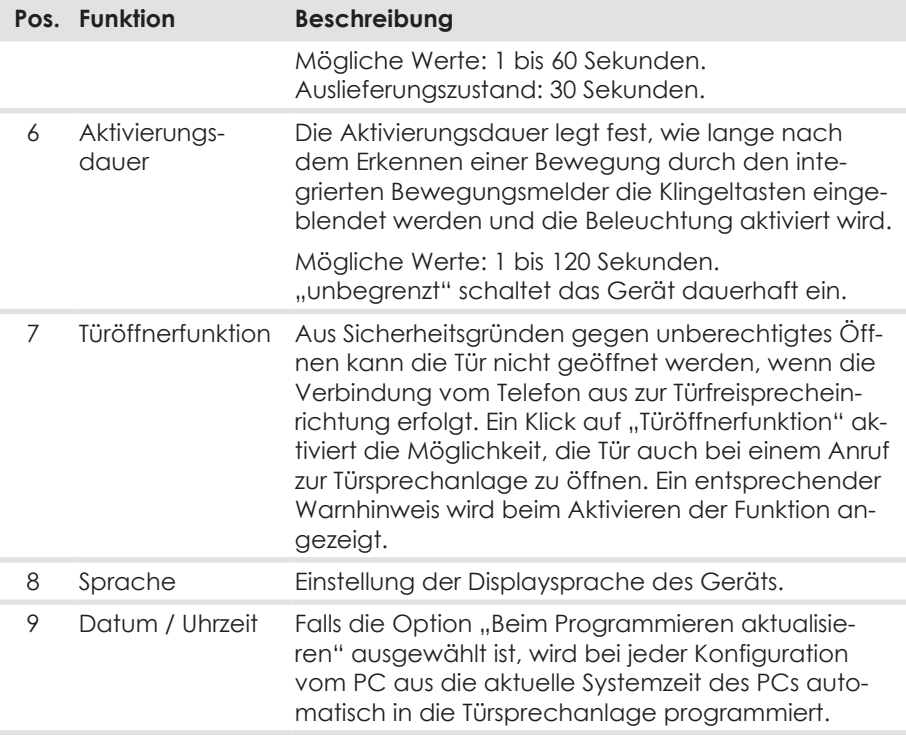

### **6.4.7** Registerkarte "Rufnummern"

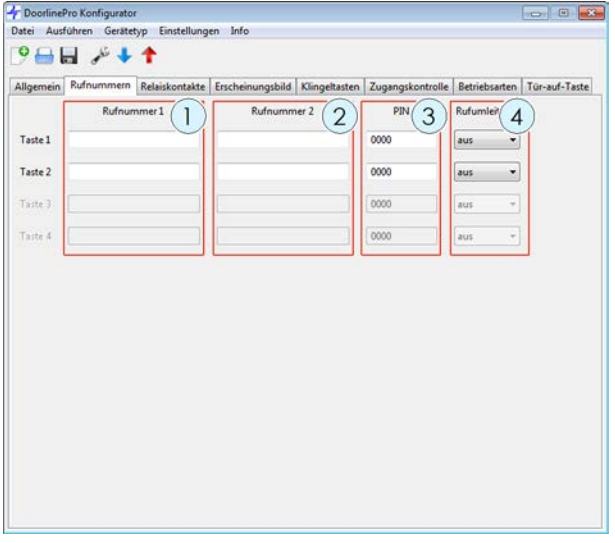

Hier können die Rufnummern für die max. vier Klingeltasten festgelegt werden. (Beachten Sie die [Hinweise für die Eingabe von Rufnummern \[](#page-68-0)[}](#page-68-0) [69\]](#page-68-0).)

Pro Klingeltaste kann eine Rufnummer (**1**) und eine Ausweichnummer (**2**) festgelegt werden. Die Ausweichnummer wird nur verwendet, wenn eine Rufumleitung (**4**) für die Klingeltaste aktiv ist. Die PIN (**3**)wird benötigt, um eine Rufumleitung in der Türsprechanlage zu aktivieren. (Verwendung einer Rufumleitung siehe Kapitel [Rufumleitung einrichten \[](#page-96-0)[}](#page-96-0) [97\]](#page-96-0).)

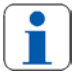

Bei Verwendung der Türsprechanlage an einem Mehrparteienhaus: Weisen Sie jeder Wohnung eine eigene PIN zu.

### **Mögliche Arten der Rufumleitung**

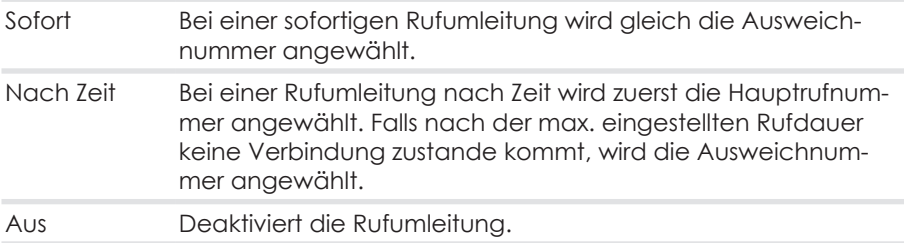

#### **Hinweise für Rufnummern mit Anrufbeantworter**

Wenn Sie in der Türsprechanlage eine Rufnummer hinterlegt haben, der z.B. ein Telefon mit Anrufbeantworter zugeordnet ist, könnte es bei einer Rufsignalisierung von der Türsprechanlage zu diesem Telefon Probleme geben.

Die Türsprechanlage kann in diesem Fall nicht erkennen, ob der Anruf von einer Person oder von diesem Anrufbeantworter entgegengenommen wird. Schaltet sich der Anrufbeantworter ein, geht die Türsprechanlage folglich davon aus, dass das Türgespräch angenommen wurde, und baut eine Sprechverbindung mit dem Anrufbeantworter auf.

**Lösung**: Konfigurieren Sie die Türsprechanlage so, dass eine Rufumleitung erfolgt, bevor der Anrufbeantworter sich einschaltet. Oder Sie hinterlegen eine Telefonnummer in der Türsprechanlage, unter der kein Anrufbeantworter erreicht wird oder dieser deaktiviert ist.

### **6.4.8 Registerkarte "Relaiskontakte"**

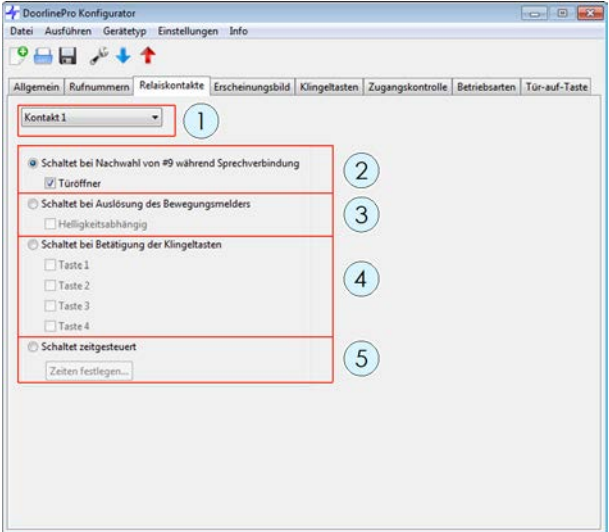

### **Auswahl des Relaiskontaktes (1)**

Wählen Sie hier den zu konfigurierenden Relaiskontakt.

Auswahlmöglichkeit: Relaiskontakt 1

Relaiskontakt 2 SwitchBox Kontakt 1 SwitchBox Kontakt 2 SwitchBox Kontakt 3 I/O-Box Kontakt 1 I/O-Box Kontakt 2 I/O-Box Kontakt 3

### **"Schaltet bei Nachwahl von #9 während Sprechverbindung" (2)**

Um weitere Schaltfunktionen mit der Türsprechanlage durchführen zu können, gibt es die Möglichkeit, die Relaiskontakte über Nachwahlbefehle von einem Telefon fernzusteuern. Diese Funktion ist hilfreich zum Fernschalten verschiedenster Geräte im Gebäude.

Die Relaiskontakte können über einen Anruf zur Türsprechanlage und der Nachwahl folgender Ziffern geschaltet werden:

- #1 = Relaiskontakt 1
- #2 = Relaiskontakt 2
- #3 = Relaiskontakt 1 SwitchBox (optional)
- #4 = Relaiskontakt 2 SwitchBox (optional)
- #5 = Relaiskontakt 3 SwitchBox (optional)
- #6 = Relaiskontakt 1 I/O-Box (optional)
- #7 = Relaiskontakt 2 I/O-Box (optional)
- #8 = Relaiskontakt 3 I/O-Box (optional)
- #9 = schaltet den als Türöffner festgelegten Relaiskontakt

### **"Schaltet bei Auslösung des Bewegungsmelders" (3)**

Der Relaiskontakt wird aktiviert, wenn die Türsprechanlage eine Bewegung über den Bewegungsmelder erkennt.

Bei Auswahl der Option "Helligkeitsabhängig" wird der Relaiskontakt nur aktiviert, wenn es in der Umgebung dunkel ist.

### **"Schaltet bei Betätigung der Klingeltasten" (4)**

Der Relaiskontakt wird aktiviert, wenn eine Klingeltaste gedrückt wird.

Pro Relaiskontakt können eine oder mehrere Klingeltasten zur Ansteuerung ausgewählt werden.

Beispiel: Um während eines Klingelvorgangs zusätzlich einen normalen Türgong anzusteuern. Denkbar wäre hier auch die Ansteuerung eines Lichts oder einer anderen zu schaltenden Einrichtung (Achtung: max. Schaltleistung der Schaltrelais beachten, ggf. ist ein Lastrelais erforderlich).

### **"Schaltet zeitgesteuert" (5)**

Der Relaiskontakt wird gemäß einem festgelegten Zeitplan aktiviert.

1. Klicken Sie auf "Zeiten festlegen...".

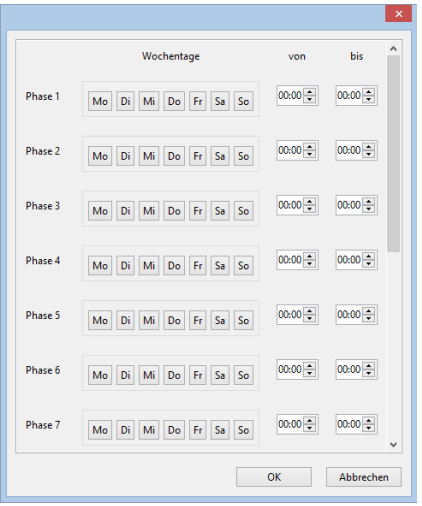

2. Wählen Sie die Wochentage und Uhrzeiten aus, an denen der Schaltkontakt aktiviert werden soll.

### **6.4.9** Registerkarte "Erscheinungsbild"

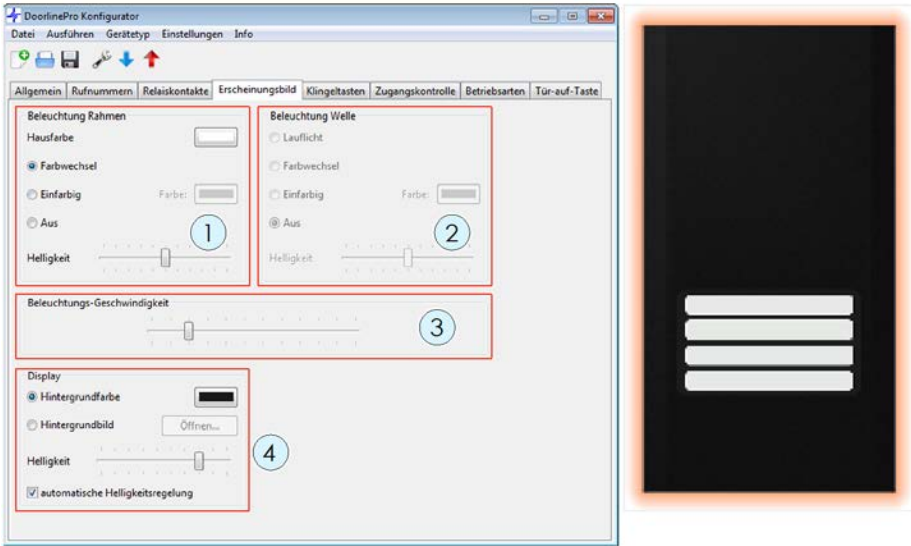

Hier können Sie sämtliche Parameter der Beleuchtung der Türsprechanlage einstellen. Das Ergebnis Ihrer Auswahl lässt sich im Vorschaufenster kontrollieren.

### **Beleuchtung Rahmen (1)**

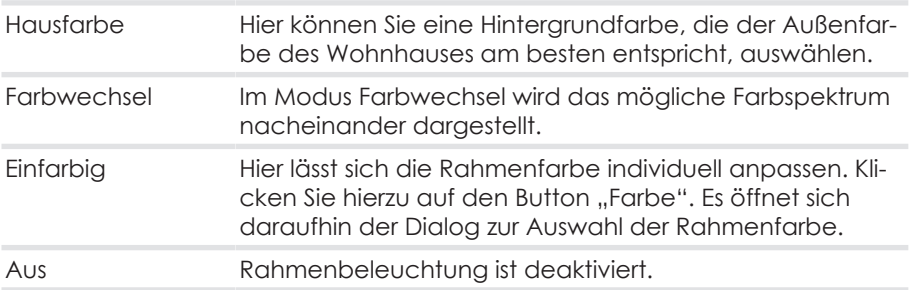

### **Beleuchtung Welle (2)**

Diese Funktion steht nur im Modell DoorLine Pro DP-100 zur Verfügung.

### **Beleuchtungs-Geschwindigkeit (3)**

Hier lässt sich die Geschwindigkeit des Farbwechsels einstellen.

### **Display (4)**

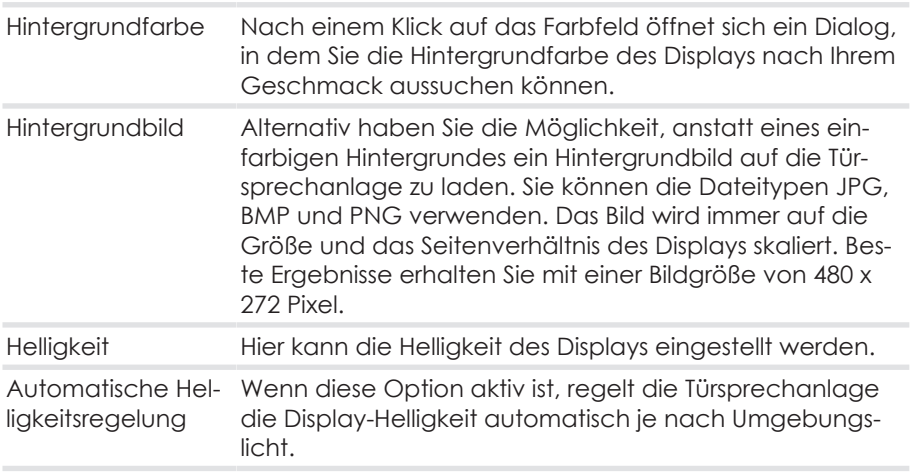

### **6.4.10 Registerkarte "Klingeltasten"**

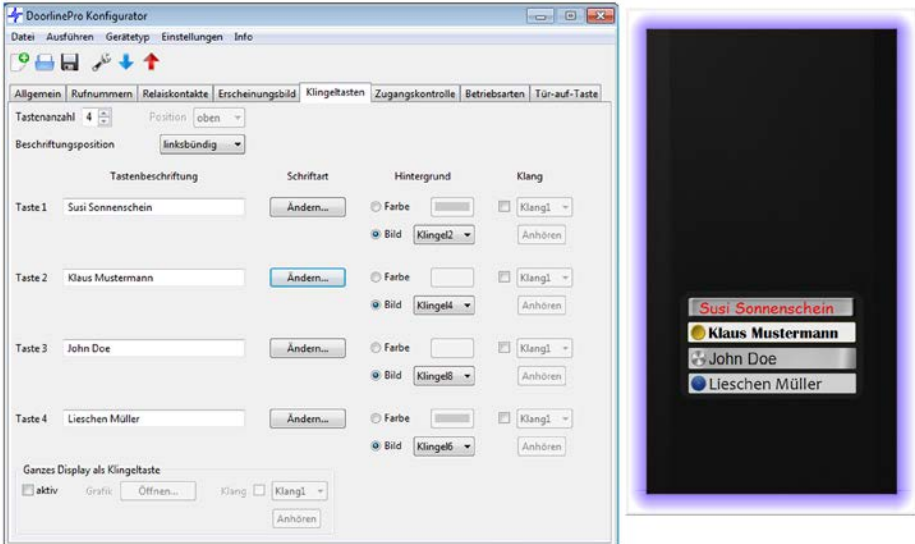

In der Registerkarte "Klingeltasten" können Sie die Optik der Klingeltasten an Ihre Bedürfnisse anpassen.

Sie können

- das Display in bis zu 4 Tasten aufteilen und diese einzeln gestalten oder
- das komplette Display als eine Taste behandeln und mit einer Grafik hinterlegen.

Das Ergebnis Ihrer Auswahl sehen Sie im Vorschaufenster.

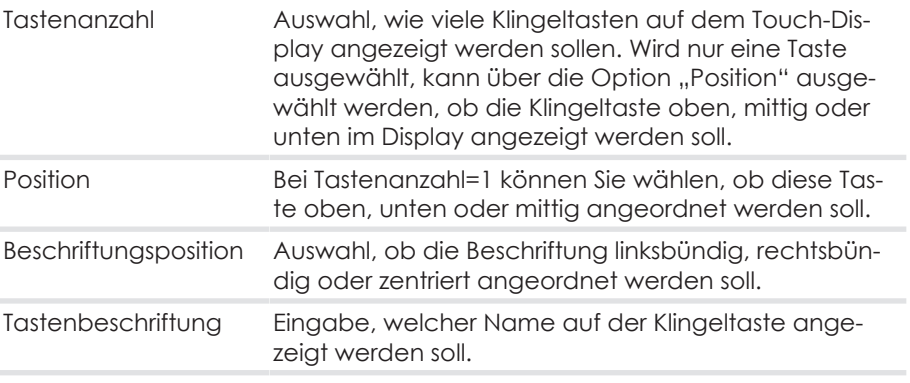

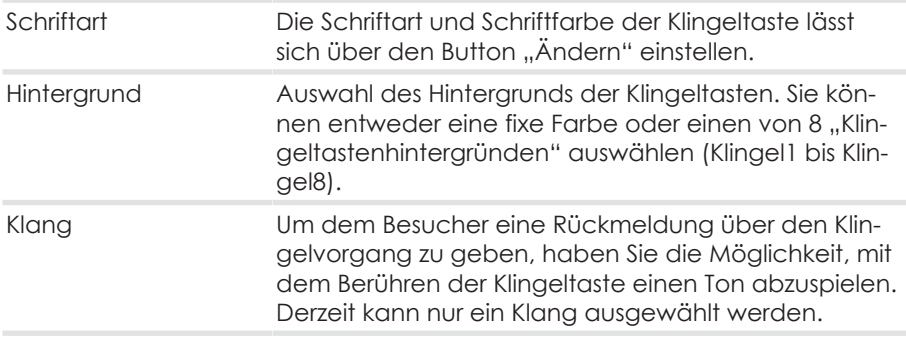

### **Ganzes Display als Klingeltaste**

Sie haben die Möglichkeit, eine Grafik als Klingeltaste zu hinterlegen. Das Display wird dann als eine gesamte Klingeltaste behandelt und mit der Rufnummer 1 belegt.

Sie können die Dateitypen JPG, BMP und PNG verwenden. Das Bild wird immer auf die Größe und das Seitenverhältnis des Displays skaliert. Beste Ergebnisse erhalten Sie mit einer Bildgröße von 480 x 272 Pixel.

- 1. Wählen Sie "aktiv", um das komplette Display als Klingeltaste zu verwenden.
- 2. Klicken Sie auf "Öffnen..." um eine Grafik auszuwählen.
- 3. Wählen Sie, ob ein Klang beim Berühren der Klingeltaste abgespielt werden soll.

### **6.4.11** Registerkarte "Zugangskontrolle"

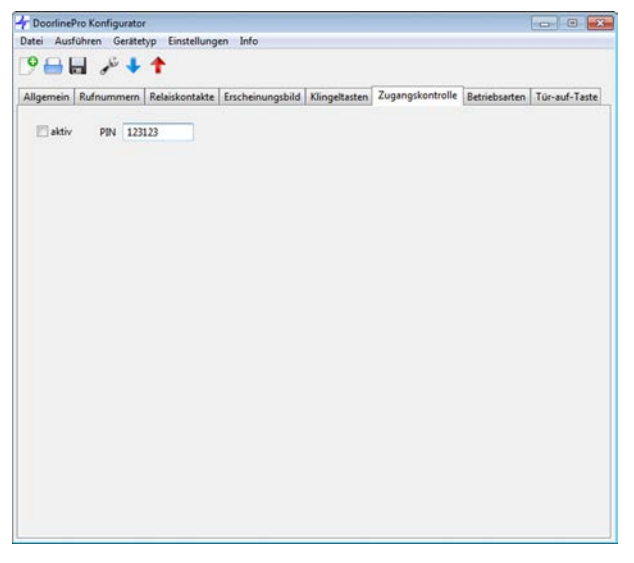

In der Registerkarte "Zugangskontrolle" können Sie die Zugangskontrolle der Türsprechanlage konfigurieren.

**Achtung:** Um die Zugangskontrolle zu nutzen, muss mindestens ein Relaiskontakt als Türöffner konfiguriert sein!

Um die Zugangskontrolle zu aktivieren, betätigen Sie das Kontrollkästchen "aktiv" und geben Sie eine 4- bis 12-stellige PIN ein.

Verwendung der Zugangskontrolle siehe Kapitel [Zugangskontrolle verwenden](#page-95-0) [\[](#page-95-0)[}](#page-95-0) [96\]](#page-95-0).

### **6.4.12 Registerkarte "Betriebsarten"**

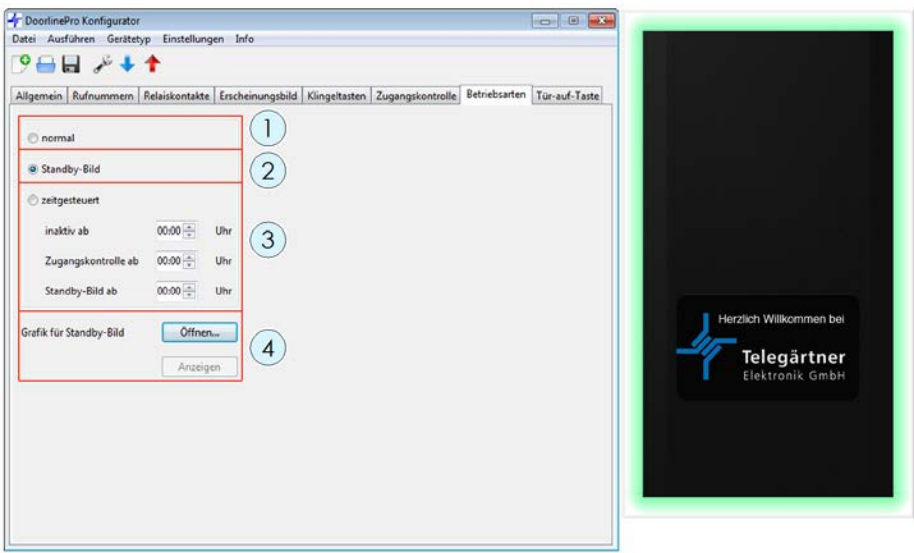

Die Türsprechanlage lässt sich in folgenden Betriebsarten betreiben:

- normal (**1**)
- Standby-Bild (**2**)
- zeitgesteuert (**3**)

Für das Standby-Bild (**4**) haben Sie die Möglichkeit, eine Grafik zu hinterlegen (z. B. Hausnummer oder Firmenlogo). Sie können die Dateitypen JPG, BMP und PNG verwenden. Das Bild wird immer auf die Größe und das Seitenverhältnis des Displays skaliert. Beste Ergebnisse erhalten Sie mit einer Bildgröße von 480 x 272 Pixel.

### **Betriebsart** "normal" (1)

Das Display der Türsprechanlage ist ausgeschaltet. Wenn der Bewegungsmelder eine Bewegung erkennt, werden die Klingeltasten am Display angezeigt.

### **Betriebsart** "Standby-Bild" (2)

Das Display der Türsprechanlage zeigt ein Standby-Bild an. Wenn der Bewegungsmelder eine Bewegung erkennt, werden die Klingeltasten am Display angezeigt.

### **Betriebsart** "zeitgesteuert" (3)

In dieser Betriebsart weisen Sie jeweils eine Uhrzeit zu, ab der folgende Funktionen gelten:

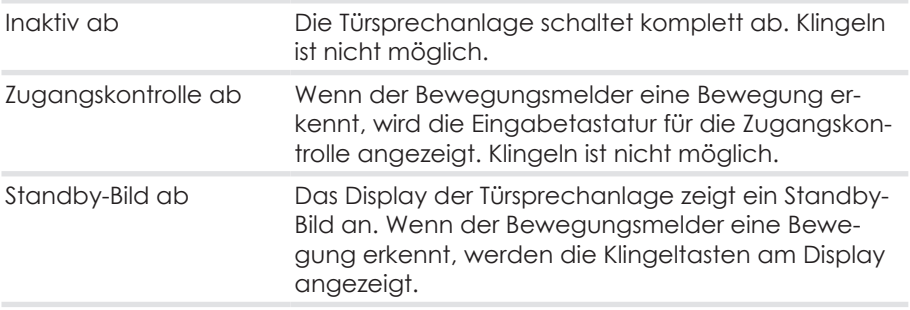

### **6.4.13** Registerkarte "Tür-auf-Taste"

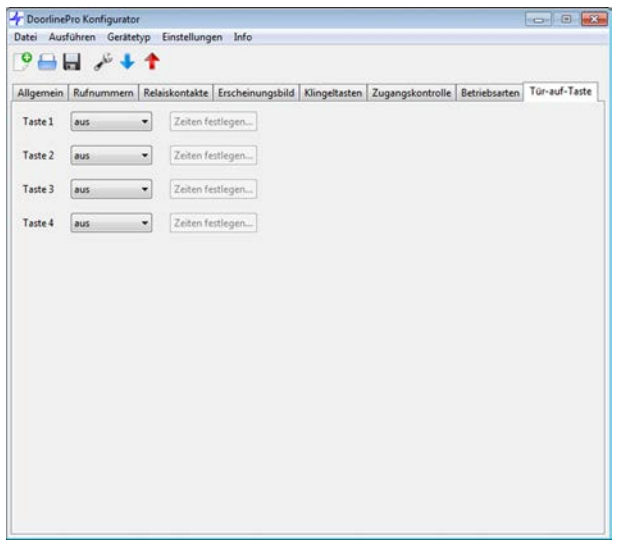

Mit der "Tür-auf-Taste" weisen Sie einer Klingeltaste zu, ob und zu welchen Zeiten die Tür mit dieser Klingeltaste geöffnet werden kann.

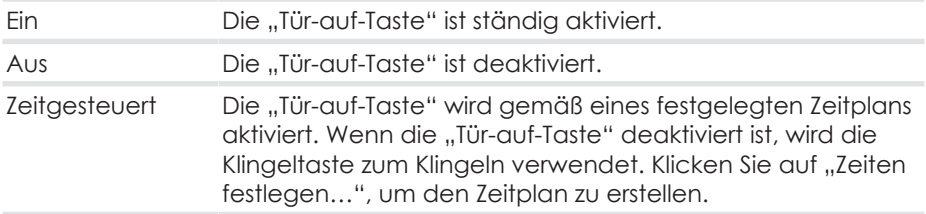

Die "Tür-auf-Taste" kann nur über die PC-Software konfiguriert werden.

# **7 Konfiguration über ein Telefon**

# **7.1 Quittungstöne**

Bei der Programmierung werden Sie durch positive bzw. negative Quittungstöne über den Programmierstatus informiert.

Jedes Notensymbol entspricht einem Piepton:

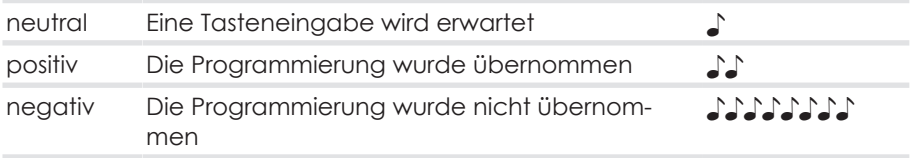

# **7.2 Konfiguration speichern und beenden**

Zum Beenden der Konfiguration genügt es, einfach den Telefonhörer aufzulegen. Das Gerät erkennt das Gesprächsende daraufhin automatisch und speichert die geänderte Konfiguration ab.

## <span id="page-85-1"></span>**7.3 Hinweise für die Eingabe von Rufnummern**

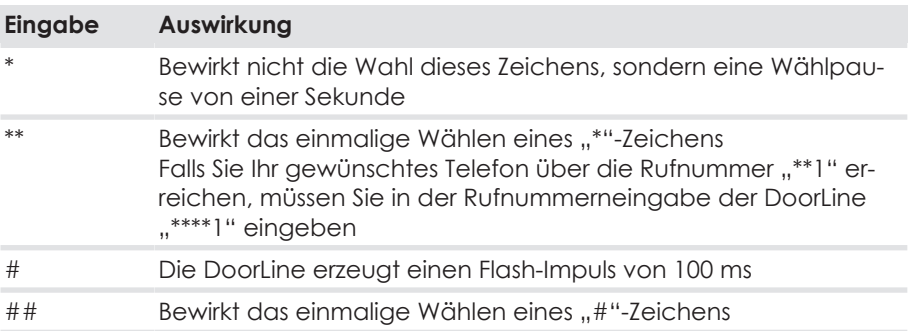

## <span id="page-85-0"></span>**7.4 Einstieg in die Konfiguration**

Für die Konfiguration müssen Sie Ihre DoorLine mit einem tonwahlfähigen Telefon anrufen. Wie Sie die DoorLine anrufen können, richtet sich nach der Konfiguration Ihrer TK-Anlage.

Wenn die Verbindung zum Gerät besteht, können Sie mit der Konfiguration beginnen.

#### **Hinweise**

- Schreiben Sie sich die entsprechenden Ziffernfolgen auf, bevor Sie mit der Konfiguration beginnen.
- Geben Sie die benötigten Ziffernfolgen zügig hintereinander ein, da sonst die Eingabe als falsch verworfen wird!
- Wird die Programmierung vom Gerät verworfen (negativer Quittungston), müssen Sie den fehlgeschlagenen Programmierschritt erneut vornehmen.
- Haben Sie dreimal hintereinander die falsche PIN eingegeben, wird die Verbindung getrennt.

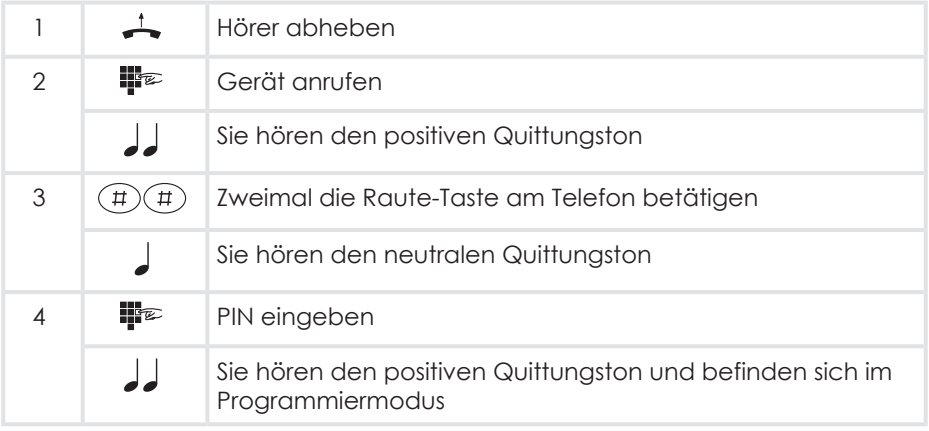

Wenn Sie den positiven Quittungston hören, können Sie mit der Programmierung beginnen. Andernfalls ist der Vorgang zu wiederholen.

Befinden Sie sich im Programmiermodus, können Sie sämtliche Konfigurationsmöglichkeiten nacheinander vornehmen.

# **7.5 Automatischer Abgleich auf die TK‑Anlage**

Um ein möglichst optimales Freisprechen über alle TK‑Anlagen zu gewährleisten, kann Ihr Gerät sich automatisch auf die jeweilige Anlage einstellen.

Der Abgleich dauert maximal 20 Sekunden. Während des Vorgangs wird ein Abgleichton eingespielt. Während dieser Zeit sollte nicht in den Hörer gesprochen werden, da dies den automatischen Abgleich stören kann.

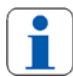

Wir empfehlen diesen Schritt immer durchzuführen, auch wenn Sie die Konfiguration über das Touch-Display oder über die PC‑Software vorgenommen haben.

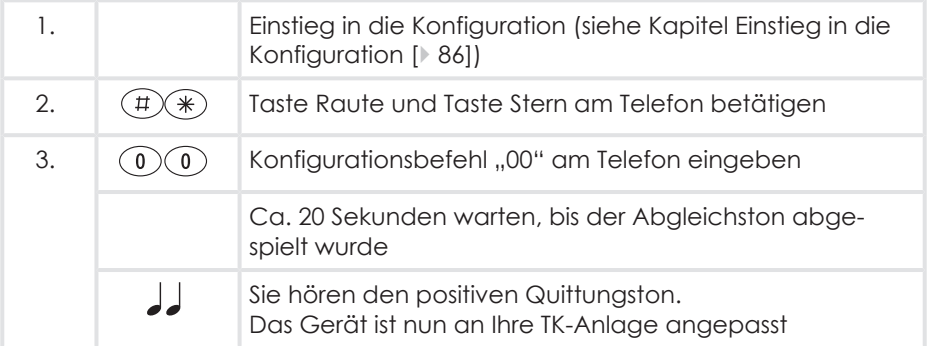

Nach erfolgtem Abgleich können Sie sowohl Lautstärke als auch Mikrofonempfindlichkeit nach Ihren Wünschen anpassen.

Die Mikrofonempfindlichkeit lässt sich in vier Stufen, die Lautsprecherlautstärke in 32 Stufen einstellen. Bei Erreichen des maximal bzw. minimal möglichen Wertes hören Sie einen positiven Quittungston. Jede korrekte Tasteneingabe wird durch einen neutralen Quittungston bestätigt.

Folgende Kennziffern sind möglich:

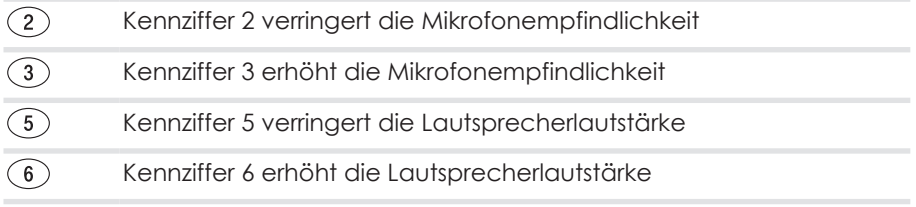

# **7.6 Werkseinstellungen wiederherstellen**

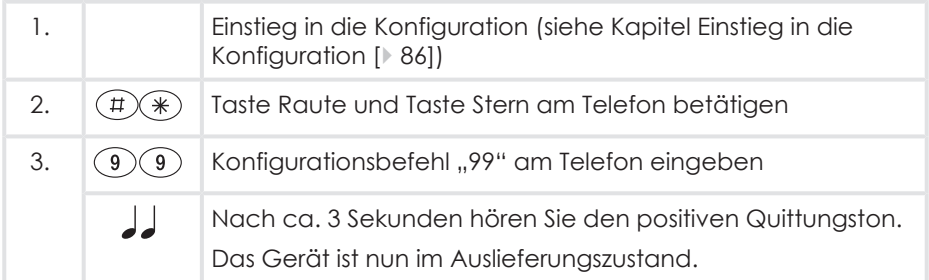

# **7.7 Rufnummern für Klingeltasten festlegen**

Konfigurationsbeispiel der Rufnummer für Klingeltaste 1:

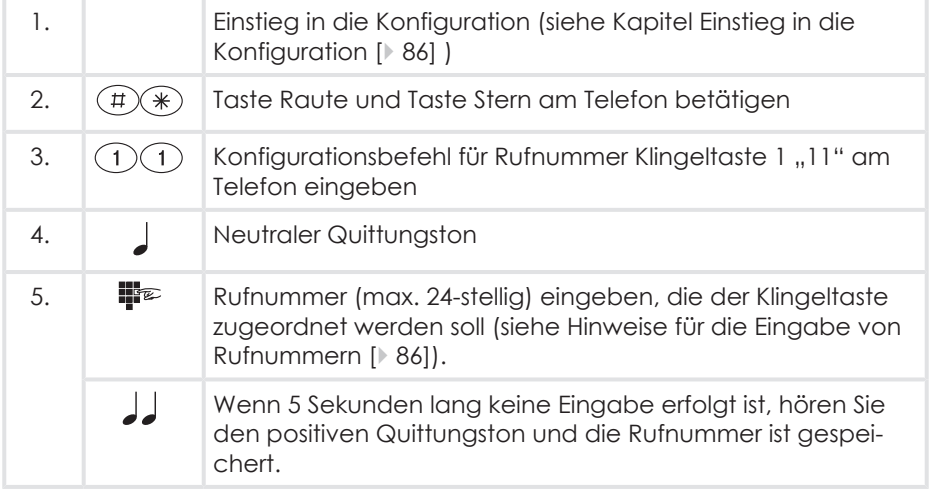

### **7 Konfiguration über ein Telefon**

Die Konfiguration der Rufnummern für die restlichen Klingeltasten läuft nach dem gleichen Schema ab. Hierzu sind folgende Befehle zu verwenden:

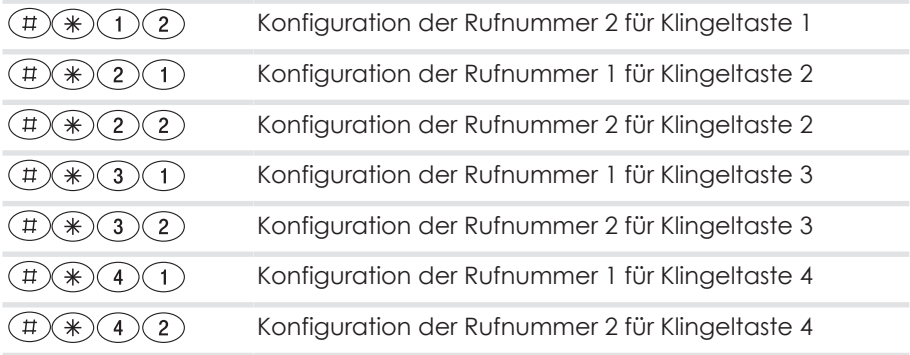

# **7.8 Türöffnerfunktion freigeben**

Aus Sicherheitsgründen gegen unberechtigtes Öffnen kann die Tür nicht geöffnet werden, wenn die Verbindung vom Telefon aus zur Türfreisprecheinrichtung aufgebaut wurde. Auf Wunsch kann diese Funktion ausgeschaltet werden.

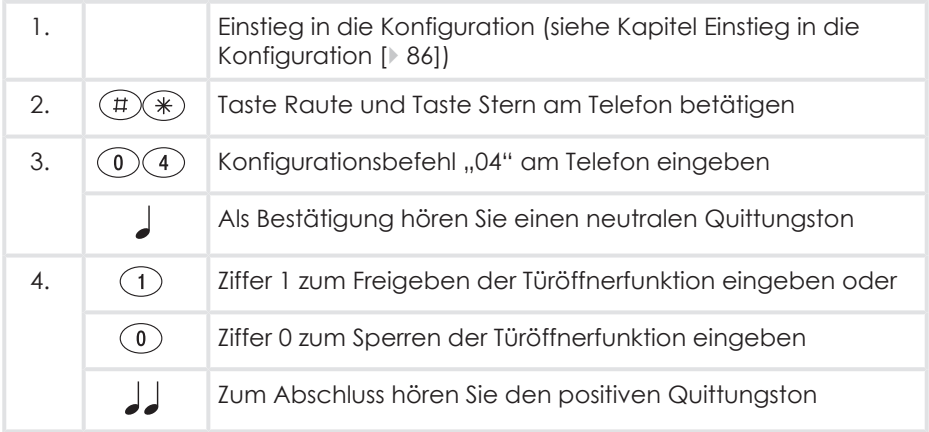

# <span id="page-90-0"></span>**7.9 Türöffnerzeit festlegen**

Betätigungsdauer des Türöffners.

Mögliche Werte: 1 bis 9 Sekunden Auslieferungszustand: 3 Sekunden

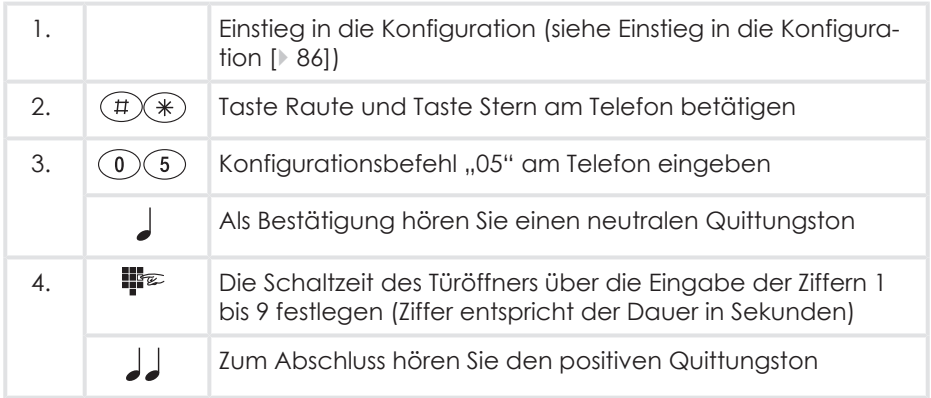

# **7.10 Gesprächsdauer festlegen**

Festlegung der Gesprächsdauer zur Türsprechanlage. Nach Ablauf dieser Zeit wird das Türgespräch automatisch getrennt.

Auslieferungszustand: Eine Minute

Mögliche Werte: 1 bis 9 Minuten in Minutenschritten.

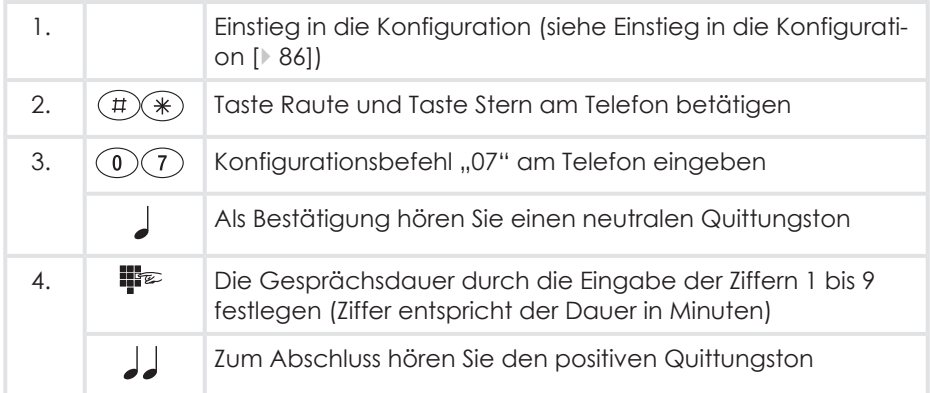

# **7.11 Rufdauer zur Nebenstelle festlegen**

Festlegung der Dauer des Türrufes zur Nebenstelle Ihrer TK-Anlage.

Auslieferungszustand: 30 Sekunden Mögliche Werte: 1 bis 60 Sekunden.

**Wichtig:** Die Dauer des Türrufes zur Nebenstelle lässt sich nur einstellen, wenn eine Rufumleitung für eine Klingeltaste programmiert ist. Ist keine Rufumleitung programmiert, so ist die Einstellung der Rufdauer unwirksam. Nach Betätigen einer Klingeltaste läuft sofort die eingestellte Zeit für die "Gesprächsdauer" ab.

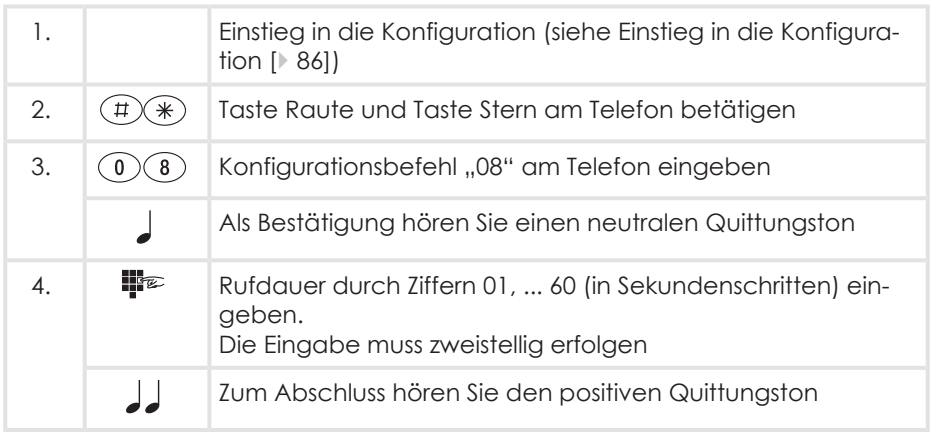

# **8 Benutzung im Alltag**

# <span id="page-93-0"></span>**8.1 Ein Türgespräch entgegennehmen**

Eine Klingeltaste an der Türsprechanlage wird gedrückt. Die hinterlegte Rufnummer wird angerufen. Das Telefon des angerufenen Anschlusses klingelt.

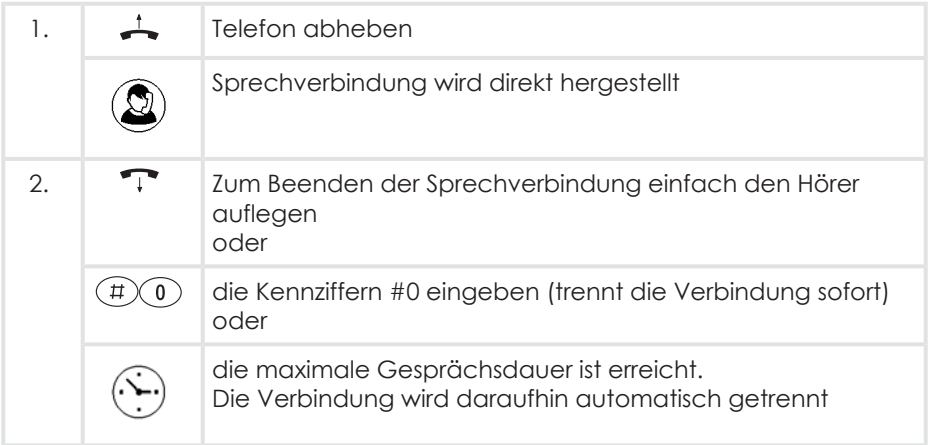

### **8.2 Ein Türgespräch entgegennehmen bei aktivierter Rufumleitung**

Eine Klingeltaste an der Türsprechanlage wird gedrückt.

Bei Konfiguration der Rufumleitung "nach Zeit" wird zunächst die Hauptrufnummer angerufen. Das Gespräch kann innerhalb dieser Zeit wie im Kapitel [Ein Tür](#page-93-0)[gespräch entgegennehmen \[](#page-93-0)[}](#page-93-0) [94\]](#page-93-0) beschrieben angenommen werden.

Nach Ablauf dieser Zeit oder bei Konfiguration der Rufumleitung "Sofort" wird die hinterlegte Rufnummer 2 angerufen.

Das Telefon des angerufenen Anschlusses klingelt.

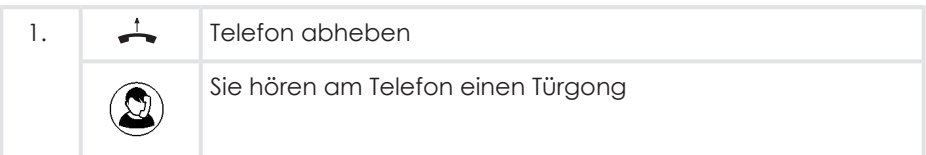

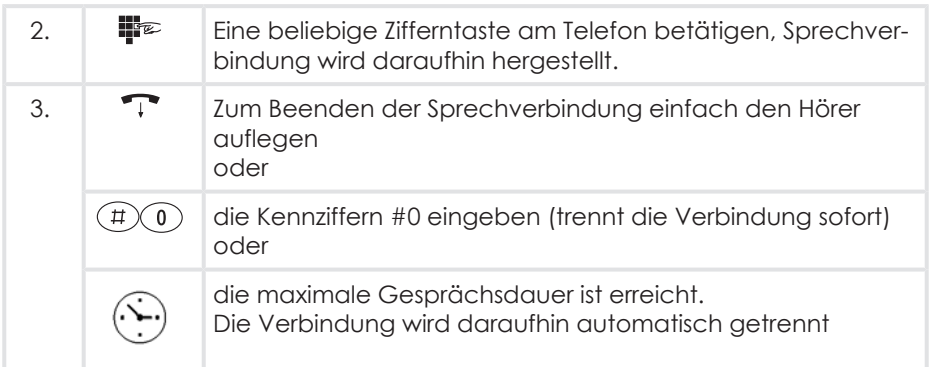

# **8.3 Eine Tür öffnen**

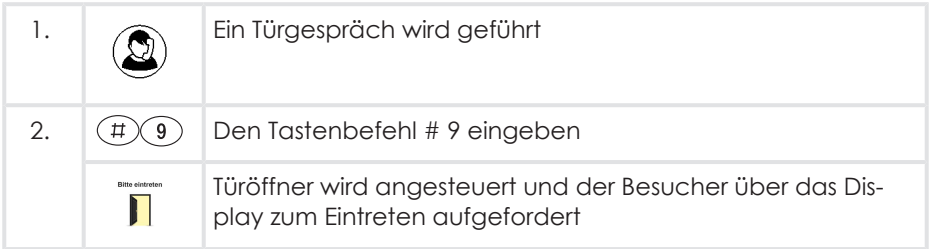

### **Achtung:**

- Im Auslieferungszustand kann die Tür bei einem Gesprächsaufbau vom Telefon aus nicht geöffnet werden. Wenn auf diese Sicherheitsmaßnahme verzichtet werden soll, kann dies durch eine entsprechende Konfiguration auf-gehoben werden (siehe Kapitel [Registerkarte "Allgemein" \[](#page-70-0) $\overline{71}$  $\overline{71}$ ]).
- Die Zeitdauer für den elektrischen Türöffner kann von 1-9 Sekunden einge-stellt werden (siehe PC-Software Kapitel [Registerkarte "Allgemein" \[](#page-70-0) $\mid$  [71\],](#page-70-0) oder Konfiguration über ein Telefon, Kapitel [Türöffnerzeit festlegen \[](#page-90-0)[}](#page-90-0) [91\]\)](#page-90-0).

# <span id="page-95-0"></span>**8.4 Zugangskontrolle verwenden**

Sie haben die Möglichkeit die Türsprechanlage zum schlüssellosen Türöffnen mittels eines Zahlencodes zu benutzen.

Die Zugangskontrolle muss vorher im Konfigurationsmenü eingerichtet und ein Relaiskontakt als Türöffner definiert sein.

Die Türsprechanlage zeigt die Standardansicht "Klingeltasten".

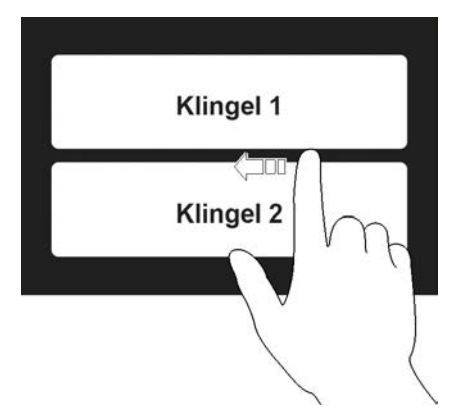

- 1. Streichen Sie vom rechten Rand des Displays zum linken Rand.
	- ð Sie erhalten daraufhin eine Eingabetastatur (siehe Kapitel [Verwendung](#page-26-0) [der Display-Tastatur \[](#page-26-0)[}](#page-26-0) [27\]](#page-26-0)).

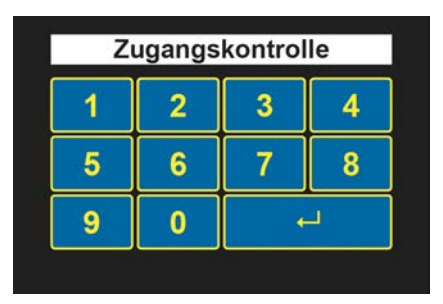

- 2. Geben Sie die PIN ein, die Sie in der Konfiguration für die Zugangskontrolle vergeben haben.
	- ð Haben Sie die PIN nicht zur Hand, können Sie die PIN-Eingabe verlassen, indem Sie in entgegengesetzter Richtung über das Display streichen.
- 3. Bestätigen Sie Ihre Eingabe mit dem Button "↵".

ð Wenn die PIN korrekt eingegeben wurde, wird der Türöffner angesteuert und der Besucher wird über das Display zum Eintreten aufgefordert.

### **Bitte eintreten**

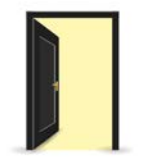

# <span id="page-96-0"></span>**8.5 Rufumleitung einrichten**

### **Beispiel:**

Sie verlassen das Haus und Sie erwarten einen Paketdienst oder einen wichtigen Besucher. Nun können Sie einfach beim Verlassen Ihrer Wohnung das Türgespräch auf Ihr Mobiltelefon oder auf ein anderes Telefon umleiten.

### **Voraussetzung für eine Rufumleitung auf ein externes Ziel**

Die analoge Nebenstelle, an der die Türsprechanlage angeschlossen ist, muss eine Berechtigung zum Führen von Externtelefonaten haben.

Bei den meisten Telefonanlagen nennt sich diese Funktion "Amtsberechtigung".

#### **Mögliche Arten der Rufumleitung**

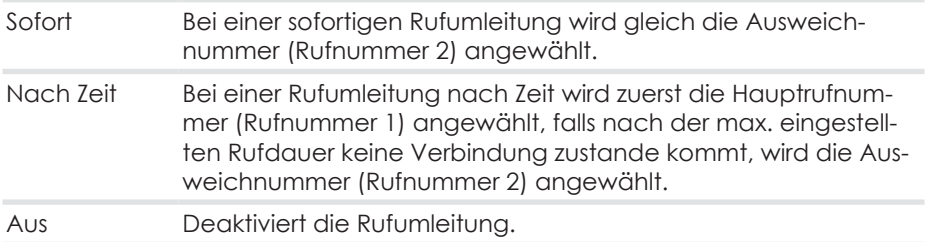

### **Klingeltastenzuordnung / PINs**

Bei einer Rufumleitung werden die in der Türsprechanlage konfigurierten Ausweichnummern (Rufnummer 2) benutzt.

Jeder Klingeltaste kann bei der Rufnummernkonfiguration über den PC-Konfigurator eine PIN zugeordnet werden. Ab Werk lautet die PIN für alle Tasten "0000". Diese PIN muss im PC Konfigurator aus Sicherheitsgründen geändert werden. "0000" entspricht dem Auslieferungszustand, darf aber nicht verwendet werden.

In unserem Beispiel soll die Rufumleitung für Klingeltaste 1 eingerichtet werden.

### **Einrichtung**

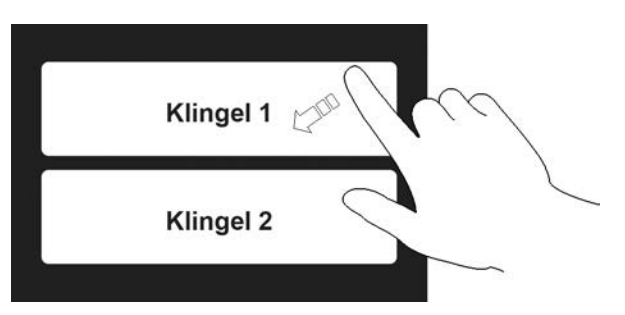

- 1. Streichen Sie von der rechten oberen Displayecke zur unteren linken Ecke.
	- ð Sie erhalten daraufhin die Eingabeaufforderung für die PIN der Rufumleitung.

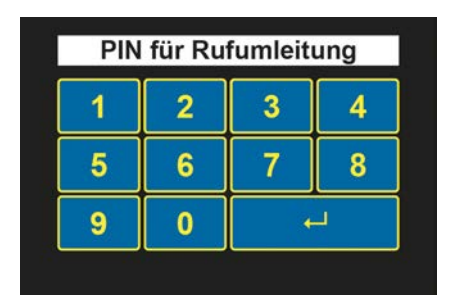

- 2. Geben Sie die PIN ein und bestätigen Sie mit dem Button "
	- ð Haben Sie die PIN nicht zur Hand, können Sie die PIN-Eingabe verlassen, indem Sie in entgegengesetzter Richtung über das Display streichen.
	- ð Wenn die PIN richtig eingegeben wurde, erhalten Sie die Bildschirmmaske zur Rufumleitung

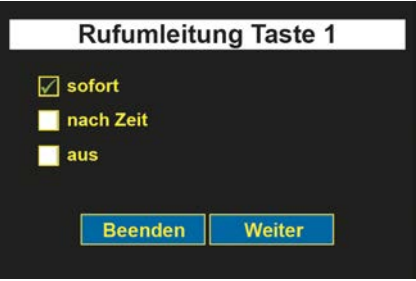

3. Wählen Sie die gewünschte Art der Rufumleitung und bestätigen Sie mit dem Button "Weiter".

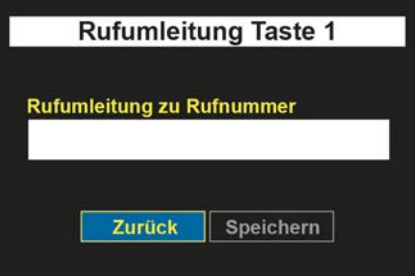

- $\Rightarrow$  Sie erhalten die Bildschirmmaske zur Rufnummerneingabe.
- $\Rightarrow$  Wenn Sie in der Rufnummernkonfiguration schon eine Ausweichnummer angegeben haben, ist hier schon eine Rufnummer eingetragen.

4. Berühren Sie das weiße Rufnummernfeld

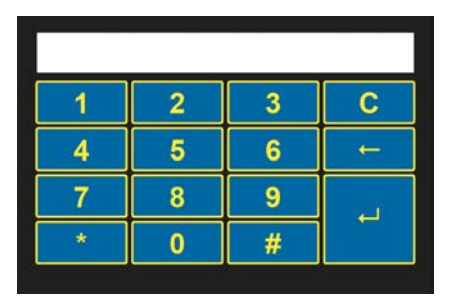

- $\Rightarrow$  Es erscheint eine Tastatur auf dem Touch-Display.
- 5. Tragen Sie die Rufnummer ein, an die das Türgespräch weitergeleitet werden soll (siehe Kapitel [Verwendung der Display-Tastatur \[](#page-26-0)[}](#page-26-0) [27\]\)](#page-26-0).
- 6. Bestätigen Sie die Einstellung mit dem Button "4".

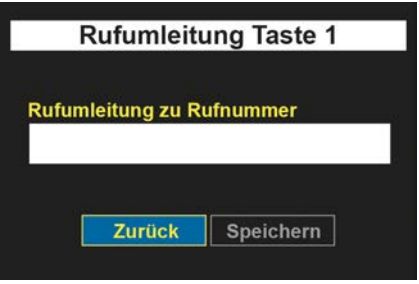

- 7. Bestätigen Sie die eingegebene Rufnummer mit dem Button "Speichern".
- $\Rightarrow$  Die Türsprechanlage kehrt daraufhin zur Standardansicht "Klingeltasten" zurück und Ihre Rufumleitung ist aktiv.

### **8.6 "Tür‑auf‑Taste" einrichten**

Sie haben die Möglichkeit eine oder mehrere Klingeltasten als sogenannte "Tür‑auf‑Taste" einzurichten. Bei Betätigung einer als "Tür‑auf‑Taste" eingerichteten Taste erfolgt dann kein Klingelzeichen, sondern das Türöffnerrelais wird angesteuert und die Tür lässt sich öffnen

Die Einrichtung der "Tür-auf-Taste" kann am Touch-Display der Türsprechanlage durchgeführt werden.

### **Anwendungsbeispiel**

Geschäftsgebäude, die z.B. über eine bestimmte Tageszeit für Besucher geöffnet sind. Drückt ein Besucher nun die Klingeltaste, entriegelt sich die Tür automatisch.

### **Klingeltastenzuordnung / PINs**

Jeder Klingeltaste kann bei der Rufnummernkonfiguration über den PC‑Konfigurator eine PIN zugeordnet werden. Ab Werk lautet die PIN für alle Tasten "0000". Diese PIN muss im PC Konfigurator aus Sicherheitsgründen geändert werden. "0000" entspricht dem Auslieferungszustand, darf aber nicht verwendet werden.

### **Einrichtung**

Die Türsprechanlage zeigt die Standardansicht "Klingeltasten".

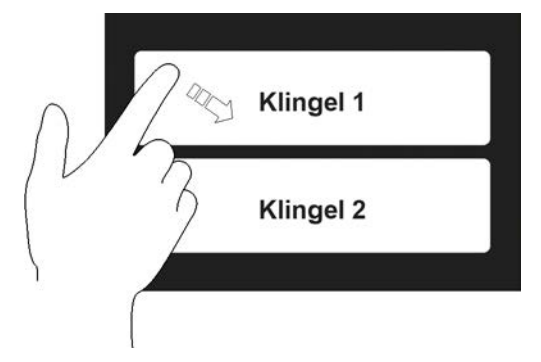

- 1. Streichen Sie nun von der linken oberen Displayecke zur unteren rechten Ecke.
	- $\Rightarrow$  Sie erhalten daraufhin die Eingabeaufforderung für die PIN der "Tür-auf-Taste".

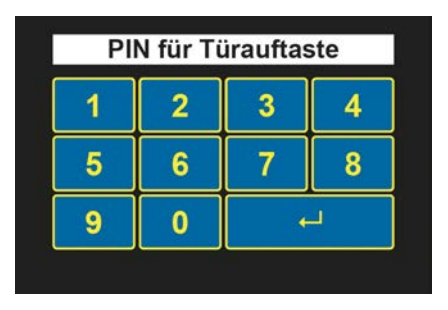

- 2. Geben Sie die PIN der als "Tür-auf-Taste" einzurichtenden Klingeltaste ein und bestätigen Sie mit dem Button "↵".
	- ð Haben Sie die PIN nicht zur Hand, können Sie die PIN-Eingabe sofort verlassen, indem Sie in entgegengesetzter Richtung über das Display streichen.
	- ð Wenn die PIN richtig eingegeben wurde, erhalten Sie die Bildschirmmaske zur Konfiguration der "Tür-auf-Taste".

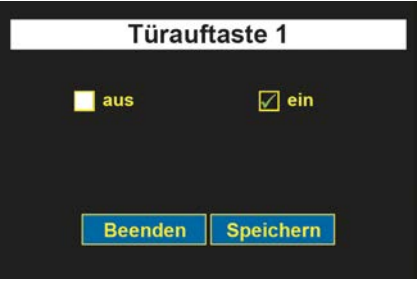

- 3. Wählen Sie nun aus, ob die "Tür-auf-Taste" für die Klingeltaste aktiviert oder deaktiviert werden soll.
- 4. Bestätigen Sie die Konfiguration mit dem Button "Speichern".
- $\Rightarrow$  Die Türsprechanlage kehrt daraufhin auf die Standardansicht "Klingeltasten" zurück und die gewünschte "Tür-auf-Taste" ist aktiv.

# **8.7 Direktbefehle während einer Sprechverbindung**

Während eines Türgesprächs haben Sie zusätzlich folgende Eingabemöglichkeiten an Ihrem Telefon:

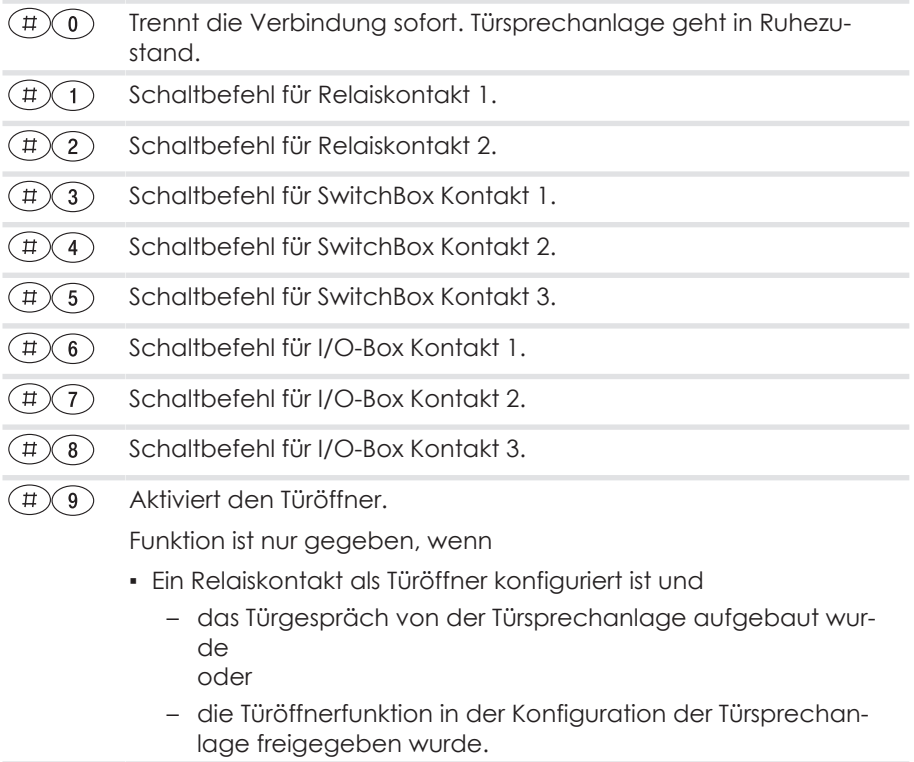

**Achtung:** Die Kontakte lassen sich über diese Direktbefehle nur schalten, wenn ihnen in der Konfiguration die Funktion "Nachwahl" zugewiesen wurde.

# **9 Störungen und Fehlerbehebung**

Die nachfolgende Tabelle enthält die am häufigsten vorkommenden Störungen und deren Beseitigung. Bei weiteren Störungen wenden Sie sich an Ihren Fachhändler oder an unsere technische Hotline (siehe [Rückseite](#page-111-0)).

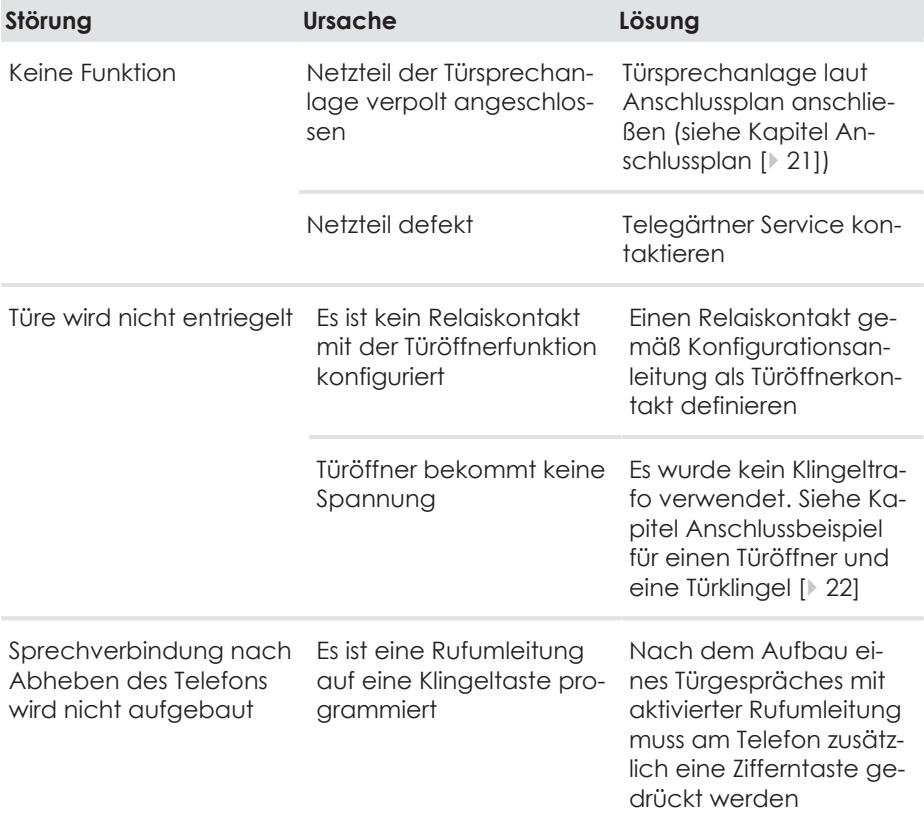

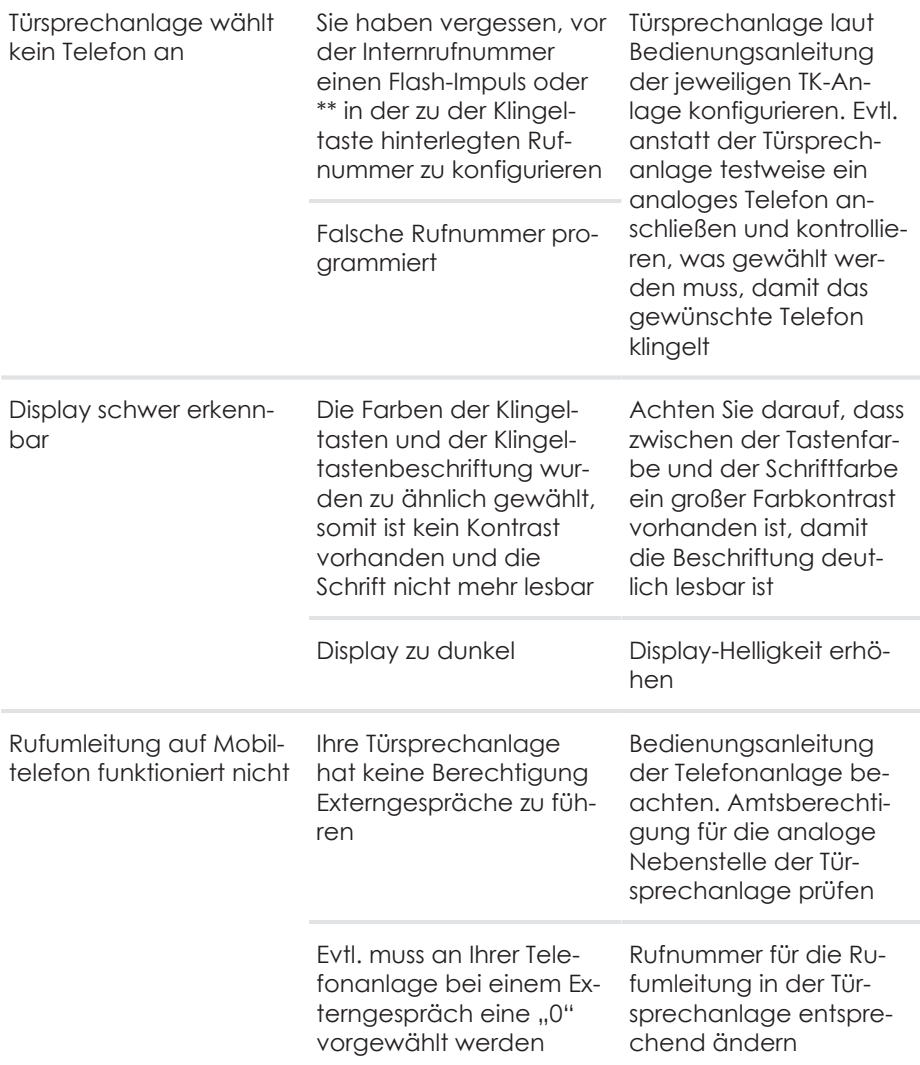

# **10 Wartung, Pflege und Entsorgung**

## **10.1 Reinigung**

**Achtung:** Ungeeignete Reinigungsmittel können die Oberfläche des Gerätes beschädigen.

Reinigen Sie das Gerät und das Touch-Display mit einem weichen, leicht feuchten Tuch. Verwenden Sie keinesfalls harte Gegenstände, scheuernde oder aggressive Reinigungsmittel.

### **Edelstahlflächen**

Pflegen Sie die Edelstahlflächen mit einem handelsüblichen Edelstahl‑Pflegemittel.

Geschliffene Oberflächen nicht gegen die Schliffrichtung behandeln.

# **10.2 Lagerung**

Wenn das Gerät nicht montiert ist, bewahren Sie es kondensfrei in einer Umgebungstemperatur von -20 °C bis +60 °C auf.

# **10.3 Demontage**

Schalten Sie vor einer Demontage des Geräts alle verwendeten Komponenten stromlos.

Gehen Sie in entgegengesetzter Reihenfolge wie bei der Montage vor (siehe [Gerät am Montageblech montieren \[](#page-16-0)[}](#page-16-0) [17\]](#page-16-0)).

# **10.4 Entsorgung**

### **10.4.1 Verpackungsmaterial entsorgen**

Alle Verpackungsmaterialien sind umweltverträglich und wiederverwendbar. Das Verpackungsmaterial kann bei der Verkaufsstelle zurückgegeben werden oder den örtlichen Sammelstellen für Altpapier und Kunststoffe zugeführt werden.

### **10.4.2 Altgerät entsorgen**

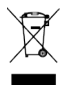

Das Produkt gehört zur Gruppe der Elektro- und Elektronikgeräte. Entsprechend der EG-Richtlinie 2012/96/EG darf es nicht über den Hausmüll entsorgt werden, sondern muss dem örtlichen Rücknahmesystem für Elektro- und Elektronik-Altgeräte zugeführt werden.

# **11 Glossar der Fachbegriffe**

Technologie entwickelt sich rasend schnell und jeden Tag kommen neue Begriffe hinzu. Falls Ihnen die Bedeutung eines in diesem Handbuch genutzten Begriffs nicht geläufig ist, können Sie hier kurz nachschlagen, was gemeint ist.

### **a/b Port**

Die a/b-Schnittstelle verbindet ein Endgerät über eine zweiadrige Leitung (Doppelader) mit der Vermittlungseinrichtung. Die beiden Adern werden mit "a-Ader" und "b-Ader" bezeichnet; daher auch der Name der Schnittstelle.

### **DECT**

Digital Enhanced Cordless Telecommunications Internationaler [Standard](http://de.wikipedia.org/wiki/Standard) für [Telekommunikation](http://de.wikipedia.org/wiki/Telekommunikation) mittels [Funktechnik,](http://de.wikipedia.org/wiki/Funktechnik) besonders für [Schnurlostelefone.](http://de.wikipedia.org/wiki/Schnurlostelefon)

### **DECT(ULE)**

Digital Enhanced Cordless Telecommunications (Ultra Low Energy) Energiesparende Variante des DECT-Funk.

### **Flash-Impuls**

Entspricht der Funktionstaste (R-Taste) bei Telefonen mit Tonwahl. Sie unterbricht beim Drücken den Stromfluss in der Telefonleitung für eine definierte Zeit. Diese Unterbrechung werten viele Telefonanlagen in bestimmten Betriebszuständen als Steuersignal (z.B. zum Umschalten von extern nach intern) aus.

### **GSM**

Global System for Mobile Communications Mobilfunk-Standard für Telefonie, Datenübertragung und Kurzmitteilungen.

### **LED**

Light Emitting Diode

### **MFV**

Mehrfrequenz-Wahlverfahren
#### **PIN**

Sie benötigen die persönliche Identifikationsnummer (PIN), um in den Programmiermodus zu gelangen. Im Auslieferungszustand ist die PIN "0000". Es empfiehlt sich dringend, die PIN zu ändern und die neue Ziffernfolge an einem sicheren und geheimen Ort aufzubewahren, um Unbefugte am Zugriff auf den Konfigurationsmodus zu hindern.

#### **Programmiermodus**

Im Programmiermodus (Konfigurationsmodus) können Sie bestimmte Parameter Ihres Moduls einstellen und voreingestellte Werte ändern.

### **RJ11 Buchse / Stecker**

Die bekanntesten im Telefoniebereich eingesetzten RJ-Steckverbindungen sind Modularstecker.

Übliche Typen sind mit sechs Kontaktpositionen ausgestattet, von denen bei RJ-11 vier mit Kontakten bestückt sind.

### **TAE**

Abkürzung für Telekommunikations-Anschluss-Einheit. Standardisierte Anschlussbestandteile im Telefonnetz für den Anschluss von Geräten: Anschlussdose (TAE-Dose) und Steckverbinder (TAE-Stecker).

### **TK-Anlage**

Telekommunikationsanlage, Nebenstellenanlage, private Vermittlungssysteme (z. B. Eumex, FRITZ!Box, Speedport), die für die externe Kommunikation mit dem öffentlichen Telekommunikationsnetz verbunden sind. Sie beschränken sich nicht auf den Telefondienst, sondern bieten Transportdienste für die gesamte Bürokommunikation (Sprach-, Text-, Daten- und Bildübertragung).

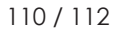

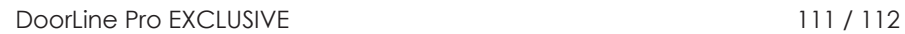

## **Technische Hotline**

Sollten Sie Fragen zum Betrieb oder zur Konfiguration Ihrer DoorLine haben, die Ihnen diese Bedienungsanleitung nicht beantworten kann, wenden Sie sich bitte an Ihren Fachhändler.

Falls Ihnen Ihr Fachhändler nicht weiterhelfen kann, steht Ihnen unsere Hotline zur Verfügung.

Durch die Nutzung der Hotline entstehen die üblichen Verbindungskosten.

# **Telegärtner Elektronik Hotline**

Tel.: Montag-Donnerstag: Freitag: service@telegaertner-elektronik.de +49 7951 488 9200 7:00 - 16:30 Uhr 7:00 - 13:00 Uhr

## **Herausgeber / Hersteller:**

Telegärtner Elektronik GmbH Hofäckerstraße 18 D-74564 Crailsheim +49 7951 4880

www.telegaertner-elektronik.de info@telegaertner-elektronik.de

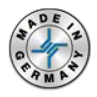

### **Version:**

4.1 / 2019/11/19 DE-Original Art. Nr.: 115292